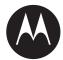

# LEX L10ig Mission Critical Handheld User Guide

FEBRUARY 2017 MN003477A01-B

# **Copyrights**

The Motorola products described in this document may include copyrighted Motorola computer programs. Laws in the United States and other countries preserve for Motorola certain exclusive rights for copyrighted computer programs. Accordingly, any copyrighted Motorola computer programs contained in the Motorola products described in this document may not be copied or reproduced in any manner without the express written permission of Motorola.

© 2017 Motorola Solutions, Inc. All Rights Reserved

No part of this document may be reproduced, transmitted, stored in a retrieval system, or translated into any language or computer language, in any form or by any means, without the prior written permission of Motorola Solutions, Inc.

Furthermore, the purchase of Motorola products shall not be deemed to grant either directly or by implication, estoppel or otherwise, any license under the copyrights, patents or patent applications of Motorola, except for the normal non-exclusive, royalty-free license to use that arises by operation of law in the sale of a product.

#### **Disclaimer**

Please note that certain features, facilities, and capabilities described in this document may not be applicable to or licensed for use on a particular system, or may be dependent upon the characteristics of a particular mobile subscriber unit or configuration of certain parameters. Please refer to your Motorola contact for further information.

#### **Trademarks**

MOTOROLA, MOTO, MOTOROLA SOLUTIONS, and the Stylized M Logo are trademarks or registered trademarks of Motorola Trademark Holdings, LLC and are used under license. All other trademarks are the property of their respective owners.

# **European Union (EU) Waste of Electrical and Electronic Equipment (WEEE) directive**

The European Union's WEEE directive requires that products sold into EU countries must have the crossed out trash bin label on the product (or the package in some cases).

As defined by the WEEE directive, this cross-out trash bin label means that customers and end-users in EU countries should not dispose of electronic and electrical equipment or accessories in household waste.

Customers or end-users in EU countries should contact their local equipment supplier representative or service centre for information about the waste collection system in their country.

# **Contact Us**

#### **Motorola Solution Support Center**

The Solution Support Center (SSC) is the primary Motorola Solutions support contact. Call:

- · Before any software reload.
- To confirm troubleshooting results and analysis before removing and replacing a Field Replaceable Unit (FRU) and Field Replaceable Entity (FRE) to repair the system.

| For                 | Phone        |
|---------------------|--------------|
| United States Calls | 800-221-7144 |
| International Calls | 302-444-9800 |

### **North America Parts Organization**

For assistance in ordering replacement parts or identifying a part number, contact the Motorola Parts organization. Your first response when troubleshooting your system is to call the Motorola SSC.

| For          | Phone                                                                               |
|--------------|-------------------------------------------------------------------------------------|
| Phone Orders | 800-422-4210 (US and Canada Orders)                                                 |
|              | For help identifying an item or part number, select choice 3 from the menu.         |
|              | <b>302-444-9842</b> (International Orders)                                          |
|              | Includes help for identifying an item or part number and for translation as needed. |
| Fax Orders   | 800-622-6210 (US and Canada Orders)                                                 |

#### **Comments**

Send questions and comments regarding user documentation to documentation@motorolasolutions.com.

Provide the following information when reporting a documentation error:

- · The document title and part number
- The page number with the error
- · A description of the error

We welcome your feedback on this and other Motorola manuals. To take a short, confidential survey on Motorola Customer Documentation, go to docsurvey.motorolasolutions.com or scan the following QR code with your mobile device to access the survey.

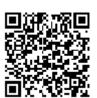

# **Document History**

| Version           | Description                                                                                                    | Date          |
|-------------------|----------------------------------------------------------------------------------------------------|---------------|
| MN003477A01-<br>A | Initial release of the LEX L10ig Mission Critical Handheld User Guide.                                                                   | December 2016 |
| MN003477A01-<br>B | Second release of the LEX L10ig Mission Critical Handheld User Guide. This update includes changes in the following topics and chapters: | February 2017 |
|                   | Chapter Descriptions on page 24                                                                                                    |               |
|                   | Regulatory Information on page 25                                                                                                    |               |
|                   | Related Information on page 26                                                                                                    |               |
|                   | Data Usage on page 140                                                                                                    |               |
|                   | <ul> <li>Powering Off on page 43</li> </ul>                                                                                              |               |
|                   | <ul> <li>Removing Widgets on page 72</li> </ul>                                                                                          |               |
|                   | Creating Folders on page 78                                                                                                    |               |
|                   | <ul> <li>Collaboration with LMR Radios on page 107</li> </ul>                                                                            |               |
|                   | <ul> <li>Sending a Text and Multimedia Message on page 117</li> </ul>                                                                    |               |
|                   | Features on page 29                                                                                                    |               |
|                   | <ul> <li>Charging Temperature on page 37</li> </ul>                                                                                      |               |
|                   | Battery Charge Indicators on page 37                                                                                                    |               |
|                   | <ul> <li>Low Battery Notification on page 39</li> </ul>                                                                                  |               |
|                   | <ul> <li>Emergency Calling over Public Network on page 92</li> </ul>                                                                     |               |
|                   | <ul> <li>Emergency IMS VoLTE Calls (Private Network)<br/>on page 93</li> </ul>                                                           |               |
|                   | <ul> <li>Removing microSD or CRYPTR Card on page 34</li> </ul>                                                                           |               |
|                   | <ul> <li>Removing Public and Private SIM Cards on page 35</li> </ul>                                                                     |               |
|                   | <ul> <li>LEX L10ig PSX Home Screen on page 68</li> </ul>                                                                                 |               |
|                   | Applications on page 119                                                                                                    |               |
|                   | Troubleshooting on page 163                                                                                                    |               |
|                   | Added the following topics:                                                                                                    |               |
|                   | <ul> <li>Installing Firmware Updates on page 159</li> </ul>                                                                              |               |
|                   | <ul> <li>Switching Between PSX PTT App and LMR Ra-<br/>dio for PTT Communications on page 107</li> </ul>                                 |               |

# **Contents**

| Copyrights                                                 | 3 |
|------------------------------------------------------------|---|
| Contact Us                                                 | 5 |
| Document History                                           | 7 |
| List of Figures                                            |   |
| List of Tables                                             |   |
| List of Procedures                                         |   |
| Chapter 1: About this Guide                                |   |
| 1.1 Helpful Background Information                         |   |
| 1.2 Versions                                               |   |
| 1.2.1 Operating System Version                             |   |
| 1.2.2 Software Build Number                                |   |
| 1.2.3 Kernel Version                                       |   |
| 1.3 Chapter Descriptions                                   |   |
| 1.4 Notational Conventions                                 |   |
| 1.5 Icon Conventions                                       |   |
| 1.6 Regulatory Information                                 |   |
| 1.7 Service Information                                    |   |
| 1.8 Related Information                                    |   |
| Chapter 2: Getting Started                                 |   |
| 2.1 Features                                               |   |
| 2.2 Unpacking                                              |   |
| 2.3 Setting Up                                             |   |
| 2.3.1 Removing Screen Protective Film                      |   |
| 2.3.2 Removing Battery Cover                               |   |
| 2.3.3 Installing a microSD or CRYPTR micro Encryption Card |   |
| 2.3.4 Removing microSD or CRYPTR Card                      |   |
| 2.3.5 Installing Public and Private SIM Cards              |   |
| 2.3.6 Removing Public and Private SIM Cards                |   |
| 2.3.7 Installing Battery                                   |   |
| 2.3.8 Removing Battery                                     |   |
| 2.4 Charging Information                                   |   |
| 2.4.1 Charging Temperature                                 |   |
| 2.4.2 Battery Charge Indicators                            |   |
| 2.4.3 Battery Management                                   |   |
| 2.4.3.1 Battery Usage Monitor                              |   |

|     | 2.4.3.2 Low Battery Notification                         | 39 |
|-----|----------------------------------------------------------|----|
|     | 2.4.3.3 Battery Optimization                             | 39 |
|     | 2.5 Powering On the LEX for the First Time               | 40 |
|     | 2.6 Powering Off                                         | 43 |
|     | 2.7 Entering and Exiting the Suspend Mode                | 44 |
|     | 2.7.1 Setting Suspend Mode Timeout                       | 44 |
|     | 2.8 Covert Mode                                          | 44 |
|     | 2.8.1 Turning On Covert Mode                             | 45 |
|     | 2.8.2 Turning Off Covert Mode                            | 45 |
|     | 2.9 LEX Series Device Lock                               | 46 |
|     | 2.9.1 Selecting a Locking Option                         | 46 |
|     | 2.9.1.1 Specifying a Pattern                             | 47 |
|     | 2.9.1.2 Specifying a PIN or Password                     | 47 |
|     | 2.9.1.3 Setting Timeout for Locking                      | 48 |
|     | 2.9.2 Device Unlock                                      | 48 |
|     | 2.9.2.1 Unlocking the LEX Device Using a Pattern         | 49 |
|     | 2.9.2.2 Unlocking the LEX Device Using a PIN or Password | 49 |
|     | 2.9.3 Calling Emergency from a Locked LEX Device         | 49 |
|     | 2.10 Setting Date and Time                               | 49 |
|     | 2.11 Setting the Display                                 | 50 |
|     | 2.11.1 Setting Screen Brightness                         | 50 |
|     | 2.11.2 Setting Adaptive Brightness                       | 51 |
|     | 2.11.3 Setting Up Wallpapers                             | 51 |
|     | 2.11.4 Setting Up Sleep Mode                             | 52 |
|     | 2.11.5 Setting Up Daydream                               | 52 |
|     | 2.11.6 Setting Font Size                                 | 53 |
|     | 2.11.7 Setting Screen Rotation                           | 53 |
|     | 2.11.8 Enabling Cast Screen                              | 54 |
|     | 2.11.8.1 Projecting the LEX Screen on Another Device     | 54 |
|     | 2.12 Sound and Notification Settings                     | 54 |
|     | 2.12.1 Adjusting Sound Settings                          | 54 |
|     | 2.12.2 Setting Up Do Not Disturb                         | 55 |
|     | 2.12.2.1 Setting Automatic Rules                         | 55 |
|     | 2.13 Public and Private Carrier Modes                    | 56 |
|     | 2.13.1 LEX Power Up on Private or Public SIM Slots       | 57 |
|     | 2.13.2 Switching Modes Using the Power Button            | 57 |
|     | 2.13.3 Switching Modes Using the Settings App            | 58 |
| Cha | pter 3: Using the LEX Device                             | 61 |
|     | 3.1 Touchscreen Navigation                               | 61 |

|     | 3.2 On-Screen Keyboard                                    | 62 |
|-----|-----------------------------------------------------------|----|
|     | 3.2.1 Google Keyboard Settings                            | 62 |
|     | 3.2.1.1 Adjusting Google Keyboard Settings                | 64 |
|     | 3.3 PSX Home Screen                                       | 67 |
|     | 3.3.1 Setting PSX Home Screen as Application Launcher     | 67 |
|     | 3.3.2 LEX L10ig PSX Home Screen                           | 68 |
|     | 3.3.2.1 Home Screen Customization                         | 69 |
|     | 3.4 Status Bar                                            | 73 |
|     | 3.5 Notification Icons                                    | 73 |
|     | 3.6 Status Icons                                          | 75 |
|     | 3.7 Managing Notifications                                | 76 |
|     | 3.8 Quick Settings                                        | 76 |
|     | 3.9 Folders                                               | 78 |
|     | 3.9.1 Creating Folders                                    | 78 |
|     | 3.9.2 Naming Folders                                      | 78 |
|     | 3.9.3 Removing Folders                                    | 79 |
|     | 3.10 Accessing Files from a Computer                      | 79 |
| Cha | apter 4: Managing People Contacts                         | 81 |
|     | 4.1 Adding People                                         | 81 |
|     | 4.2 Editing People                                        | 81 |
|     | 4.3 Deleting People                                       | 82 |
| Cha | apter 5: Calling                                          | 83 |
|     | 5.1 Making a Call                                         | 83 |
|     | 5.2 Making a Call Using a Dialer                          | 83 |
|     | 5.3 Making a Call Using Call History                      | 84 |
|     | 5.4 Making A Conference Call                              | 85 |
|     | 5.5 Answering Calls with a Bluetooth Headset              | 86 |
|     | 5.6 Call Settings                                         | 87 |
| Cha | apter 6: Emergency Services                               | 89 |
|     | 6.1 Emergency Notification Settings for LEX               | 89 |
|     | 6.1.1 Setting Emergency Audio Notification                | 89 |
|     | 6.1.2 Setting Emergency Visual Notification               | 90 |
|     | 6.1.3 Setting Admin Emergency Settings                    | 90 |
|     | 6.1.3.1 Setting Emergency Messaging Notification Settings | 90 |
|     | 6.1.3.2 Setting Emergency Location Notification Settings  | 91 |
|     | 6.2 Emergency Calling over Public Network                 |    |
|     | 6.3 Emergency IMS VoLTE Calls (Private Network)           | 93 |
|     | 6.4 Emergency Call for LMR Paired Devices                 | 94 |
| Cha | apter 7: IMS VoLTE                                        | 95 |

|    | 7.1 Making IMS VoLTE Calls                                             | 95  |
|----|------------------------------------------------------------------------|-----|
|    | 7.2 Making IMS Video Calls                                             | 96  |
|    | 7.2.1 Receiving IMS Video Calls                                        | 98  |
|    | 7.2.2 Enabling IMS Video Calling                                       | 98  |
|    | 7.3 Making IMS Multi-Party Conference Calls                            | 99  |
|    | 7.4 IMS Voicemail                                                      | 100 |
|    | 7.4.1 Enabling IMS VoiceMail Notification Sounds                       | 100 |
|    | 7.5 IMS Supplementary Services                                         | 101 |
|    | 7.5.1 Placing IMS VoLTE Call on Hold                                   | 101 |
|    | 7.5.2 Enabling IMS Call Waiting                                        | 102 |
|    | 7.5.3 Enabling IMS Call Forwarding                                     | 102 |
|    | 7.5.4 Enabling IMS Call Barring                                        | 103 |
|    | 7.5.5 Enabling Originating Identification Restriction Over IMS         | 104 |
|    | 7.6 IMS Messaging                                                      | 105 |
|    | 7.6.1 Enabling IMS Group Messaging                                     | 106 |
| Ch | apter 8: Collaboration with LMR Radios                                 | 107 |
|    | 8.1 Switching Between PSX PTT App and LMR Radio for PTT Communications | 107 |
|    | 8.2 Pairing Radio with the LEX Device                                  | 108 |
|    | 8.3 Unpairing Radio from the LEX Device                                | 110 |
|    | 8.4 Selecting Zones and Channels                                       | 110 |
|    | 8.5 Sending PTT Audio                                                  | 111 |
|    | 8.6 Selecting Audio Routing Options                                    | 112 |
|    | 8.6.1 Adjusting Sound Volume                                           | 112 |
|    | 8.7 Emergency Calling on LEX Device Paired with LMR                    | 113 |
|    | 8.7.1 Enabling Emergency Mode                                          | 114 |
|    | 8.7.2 Disabling Emergency Mode                                         | 115 |
|    | 8.8 Adding Favorite Talkgroups                                         | 115 |
|    | 8.9 Removing Favorite Talkgroups                                       | 116 |
| Ch | apter 9: Messaging                                                     | 117 |
|    | 9.1 Sending a Text and Multimedia Message                              | 117 |
| Ch | apter 10: Applications                                                 | 119 |
|    | 10.1 Applications                                                      |     |
|    | 10.2 Camera                                                            |     |
|    | 10.2.1 Taking Photos                                                   |     |
|    | 10.2.2 Taking Panoramic Photos                                         |     |
|    | 10.2.3 Recording Videos                                                |     |
|    | 10.2.4 Camera Settings                                                 |     |
|    | 10.2.5 Video Settings                                                  |     |
|    | 10.3 Gallery                                                           |     |
|    |                                                                        |     |

| 10.3.1 Working with Albums                           | 128 |
|------------------------------------------------------|-----|
| 10.3.1.1 Sharing Albums                              | 128 |
| 10.3.1.2 Getting Album Information                   | 128 |
| 10.3.1.3 Deleting Albums                             | 128 |
| 10.3.2 Working with Photos                           | 129 |
| 10.3.2.1 Viewing and Browsing Photos                 | 129 |
| 10.3.2.2 Rotating Photos                             | 130 |
| 10.3.2.3 Cropping Photos                             | 130 |
| 10.3.2.4 Setting Photos as Contact Icons             | 131 |
| 10.3.2.5 Sharing Photos                              | 132 |
| 10.3.2.6 Deleting Photos                             | 132 |
| 10.3.3 Working with Videos                           | 132 |
| 10.3.3.1 Watching Videos                             | 133 |
| 10.3.3.2 Sharing Videos                              | 133 |
| 10.3.3.3 Deleting Videos                             | 134 |
| 10.4 Public Safety Experience Applications           | 134 |
| Chapter 11: Wireless                                 | 137 |
| 11.1 Wireless Wide Area Networks                     | 137 |
| 11.1.1 Sharing Mobile Data Connection                | 137 |
| 11.1.1.1 Configuring USB Tethering                   | 137 |
| 11.1.1.2 Configuring Bluetooth Tethering             | 138 |
| 11.1.1.3 Configuring Portable Wi-Fi Hotspot Settings | 139 |
| 11.1.2 Data Usage                                    | 140 |
| 11.1.2.1 Setting Data Usage Warning                  | 141 |
| 11.1.3 Disabling Data When Roaming                   | 141 |
| 11.1.4 Limiting Data Connection to a Network         | 141 |
| 11.1.5 Editing Access Point Names                    | 142 |
| 11.1.6 Adding a Virtual Private Network (VPN)        | 142 |
| 11.1.7 Emergency Broadcasts                          | 143 |
| 11.2 Wireless Local Area Networks                    | 143 |
| 11.2.1 Connecting to Wi-Fi Networks                  | 144 |
| 11.2.1.1 Connecting to Secure Wi-Fi Networks         | 145 |
| 11.2.2 Adding Wi-Fi Networks                         | 145 |
| 11.2.3 Advanced Wi-Fi Settings                       | 147 |
| 11.2.4 WLAN Configuration                            | 147 |
| 11.2.5 Modifying Wi-Fi Networks                      | 148 |
| 11.2.6 Removing Wi-Fi Networks                       | 148 |
| 11.3 Bluetooth Device                                | 148 |
| 11.3.1 Adaptive Frequency Hopping                    | 148 |

| 11.3.2 Bluetooth Security                                            | 149 |
|----------------------------------------------------------------------|-----|
| 11.3.3 Bluetooth Profiles                                            | 149 |
| 11.3.4 Bluetooth Power States                                        | 151 |
| 11.3.5 Bluetooth Radio Power for Android                             | 151 |
| 11.3.5.1 Enabling Bluetooth                                          | 151 |
| 11.3.5.2 Disabling Bluetooth                                         | 151 |
| 11.3.6 Renaming the Device                                           | 151 |
| 11.3.7 Discovering Bluetooth Devices                                 | 152 |
| 11.3.8 Unpairing LEX from Bluetooth Accessories                      | 152 |
| 11.3.9 Enabling Profiles on Bluetooth Devices                        | 152 |
| Chapter 12: Accessories                                              | 155 |
| 12.1 Accessories                                                     | 155 |
| 12.2 USB Cable                                                       | 155 |
| 12.3 Desktop Cradle                                                  | 156 |
| 12.4 Vehicle Cradle                                                  | 156 |
| 12.5 Holster                                                         | 157 |
| Chapter 13: Maintenance and Troubleshooting                          | 159 |
| 13.1 Installing Firmware Updates                                     | 159 |
| 13.2 Maintaining LEX Device                                          | 159 |
| 13.3 Battery Safety Guidelines                                       | 160 |
| 13.4 Cleaning Guidelines                                             | 160 |
| 13.5 Cleaning LEX Device                                             | 161 |
| 13.6 Cleaning Interface Connector                                    | 162 |
| 13.7 Cleaning Battery Contacts                                       | 162 |
| 13.8 Troubleshooting                                                 | 163 |
| 13.9 Back Up or Restore Data on Your Device                          | 167 |
| 13.9.1 Backing Up LEX Manually                                       | 167 |
| 13.9.2 Backing up Contacts with Android                              | 168 |
| 13.9.3 Syncing Mail, Contacts, Calendar, and More with Google        | 169 |
| 13.9.4 Backing Up Your Data and Settings with Android Backup Service | 169 |
| 13.9.5 Restoring Data                                                | 170 |
| 13.10 Resetting the LEX Device.                                      | 171 |
| Chapter 14: Technical Specifications                                 | 173 |

# **List of Figures**

| Figure 1: Manufacturing Label                                    | 26 |
|------------------------------------------------------------------|----|
| Figure 2: LEX Device Features                                    | 29 |
| Figure 3: Removing the Screen Protective Film                    | 32 |
| Figure 4: Removing the Battery Cover                             | 33 |
| Figure 5: Installing the microSD or CRYPTR micro Encryption Card | 34 |
| Figure 6: Installing the Public and Private SIM Cards            | 35 |
| Figure 7: Installing the Battery                                 | 36 |
| Figure 8: Charging the LEX Device                                | 37 |
| Figure 9: Charge and Notification LED                            | 37 |
| Figure 10: Battery Screen                                        | 39 |
| Figure 11: Power Button Menu — Airplane Mode                     | 40 |
| Figure 12: LEX L10ig Welcome Screen                              | 41 |
| Figure 13: LEX L10ig Welcome Screen                              | 42 |
| Figure 14: L10ig Wallpapers, Widgets, and Settings Screen        | 43 |
| Figure 15: Selecting Power Off                                   | 43 |
| Figure 16: Power Button Menu                                     | 45 |
| Figure 17: Power Button Menu                                     | 46 |
| Figure 18: Brightness Level Slidebar                             | 51 |
| Figure 19: Adaptive Brightness Slidebar                          | 51 |
| Figure 20: Service Switch                                        | 58 |
| Figure 21: Switch Networks Confirmation Popup                    | 58 |
| Figure 22: Switch Networks Confirmation Popup                    | 59 |
| Figure 23: Google Keyboard Settings                              | 65 |
| Figure 24: Default PSX Home Screen                               | 68 |
| Figure 25: Widgets Screen                                        | 70 |
| Figure 26: Empty PSX My Apps Widget                              | 71 |
| Figure 27: List of Shortcuts for PSX My Apps Widgets             | 71 |
| Figure 28: PSX My Apps Widget with Shortcuts Added               | 71 |
| Figure 29: Example of a Customized Home Screen Panel             | 72 |
| Figure 30: Status Bar                                            | 73 |
| Figure 31: Notification Panel                                    | 76 |
| Figure 32: Quick Settings Panel                                  | 77 |
| Figure 33: Opened Unnamed Folder                                 | 78 |
| Figure 34: Named Folder                                          | 79 |
| Figure 35: Notifications Screen                                  | 80 |
| Figure 36: Use USB for Screen                                    | 80 |

| Figure 37: Call History Tab                           | 85  |
|-------------------------------------------------------|-----|
| Figure 38: Admin Emergency Messaging Settings         | 91  |
| Figure 39: Admin Emergency Location Settings          | 92  |
| Figure 40: Receiving Video Call                       | 98  |
| Figure 41: Call Forwarding Settings                   | 103 |
| Figure 42: Call Barring Settings                      | 104 |
| Figure 43: Text Message Screen                        | 105 |
| Figure 44: PSX Cockpit Sidebar Menu                   | 108 |
| Figure 45: Push to Talk Screen                        | 108 |
| Figure 46: Secure Pairing Screen                      | 109 |
| Figure 47: Bluetooth Pairing Code Prompt              | 109 |
| Figure 48: Radio Services Overflow Menu               | 110 |
| Figure 49: Channel Selection Screen                   | 111 |
| Figure 50: Navigation in the Channel Selection Screen | 111 |
| Figure 51: Radio Volume Slidebar                      | 113 |
| Figure 52: Emergency Clear                            | 115 |
| Figure 53: Camera Photo Screen                        | 122 |
| Figure 54: Camera Screen                              | 123 |
| Figure 55: Camera Option Bar                          | 123 |
| Figure 56: Camera Zoom                                | 124 |
| Figure 57: Panoramic Mode                             | 124 |
| Figure 58: Panoramic Frame                            | 125 |
| Figure 59: Video Mode                                 | 125 |
| Figure 60: Camera Settings                            | 126 |
| Figure 61: Video Settings                             | 126 |
| Figure 62: Gallery — Albums                           | 127 |
| Figure 63: Photo Example                              | 129 |
| Figure 64: Cropping Grid                              | 131 |
| Figure 65: Video Playback Controls                    | 133 |
| Figure 66: USB Cable Connection to Host Computer      | 138 |
| Figure 67: Set up Wi-Fi Hotspot Dialog Box            | 140 |
| Figure 68: USB Cable                                  |     |
| Figure 69: Desktop Cradle                             | 156 |
| Figure 70: Vehicle Cradle                             | 157 |
| Figure 71: Holster                                    | 157 |
| Figure 72: Import/Export Contacts Popup               | 168 |
| Figure 73: Save to Sidebar Menu                       |     |
| Figure 74: Import/Export Contacts Popup               |     |

# **List of Tables**

| Table 1: LEX Device Features                                                  | 29  |
|-------------------------------------------------------------------------------|-----|
| Table 2: Charge and Notification LED — Charging Indications                   | 37  |
| Table 3: LEX Power Up on Private or Public SIM Slots                          | 57  |
| Table 4: Using the Touchscreen                                                | 61  |
| Table 5: Google Keyboard Settings                                             | 62  |
| Table 6: Notification Icons                                                   | 73  |
| Table 7: Status Icons                                                         | 75  |
| Table 8: Quick Settings Icons                                                 | 77  |
| Table 9: Emergency Messaging Settings                                         | 91  |
| Table 10: Emergency Location Settings                                         | 92  |
| Table 11: Calling Accounts Setting                                            | 103 |
| Table 12: Calling Barring Setting                                             | 104 |
| Table 13: Applications                                                        | 119 |
| Table 14: Camera Icons and Actions                                            | 122 |
| Table 15: Bluetooth Profiles                                                  | 149 |
| Table 16: Troubleshooting the LEX Series Device                               | 163 |
| Table 17: For LEX Devices with Dual SIMs (Private Network and Public Network) | 165 |
| Table 18: Technical Specifications                                            | 173 |
| Table 19: General Accessories                                                 | 176 |

# **List of Procedures**

| Removing Battery Cover                              | 32 |
|-----------------------------------------------------|----|
| nstalling a microSD or CRYPTR micro Encryption Card | 33 |
| Removing microSD or CRYPTR Card                     | 34 |
| nstalling Public and Private SIM Cards              | 34 |
| Removing Public and Private SIM Cards               | 35 |
| nstalling Battery                                   | 35 |
| Removing Battery                                    | 36 |
| Furning Off the Radio                               | 40 |
| Powering On the LEX for the First Time              | 40 |
| Powering Off                                        | 43 |
| Entering and Exiting the Suspend Mode               | 44 |
| Setting Suspend Mode Timeout                        | 44 |
| Furning On Covert Mode                              | 45 |
| Furning Off Covert Mode                             | 45 |
| Selecting a Locking Option                          | 46 |
| Specifying a Pattern                                | 47 |
| Specifying a PIN or Password                        | 47 |
| Setting Timeout for Locking                         | 48 |
| Jnlocking the LEX Device Using a Pattern            | 49 |
| Jnlocking the LEX Device Using a PIN or Password    | 49 |
| Calling Emergency from a Locked LEX Device          | 49 |
| Setting Date and Time                               | 49 |
| Setting Screen Brightness                           | 50 |
| Setting Adaptive Brightness                         | 51 |
| Setting Up Wallpapers                               | 51 |
| Setting Up Sleep Mode                               | 52 |
| Setting Up Daydream                                 | 52 |
| Setting Font Size                                   | 53 |
| Setting Screen Rotation                             | 53 |
| Enabling Cast Screen                                | 54 |
| Projecting the LEX Screen on Another Device         | 54 |
| Adjusting Sound Settings                            | 54 |
| Setting Up Do Not Disturb                           | 55 |
| Setting Automatic Rules                             | 55 |
| Jetting / tatomatio i tales                         | 00 |
| Switching Modes Using the Power Button              |    |

#### MN003477A01-B List of Procedures

| Adjusting Google Keyboard Settings                | 64  |
|---------------------------------------------------|-----|
| Selecting Input Languages                         | 65  |
| Setting Keyboard Preferences                      | 66  |
| Setting Themes                                    | 66  |
| Setting Up Text Correction                        | 66  |
| Setting Gesture Typing                            | 66  |
| Setting Dictionary Options                        | 67  |
| Adjusting Advanced Keyboard Settings              | 67  |
| Setting PSX Home Screen as Application Launcher   | 67  |
| Adding Widgets                                    | 69  |
| Adding Shortcuts to PSX My Apps Widget            | 70  |
| Moving Widgets                                    | 71  |
| Removing Widgets                                  | 72  |
| Creating Folders                                  | 78  |
| Naming Folders                                    | 78  |
| Removing Folders                                  | 79  |
| Accessing Files from a Computer                   | 79  |
| Adding People                                     | 81  |
| Editing People                                    | 81  |
| Deleting People                                   | 82  |
| Making a Call                                     | 83  |
| Making a Call Using a Dialer                      | 83  |
| Making a Call Using Call History                  | 84  |
| Making A Conference Call                          | 85  |
| Setting Emergency Audio Notification              | 89  |
| Setting Emergency Visual Notification             | 90  |
| Setting Emergency Messaging Notification Settings | 90  |
| Setting Emergency Location Notification Settings  | 91  |
| Emergency Calling over Public Network             | 92  |
| Emergency IMS VoLTE Calls (Private Network)       | 93  |
| Making IMS VoLTE Calls                            | 95  |
| Making IMS Video Calls                            | 96  |
| Receiving IMS Video Calls                         | 98  |
| Enabling IMS Video Calling                        | 98  |
| Making IMS Multi-Party Conference Calls           | 99  |
| Enabling IMS VoiceMail Notification Sounds        | 100 |
| Placing IMS VoLTE Call on Hold                    | 101 |
| Enabling IMS Call Waiting                         | 102 |
| Enabling IMS Call Forwarding                      | 102 |

| Enabling IMS Call Barring                                          | 103 |
|--------------------------------------------------------------------|-----|
| Enabling Originating Identification Restriction Over IMS           | 104 |
| IMS Messaging                                                      | 105 |
| Enabling IMS Group Messaging                                       | 106 |
| Switching Between PSX PTT App and LMR Radio for PTT Communications | 107 |
| Pairing Radio with the LEX Device                                  | 108 |
| Unpairing Radio from the LEX Device                                | 110 |
| Selecting Zones and Channels                                       | 110 |
| Sending PTT Audio                                                  | 111 |
| Selecting Audio Routing Options                                    | 112 |
| Adjusting Sound Volume                                             | 112 |
| Enabling Emergency Mode                                            | 114 |
| Disabling Emergency Mode                                           | 115 |
| Adding Favorite Talkgroups                                         | 115 |
| Removing Favorite Talkgroups                                       | 116 |
| Sending a Text and Multimedia Message                              | 117 |
| Taking Photos                                                      | 122 |
| Taking Panoramic Photos                                            | 124 |
| Recording Videos                                                   | 125 |
| Sharing Albums                                                     | 128 |
| Getting Album Information                                          | 128 |
| Deleting Albums                                                    | 128 |
| Viewing and Browsing Photos                                        | 129 |
| Rotating Photos                                                    | 130 |
| Cropping Photos                                                    | 130 |
| Setting Photos as Contact Icons                                    | 131 |
| Sharing Photos                                                     | 132 |
| Deleting Photos                                                    | 132 |
| Watching Videos                                                    | 133 |
| Sharing Videos                                                     | 133 |
| Deleting Videos                                                    | 134 |
| Configuring USB Tethering                                          | 137 |
| Configuring Bluetooth Tethering                                    | 138 |
| Configuring Portable Wi-Fi Hotspot Settings                        | 139 |
| Configuring Wi-Fi Hotspots                                         | 139 |
| Setting Data Usage Warning                                         | 141 |
| Disabling Data When Roaming                                        | 141 |
| Limiting Data Connection to a Network                              | 141 |
| Editing Access Point Names                                         | 142 |

#### MN003477A01-B List of Procedures

| Adding a Virtual Private Network (VPN)                        | 142 |
|---------------------------------------------------------------|-----|
| Emergency Broadcasts                                          | 143 |
| Connecting to Wi-Fi Networks                                  | 144 |
| Connecting to Secure Wi-Fi Networks                           | 145 |
| Adding Wi-Fi Networks                                         | 145 |
| Modifying Wi-Fi Networks                                      | 148 |
| Removing Wi-Fi Networks                                       | 148 |
| Enabling Bluetooth                                            | 151 |
| Disabling Bluetooth                                           | 151 |
| Renaming the Device                                           | 151 |
| Discovering Bluetooth Devices                                 | 152 |
| Unpairing LEX from Bluetooth Accessories                      | 152 |
| Enabling Profiles on Bluetooth Devices                        | 152 |
| Installing Firmware Updates                                   | 159 |
| Cleaning Interface Connector                                  | 162 |
| Cleaning Battery Contacts                                     | 162 |
| Backing Up LEX Manually                                       | 167 |
| Backing up Contacts with Android                              | 168 |
| Syncing Mail, Contacts, Calendar, and More with Google        | 169 |
| Backing Up Your Data and Settings with Android Backup Service | 169 |
| Restoring Data                                                | 170 |
| Resetting the LEX Device                                      | 171 |

#### **Chapter 1**

# **About this Guide**

This guide provides information about using the LEX series Mission Critical Handheld and accessories.

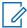

#### NOTICE:

Screens and menu options may be changed or customized by your agency to show different information.

The LEX L10ig Mission Critical Handheld User Guide is also available on the LEX device via Motorola TechDocs application. If you do not see this user guide in Motorola TechDocs, contact your device technician or device administrator.

1.1

# **Helpful Background Information**

Motorola Solutions offers various courses designed to assist in learning about the system.

For more information on current course offerings and technology paths, visit <a href="http://www.motorolasolutions.com/training">http://www.motorolasolutions.com/training</a>.

1.2

#### **Versions**

This guide covers various software configurations and references are made to operating system or software versions discussed in the following three subsections.

1.2.1

# **Operating System Version**

The Operating System for the LEX device is the Android Operating System.

To determine the Operating System version, from the **Home** screen touch  $\textcircled{\ } \rightarrow \textcircled{\ } \rightarrow \textbf{About phone}$   $\rightarrow \textbf{Android Version}$ . The last line provides the Android version information. For example: 4.4.4.

1.2.2

#### Software Build Number

This topic has information on how to find the software build number of your LEX device.

To determine the software build number, from the **Home** screen, touch  $\textcircled{\tiny +} \rightarrow \textcircled{\tiny +} \rightarrow \textbf{About phone} \rightarrow \textbf{Build Number}$ .

1.2.3

#### **Kernel Version**

The Kernel version can be found in the **Settings** application.

1.3

# **Chapter Descriptions**

This guide provides information on the features listed in the chapter descriptions below:

- About this Guide on page 23 Chapter 1, presents contacts and general information related to this
  product.
- Getting Started on page 29 Chapter 2, explains getting the LEX series device up and running for the first time.
- Using the LEX Device on page 61 Chapter 3, is a reference to operating the LEX device.
- Managing People Contacts on page 81 Chapter 4, provides information on adding, editing, and removing contacts.
- Calling on page 83 Chapter 5, is a reference to making and receiving calls.
- Emergency Services on page 89 Chapter 6, provides information on emergency services available on the device.
- IMS VoLTE on page 95 Chapter 7, provides information on IMS VoLTE features on the LEX device.
- Collaboration with LMR Radios on page 107 Chapter 8, is a reference to connecting the LEX device to a Land Mobile Radio for communicating on LTE and TETRA systems.
- Messaging on page 117 Chapter 9, is a reference to sending text and multimedia messages.
- Applications on page 119 Chapter 10, explains using basic applications installed on the LEX series device such as Camera, People.
- Wireless on page 137 Chapter 11, explains configuring the LEX series device to operate on a personal, local, and wide area wireless network.
- Accessories on page 155 Chapter 12, is a reference to available accessories and how to use them with the LEX device.
- Maintenance and Troubleshooting on page 159 Chapter 13, is a reference to cleaning and storing the LEX device, and troubleshooting solutions for potential problems.
- Technical Specifications on page 173 Chapter 14, provides technical specifications for the LEX device.

1.4

#### **Notational Conventions**

The following conventions are used in this document:

*Italics* are used to highlight the following:

- · Icons on a screen
- Chapters and sections in this and related documents

**Bold** text is used to highlight the following:

- Dialog box, window, and screen names
- Drop-down list and list box names
- · Check box and radio button names
- Key names on a keypad
- Button names on a screen

Bullets (•) indicate:

· Action items

MN003477A01-B Chapter 1: About this Guide

- Lists of alternatives
- Lists of required steps that are not necessarily sequential

Sequential lists (for example, those that describe step-by-step procedures) appear as numbered lists.

1.5

#### **Icon Conventions**

The documentation set is designed to give the reader more visual clues.

The following graphic icons are used throughout the documentation set. These icons and their associated meanings are described below.

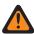

**WARNING:** The word WARNING with the associated safety icon implies information that, if disregarded, could result in death or serious injury, or serious product damage.

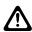

**CAUTION:** The word CAUTION with the associated safety icon implies information that, if disregarded, may result in minor or moderate injury, or serious product damage.

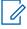

**NOTICE:** NOTICE contains information more important than the surrounding text, such as exceptions or preconditions. They also refer the reader elsewhere for additional information, remind the reader how to complete an action (when it is not part of the current procedure, for instance), or tell the reader where something is located on the screen. There is no warning level associated with a note.

1.6

# **Regulatory Information**

BEFORE USING THIS device, READ the Product Regulatory, Safety & RF Exposure Guide (PN MN002461A01-F) included with this package.

1.7

### **Service Information**

If you have a problem with your equipment, contact Motorola Solutions Global Customer Support Center for your region.

Contact information is available at: <a href="http://www.motorolasolutions.com/support">http://www.motorolasolutions.com/support</a>. You can also call 1-800-323-9949 for support and select option 6 for PS LTE infrastructure and devices. When contacting support, have the following information available:

- Serial number of the unit (found on manufacturing label)
- Model number or product name (found on manufacturing label)
- Software type and version number

Figure 1: Manufacturing Label

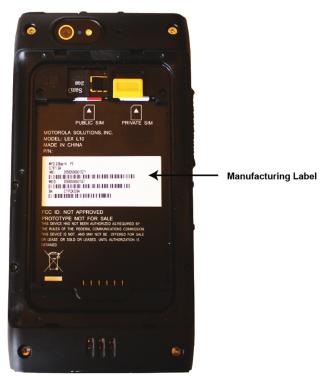

Motorola Solutions responds to calls by e-mail, telephone or fax within the time limits set forth in support agreements.

If your problem cannot be solved by Motorola Solutions Global Customer Support Center, you may need to return your equipment for servicing and will be given specific directions. Motorola Solutions is not responsible for any damages incurred during shipment if the approved shipping container is not used. Shipping the units improperly can possibly void the warranty. Remove the CRYPTR card or microSD card and SIM card before shipping.

If you purchased your product from a Motorola Solutions business partner, contact that business partner for support.

1.8

#### Related Information

LEX Device Mission Critical Handheld User Guides are available at <a href="https://motorolasolutions.com">https://motorolasolutions.com</a>. From <a href="https://motorolasolutions.com">https://motorolasolutions.com</a>, search on the LEX model number to locate the corresponding LEX user guide. To access Public Safety LTE infrastructure manuals and other LEX device manuals, go to <a href="https://businessonline.motorolasolutions.com">https://businessonline.motorolasolutions.com</a>. If you are new to Motorola Online, follow the on-screen instructions to sign up for an account. Select **Resource Center**  $\rightarrow$  **Product Information**  $\rightarrow$  **Manuals**  $\rightarrow$  **Private Broadband Solutions**.

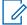

**NOTICE:** Customers outside of the Americas can contact Motorola Solutions for documentation listed here.

The documentation includes:

- LEX L10ig Quick Start Guide PN MN001458A01-B describes how to get the device up and running.
- LEX L10ig Mission Critical Handheld User Guide (this guide) MN003477A01-B describes how to use the device.
- LEX L10i/LEX L10ig Regulatory Guide MN002461A01-F describes how to safely use the device.

MN003477A01-B Chapter 1: About this Guide

- LEX L10i and LEX L10ig Service Provisioning Guide MN003476A01-B provides technical instructions on how to activate, provision, and configure the device.
- PSX Push-to-Talk (PTT) Client Application *WAVE 7000 Push-to-Talk for Mobile Devices* manual describes how to use the WAVE PTT application that offers services over 4G, 3G, or WiFi network.

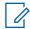

**NOTICE:** If this user guide is not accessible by the TechDocs app on your LEX, contact your device technician or system administrator who can obtain assistance from Motorola Solutions to load user guides to your LEX device.

PSX Secure Calling Client Application PSX Secure Calling User Guide

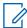

**NOTICE:** If this user guide is not accessible by the TechDocs app on your LEX, contact your device technician or system administrator who can obtain assistance from Motorola Solutions to load user guides to your LEX.

# **Chapter 2**

# **Getting Started**

Use the information in this chapter to help you get started using the LEX device.

#### 2.1

### **Features**

The LEX device features are shown in the following figure and summarized in the following table.

**Figure 2: LEX Device Features** 

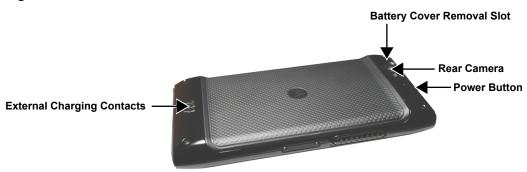

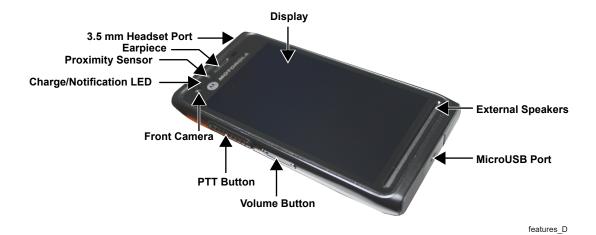

Table 1: LEX Device Features

| Item                    | Function                                                                                                    |
|-------------------------|----------------------------------------------------------------------------------------------------|
| Charge/Notification LED | Solid Blue: New notification (New Voicemail, New Text messages, Missed Calls, Android App Notifications, and so on).  Off: Battery is not charging. |
|                         | Solid Red: Battery is charging.                                                                                                    |
|                         | Solid Green: Fully Charged.                                                                                                    |
|                         | Blinking Green: Micro USB is connected.                                                                                                    |

Table continued...

| Item                   | Function                                                                                                    |
|------------------------|----------------------------------------------------------------------------------------------------|
| Display/Screen         | Tap screen displays all information to operate the device.                                                                                                    |
|                        | <b>Recent Apps</b> key – Press to switch to, stop or manage applications currently running on the background of the device.                                                                                                    |
| 0                      | <b>Home</b> key – Displays the Home screen with a single tap.                                                                                                    |
| ◁                      | <b>Back</b> key – Displays the previous screen.<br>Closes the keyboard if the on-screen keyboard is open.                                                                                                    |
| External Speakers      | Use for communications in handset mode. Provides audio output for video and voice playback in speakerphone mode.                                                                                                    |
|                        | <b>Menu</b> key – At any screen or application, press to see available options.                                                                                                    |
| 3.5 mm Headset Port    | Connects to headsets (3.5 mm plug).                                                                                                    |
|                        | NOTICE: Do not use 2.5 mm to 3.5 mm adapters                                                                                                    |
| Volume Up/Down Buttons | Increase and decrease audio volume.                                                                                                    |
| PTT Button             | Push-to-Talk (PTT) button enables Push-to-<br>Talk services over a broadband network and<br>can also be interconnected to Project 25 Land<br>Mobile Radio (LMR) networks. The PTT appli-<br>cation offers calls, alerts, group calls, Talk<br>Group calls, and Talk Group monitoring and<br>scanning. |
|                        | For <b>PTT</b> button and application operations, see <i>WAVE 7000 Push-to-Talk for Mobile Devices</i> manual.                                                                                                    |
|                        | IMPORTANT: The PTT is an optional feature that requires installation of software and system connection following the LEX device shipping. To verify if the PTT feature is enabled on the device, contact your technical support.                                                                      |
| Power Button           | Press and hold to turn on the device. Press to turn the screen on or off. Press and hold to select one of these options:                                                                                                    |
|                        | <ul> <li>Power On/Off — Turn On/Off.</li> </ul>                                                                                                    |
|                        | <ul> <li>Airplane mode — Disables all wireless connections.</li> </ul>                                                                                                    |
|                        | <ul> <li>Service switch — Switches between public and Private carrier modes.</li> </ul>                                                                                                    |

Table continued...

| Item                       | Function                                                                                                    |
|----------------------------|----------------------------------------------------------------------------------------------------|
|                            | Covert mode — In covert mode, all sounds,<br>and visual indications are turned off. See<br>Covert Mode on page 44. |
|                            | • <b>Vibrate mode</b> • Sets to vibrate only.                                                                      |
|                            | <ul> <li>Speaker on — Routes sound to the speaker.</li> </ul>                                                      |
|                            | Speaker off      Mutes the device.                                                                                 |
| Front Camera               | Used to capture live video for video calls.                                                                        |
| Earpiece                   | Provides audio in handset mode.                                                                                    |
| External Charging Contacts | Provides power to the device from cradles.                                                                         |
| Battery Cover Removal Slot | Assists in battery cover removal to provide access to the battery, SIM, CRYPTR, and microSD card holders.          |
| microUSB Port              | Provides USB client and host communications.                                                                       |
| Rear Camera and Flash      | Takes photos and video, and provides flash illumination for the camera.                                            |
| Proximity Sensor           | Used to switch off the LEX screen when you hold the device close to your face during a call.                       |

2.2

# **Unpacking**

Carefully remove all protective material from the LEX series device and save the shipping container for later storage and shipping.

Verify that the following were received:

- · LEX device
- · Battery Cover
- · 2280 mAh Lithium-ion battery
- Charger
- · USB Cable
- · Regulatory Guide
- · Quick Start Guide

Inspect the equipment for damage. If any equipment is missing or damaged, contact the Motorola Solutions Support Center immediately.

2.3

# **Setting Up**

The initial setup of the LEX device requires that the battery and any cards be installed.

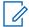

**NOTICE:** The device may be delivered to you with battery, SIM card, microSD card and/or CRYPTR cards already installed, activated, and ready for use. In this case, ignore steps 2 through 6 of the following section if they were already performed.

Before using for the first time, perform the following:

- 1 Remove the screen protection film from the screen, see Removing Screen Protective Film on page 32.
- 2 Install the public and/or Private SIM cards, see Installing Public and Private SIM Cards on page 34.
- 3 Install the microSD or CRYPTR card (optional), see Installing a microSD or CRYPTR micro Encryption Card on page 33.
- 4 Install the battery, see Installing Battery on page 35.
- 5 Install the battery cover.
- 6 Charge the device, see Charging Information on page 36.

#### 2.3.1

### **Removing Screen Protective Film**

The device is provided with a screen protective film that protects the device during shipping.

To enable proper operation, the screen protector must be removed before use.

Figure 3: Removing the Screen Protective Film

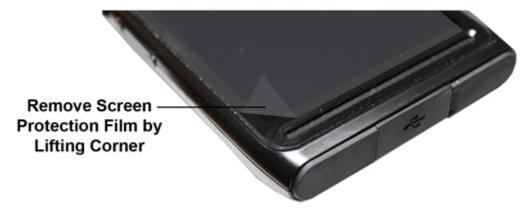

#### 2.3.2

# **Removing Battery Cover**

This procedure explains how to remove the battery cover.

#### Procedure:

- 1 Hold the device firmly as shown.
- 2 Using the battery cover removal slot, gently lift the battery cover up and away.

MN003477A01-B Chapter 2: Getting Started

Figure 4: Removing the Battery Cover

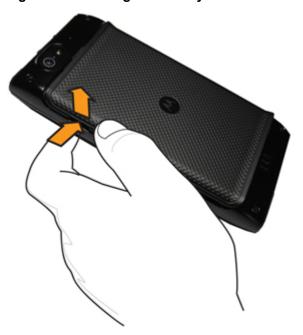

2.3.3

# Installing a microSD or CRYPTR micro Encryption Card

The LEX device card holder can support either a microSD card or a CRYPTR micro encryption card. The microSD card is a removable flash memory used for storing media on the device. The device can support microSD cards with up to 64GB memory space. The CRYPTR micro encryption card is used for voice encryption in features such as data and phone over Virtual Private Network (VPN) and Push-to-Talk (PTT) communication. The CRYPTR micro provides FIPS 140-2 Level 3 storage for credentials/keys for Data At Rest (DAR) encryption and MVPN. The slot of the card is located under the battery.

#### When and where to use:

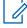

**NOTICE:** For powering up devices with CRYPTR micro cards, device technicians should follow instructions in *LEX L10i/L10ig Service Provisioning Guide*.

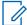

**NOTICE:** The LEX device may be delivered to you with battery, SIM card, and microSD or CRYPTR card already installed, activated, and ready for use. In case a CRYPTR is preinstalled in the device, you must change the CRYPTR password provided by your technical support. This is not a password to access the device but a password to protect Motorola Solutions secure applications. The CRYPTR password is required whenever the device is restarted.

#### Procedure:

- 1 Slide the card into the card holder slot with contacts facing down.
- 2 Push the card into the slot until it is fully seated and locked into place.

Figure 5: Installing the microSD or CRYPTR micro Encryption Card

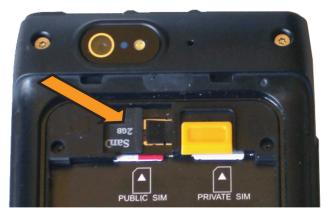

#### 2.3.4

# Removing microSD or CRYPTR Card

This procedure explains how to remove a microSD or CRYPTR micro encryption card.

#### Procedure:

- 1 Press and hold the **Power** button for three seconds.
- 2 Touch Power Off.
- 3 Lift the battery cover.
- 4 Push the Card Holder lock down to release the card.
- 5 Remove the card from the holder.
- **6** Replace the battery cover.

#### 2.3.5

# **Installing Public and Private SIM Cards**

Public and private phone services require a Subscriber Identification Module (SIM) card.

**Prerequisites:** The SIM card can contain the following information:

- · Mobile phone service provider account details.
- Information regarding service access and preferences.
- Contact information, which can be moved to the People application on the LEX device.
- Any additional subscribed services.

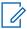

**NOTICE:** The LEX device requires activated SIM cards. Obtain activated SIM cards from your organization administrator.

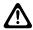

#### **CAUTION:**

- Electrostatic discharge (ESD) precaution.
- For proper ESD precautions to avoid damaging the SIM card. Proper ESD precautions include, but not limited to, working on an ESD mat and ensuring that the user is properly grounded.

When and where to use: Use this procedure to install a SIM card:

#### Procedure:

1 If the battery is in place, remove the battery as described in Removing Battery on page 36.

MN003477A01-B Chapter 2: Getting Started

- 2 Slide the SIM card into the SIM card holder with the contacts facing down. Note the card notch position.
- 3 Push the SIM card into the holder until it is fully seated and flat.

You should hear a click when the SIM card is fully in place.

Figure 6: Installing the Public and Private SIM Cards

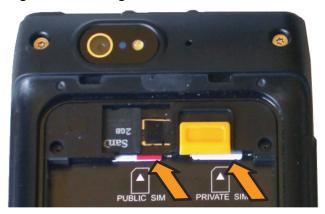

2.3.6

### **Removing Public and Private SIM Cards**

When and where to use: Use this procedure to remove the public or private SIM cards.

#### Procedure:

- 1 Press and hold the **Power** button for three seconds.
- 2 Tap Power Off.
- 3 Lift the battery cover.
- 4 Slide the battery latch to **Unlock** position.
- **5** Lift the battery out of the device.
- 6 Push the SIM card to release it from the holder.
- 7 Remove the SIM card.
- 8 Place the battery back into the device.
- **9** Snap the battery cover back into place.

2.3.7

# **Installing Battery**

When and where to use: Perform this procedure to install a battery.

#### Procedure:

- **1** Remove the battery from the packaging.
- 2 Insert the battery into the battery compartment with the battery contacts facing the bottom of the device.

Figure 7: Installing the Battery

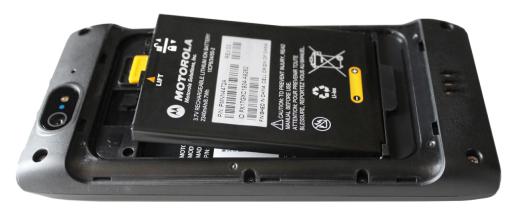

- 3 Press the top of battery into place.
- 4 Place the battery cover into place.
- 5 Ensure that all battery cover snaps are fully engaged.

#### 2.3.8

# **Removing Battery**

When and where to use: Perform this procedure to remove the battery.

#### Procedure:

- 1 Slide a finger nail (preferably a thumb nail) into the Battery Cover removal slot and gently pull the Battery Cover away from the device.
- 2 Remove the battery cover.
- 3 Slide the Battery Lock up and hold it.
- 4 With the tip of your finger, lift up the battery from the side closest to the top side of the device.

#### 24

# **Charging Information**

Before using for the first time, charge the battery using the provided USB Charger and USB Cable or connect the USB Cable to the USB port of a personal computer. An unused battery fully charges in less than six hours.

The battery can also be charged by one of the optional charging cradles.

Figure 8: Charging the LEX Device

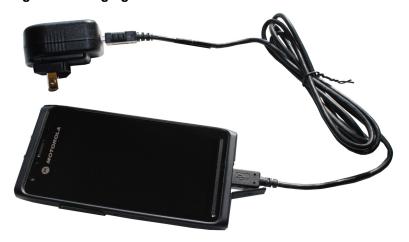

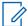

### NOTICE:

Keep the USB cover closed when USB not in use.

For detailed description, installation and operation of the LEX device accessories, refer the quick start guides provided with each accessory.

#### 2.4.1

# **Charging Temperature**

Charge batteries in temperatures from 0°C to 40°C (32°F to 104°F). Note that charging is intelligently controlled by the device.

To accomplish this, for small periods of time, the device alternately enables and disables battery charging to keep the battery at acceptable temperatures.

### 2.4.2

# **Battery Charge Indicators**

The Charge and Notification LED at the top front of the LEX device indicates the battery charging and power level.

Battery charging and power level are indicated also by a battery icon on the status bar.

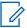

**NOTICE**: Before checking the battery charge level, remove the device from any power source (cradle or USB cable connection).

Figure 9: Charge and Notification LED

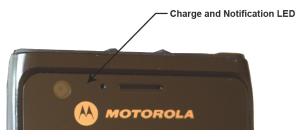

Table 2: Charge and Notification LED — Charging Indications

| Status | Indications                                   |
|--------|-----------------------------------------------|
| Off    | Battery is not charging. Could indicate that: |

Table continued...

| Status                                                                                       | Indications                                                                                                    |
|----------------------------------------------------------------------------------------------|----------------------------------------------------------------------------------------------------|
|                                                                                              | <ul> <li>Device is not inserted correctly in the cradle.</li> <li>Device is not connected to a USB cable.</li> <li>Charger or cradle is not powered.</li> </ul> |
| Slowly blinking red (once every 2 seconds)                                                   | Battery power is low (less than 5% power left).                                                                                                    |
| Solid red                                                                                    | Charging.                                                                                                    |
| Fast blinking red (once every 0.5 second)                                                    | Charging error:                                                                                                    |
|                                                                                              | <ul> <li>Temperature is too low or too high.</li> <li>Charging has gone on too long without completion (typical charge is four hours).</li> </ul>               |
| Slowly blinking green (once every 2 seconds)                                                 | Battery is greater than 90% charged.                                                                                                    |
| Solid green                                                                                  | Device is charged.                                                                                                    |
| Slowly blinking blue (once every 4 seconds)                                                  | A new notification has been received.                                                                                                    |
| Alternately blinking blue (1 second) and red (3 seconds)                                     | Device is charging and a new notification is received.                                                                                                    |
| Alternately blinking blue (1 second) and green (3 seconds)                                   | Device is charged and a new notification is received.                                                                                                    |
| Slowly blinking blue and red (every other second)                                            | Battery power is low (less than 5% power left) and a new notification is received.                                                                              |
| Alternately blinking blue (1 second) and fast blinking red (every 0.5 seconds for 3 seconds) | A new notification is received during a charging error.                                                                                                    |

When the battery power falls below a predetermined level, the icon indicates the status and a battery dialog box appears indicating the status of the battery. The message displays until you tap **Dismiss**.

To monitor battery usage, from the **Home** screen, tap  $\stackrel{\text{(iii)}}{\longrightarrow} \stackrel{\text{(iii)}}{\longrightarrow} \rightarrow$  **Battery**.

### 2.4.3

# **Battery Management**

This topic explains how to check the status of your battery and what you can do to make your battery last longer.

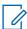

**NOTICE:** Before checking the battery charge level, remove the device from any AC power source (cradle or cable).

To check the charge status of the main battery, tap  $\stackrel{\textcircled{\tiny 10}}{\longrightarrow}$   $\stackrel{\textcircled{\tiny 20}}{\longrightarrow}$  **About Phone**  $\rightarrow$  **Status**.

**Battery status** indicates that the battery is discharging and **Battery level** lists the battery charge (as a percentage of fully charged).

### 2.4.3.1

# **Battery Usage Monitor**

The **Battery** screen lists applications and allows you to check how much energy they consume. You can turn off applications that consume too much energy.

Battery usage monitor can be accessed at  $\stackrel{\text{(iii)}}{\longrightarrow} \stackrel{\text{(iii)}}{\longrightarrow} \rightarrow$  Battery.

Figure 10: Battery Screen

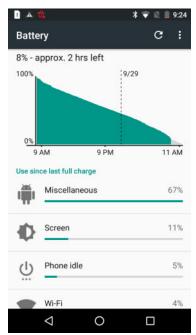

The **Battery** screen lists the applications using the battery. The discharge graph at the top of the screen shows the rate of the battery discharge since last charged (short periods of time when connected to a charger are shown as thin green lines at the bottom of the chart), and how long it has been running on battery power.

Tap an application in the **Battery** screen to display details about its power consumption. Different applications display different information. Some applications include buttons that open screens with settings to adjust power use.

### 2.4.3.2

# **Low Battery Notification**

When the battery charge level drops below 15%, the device displays a notice to connect to power. The user should charge the battery using one of the charging accessories.

When the battery charge drops below 5%, the device displays a notice to connect the device to power. The user must charge the battery using one of the charging accessories.

When the battery charge drops below 1%, the device turns off.

Charge using one of the charging accessories to retain data.

#### 2.4.3.3

## **Battery Optimization**

Observe the following battery saving tips:

- Leave inside a cradle connected to AC power at all times when not in use.
- · Turn off Bluetooth if not needed.
- · Turn off Wi-Fi if not needed.
- Change screen time-out to as short as possible.
- Charge when not in use.
- Set the screen to Suspend (Sleep) after a short period of non-use.

- · Reduce screen brightness.
- Minimize use of applications that keep the device from suspending, for example, music or video applications.

#### 2.4.3.3.1

### **Turning Off the Radio**

When and where to use: The Airplane Mode disables radio-frequency signal transmission by the LEX device. When enabled, the device cannot establish any Bluetooth, GPS, telephone, or Wi-Fi connections.

### Procedure:

1 Press the **Power** button until the **Power Button** menu appears.

Figure 11: Power Button Menu — Airplane Mode

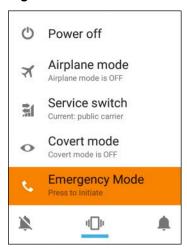

2 Go offline by tapping Airplane Mode.

The airplane icon appears in the **Status** bar indicating that all radios are off.

#### 2 5

# **Powering On the LEX for the First Time**

Follow this procedure to set up your LEX device.

Prerequisites: In the SIM card slot, insert SIM card.

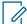

**NOTICE:** For more information on installing SIM cards, see Installing Public and Private SIM Cards on page 34.

### Procedure:

1 Turn on the device by pressing the **Power** button.

The Welcome screen appears.

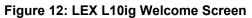

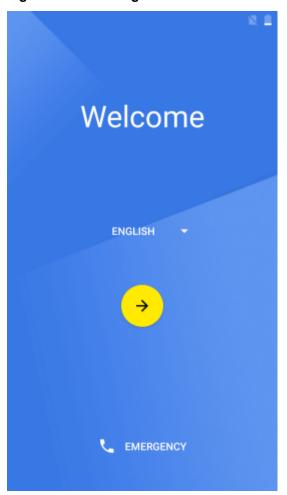

- 2 In the **Welcome** screen, tap the **English** drop-down list and select a language.
- **3** Tap →
- 4 In the **Select Wi-Fi** window, perform the following actions:
  - **a** Tap the network to which you want to connect.
  - **b** Enter the password and tap **Connect**.
- 5 In the Got another device? window, choose one of the following:

| If                                                              | Then                                                                    |
|-----------------------------------------------------------------|-------------------------------------------------------------------------|
| If you want to copy data from your other                        | perform the following actions:                                          |
| Android device,                                                 | a Tap Copy your Google Accounts, apps, and data from your other device. |
|                                                                 | <b>b</b> Follow the on-screen instructions.                             |
| If you do not want to copy data from your other Android device, | perform the following actions: <b>a</b> Tap <b>No thanks</b> .          |

| If | Then                                                                          |
|----|-------------------------------------------------------------------------------|
|    | <b>b</b> Set up a new Google Account by following the on-screen instructions. |

- **6** Accept the Terms and Conditions by tapping **Accept**.
- 7 In the **Set up payment info**, select one of the following:
  - If you want to add a debit or credit card, select Add credit or debit card.
  - If you want to add cards later, select **No thanks**.
- 8 In the **Set up email** window, perform the following:
  - If you want to add another email account, select one of the email providers.
  - If you want to add another email account later, tap Not now.
- 9 In the **Get Google Now** window, select one of the following:
  - If you want to use Get Google Now, tap Yes I'm in.
  - If you want to start using Get Google Now later, tap **Skip**.

Figure 13: LEX L10ig Welcome Screen

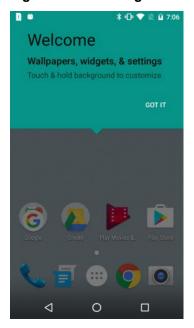

### 10 Tap Got it.

**11** Personalize your device by tapping and holding the background.

The following screen appears.

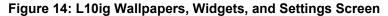

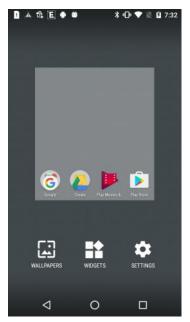

12 Tap Wallpapers, Widgets, or Settings to customize your LEX device.

2.6

# **Powering Off**

When and where to use: Use this procedure to power off the LEX device.

### Procedure:

1 Press and hold the **Power** button until the **Power Button** menu appears.

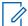

**NOTICE:** If you keep pressing the **Power** button after the **Power Button** menu displays, the device will initiate Emergency Mode after 3 seconds. If you keep pressing the **Power** button for 10 seconds, the device restarts.

Figure 15: Selecting Power Off

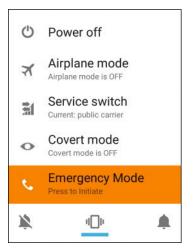

### 2 Tap Power off.

2.7

# **Entering and Exiting the Suspend Mode**

Suspend mode (also known as sleep mode) is a low-power mode of operation that helps reduce electrical power consumption by shutting down parts of the device that are not in use. The device goes into Suspend mode when the **Power** button is pressed or after a time out period of inactivity.

When and where to use: Use this procedure to enter and exit Suspend mode:

### Procedure:

1 To enter Suspend mode, press and release the **Power** button.

The screen turns off.

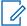

### NOTICE:

In Suspend mode, the following items continue to operate:

- Power button
- PTT Button (if set to be used)
- · Notification LEDs
- · Wireless communication.
- 2 To exit Suspend mode, press and release the **Power** button.

2.7.1

### **Setting Suspend Mode Timeout**

When and where to use: Use this procedure to set the period of inactivity before suspend mode occurs.

### Procedure:

- 2 Select the inactivity duration before Suspend mode becomes active.

2.8

### **Covert Mode**

In the **Covert Mode**, the device goes dark and quiet. All visible and audible alerts and notifications are shut down. This feature makes the LEX device effectively unnoticeable even in a silent and dark environment.

In **Covert Mode**, the following sounds, visual indications, and keys are disabled:

- · Display brightness
- Touchscreen
- Keylight
- LED indications
- Vibration
- Speaker audio

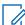

**NOTICE:** In **Covert Mode**, sound is routed to a Bluetooth headset, if connected or sound is routed to a wired earpiece, if connected. Alternatively, sound is routed to the earpiece.

Tone indications

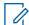

#### NOTICE:

In **Covert Mode**, the following features remain active:

- Power button
- PTT button
- Volume button
- Audio or tone indications are available using a wired headset (through headset port) or a Bluetooth headset.

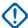

**IMPORTANT:** If a wired PTT headset not supporting full duplex is plugged in, the covert mode audio is blocked until **PTT** is pressed.

2.8.1

# **Turning On Covert Mode**

When and where to use: Use this procedure to turn on Covert Mode.

### **Procedure:**

1 Press and hold the **Power** button for at least two seconds.

The following **Power Button** menu displays:

Figure 16: Power Button Menu

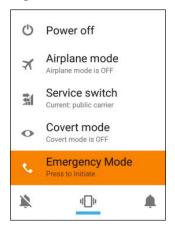

2 Tap Covert mode.

The screen goes blank.

282

# **Turning Off Covert Mode**

When and where to use: Use this procedure to turn off Covert Mode.

### **Procedure:**

1 Press and hold the **Power** button for at least two seconds.

The following **Power Button** menu displays:

Figure 17: Power Button Menu

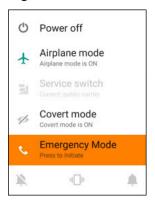

### 2 Tap Covert mode.

The **Home** screen appears.

2.9

### **LEX Series Device Lock**

You can lock the LEX device screen manually, or by specifying a pattern, PIN, or password. The lock screen automatically displays after predefined time out to prevent unauthorized people from using the device. The device does not lock at the same time as it is suspended. The device can also be locked manually by the user to disable unwanted key presses or screen tap, or to keep data secured. To manually lock the device, press and release the **Power** button. When the device is locked and cellular network signal is available, phone calls, notification of new messages, missed calls and upcoming appointments still can be received. The device locks after a specified time.

2.9.1

# **Selecting a Locking Option**

When and where to use: Security dictates a specific level of locking for the LEX device. User may protect the device by setting a password, PIN, or pattern as a locking option. User may also choose not to select any of the secure locking options.

### Procedure:

- 1 Tap ...
- 2 Tap 🔯
- 3 Tap Security.
- 4 Tap Screen lock.

The following options are displayed:

- None.
- Swipe User slides the lock to unlock the device.
- Pattern User must replicate a specified pattern to unlock the device.
- PIN User must enter a PIN to unlock the device.
- Password User must enter a specified password to unlock the device.
- 5 Select an option.

If **None** or **Swipe** is selected, the **Security** screen is re-displayed. If **Pattern**, **PIN**, or **Password** is selected, a pattern, PIN or password must be specified. Then, the **Security** screen is re-displayed.

The device is set to lock.

**Postrequisites:** Specify a pattern as described in Specifying a Pattern on page 47. Specify a PIN, or password as described in Specifying a PIN or Password on page 47. Then, specify a timeout value as described in Setting Timeout for Locking on page 48.

#### 2.9.1.1

### Specifying a Pattern

Setting a pattern as your screen lock helps you protect your device.

When and where to use: Use this procedure to specify a pattern to unlock your device:

### Procedure:

- 2 Select Pattern.

The **Secure start-up** window displays.

- 3 If you want to further protect your device by requiring your pattern before it starts up, select Require pattern to start device and tap Continue.
- 4 Using a finger, draw a pattern to unlock your device.
- 5 Tap Continue.
- **6** Draw the same pattern again.
- 7 Tap Confirm.

The **Notifications** screen displays.

- 8 From the **Notifications** screen, select how you want your notifications to show:
  - · Show all notification content.
  - · Hide sensitive notification content.
  - · Don't show notifications at all.

The **Security** screen is re-displayed.

A pattern must be entered to unlock the device.

### 2.9.1.2

# Specifying a PIN or Password

Setting a PIN or password as your screen lock helps you protect your device.

When and where to use: Use this procedure to specify a PIN or password to unlock your LEX device:

#### Procedure:

- 1 From the Home screen, tap  $\longrightarrow$   $\longrightarrow$  Security  $\rightarrow$  Screen lock.
- 2 Select PIN or Password.

The **Secure start-up** window displays.

- 3 If you want to further protect your device by requiring your PIN or password before it starts up, select one of the following:
  - · Require PIN to start device.
  - Require password to start device.
- 4 Tap Continue.
- 5 Enter a PIN or password and tap Continue.
- 6 Enter the PIN or password again and tap **OK**.
- 7 From the **Notifications** screen, select how you want your notifications to show:
  - · Show all notification content.
  - · Hide sensitive notification content.
  - · Don't show notifications at all.

The **Security** screen is re-displayed.

A PIN or password must be entered to unlock the device.

#### 2.9.1.3

### **Setting Timeout for Locking**

User may specify the timeout for device locking. After the set amount of time, the device locks.

Prerequisites: Screen lock must be set to Pattern, PIN, or Password.

### Procedure:

- Tap <sup>™</sup>.
- 2 Tap 🕸.
- 3 Tap Security.
- 4 Tap Automatically lock.

A list of timeout values is displayed.

- 5 Select a timeout value from the list.
- 6 The **Security** screen is re-displayed.

### 2.9.2

### **Device Unlock**

When the LEX device is not used for a period of time and the user tries to access the device, the **Lock** screen displays.

Depending on which **Screen lock** option is active, the user does one of the following:

- · Nothing.
- Swipe the screen.
- Enter a pattern, PIN, or password.

2.9.2.1

### **Unlocking the LEX Device Using a Pattern**

When and where to use: Use this procedure to unlock the LEX Device with a pattern:

### Procedure:

- 1 Press and release the **Power** button.
- 2 Swipe the screen from the bottom upwards.
- 3 Using a finger, draw the specified pattern on the screen.

Once the correct pattern is drawn, the device unlocks.

2.9.2.2

### Unlocking the LEX Device Using a PIN or Password

When and where to use: Use this procedure to unlock the LEX Device with a PIN or password.

#### Procedure:

- 1 Press and release the **Power** button.
- 2 Swipe the screen from the bottom upwards.
- 3 In the text field, enter your pin or password.
- 4 Tap Done.

The device unlocks and the **Home** screen is shown.

2.9.3

# **Calling Emergency from a Locked LEX Device**

You can make an emergency call even when the LEX device is locked and you do not remember your PIN, pattern, or password.

### Procedure:

- 1 Press the **Power** button.
- 2 Tap **EMERGENCY** at the bottom of the lock screen.

The **Emergency Dialer** screen displays.

3 Enter the emergency number.

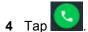

2.10

# **Setting Date and Time**

When the LEX device is connected to cellular network, date and time are automatically synchronized.

When and where to use: Perform this procedure to manually set the date and time:

### Procedure:

- **1** Tap <sup>⊕</sup>.
- 2 Tap 🕮

- 3 Tap Date & time.
- 4 Disable automatic date and time synchronization by tapping Automatic date & time.
- 5 Disable automatic time zone synchronization by tapping Automatic time zone.
- 6 Tap Set date.
- 7 Slide your finger up and down to select the month, date and year.
- 8 Tap Done.
- 9 Tap Set time.
- 10 Select the hour, minutes and part of the day by sliding your finger up and down.
- 11 Tap Done.
- 12 Tap Select time zone.
- 13 Tap to select a time zone from the list.

#### 2.11

# **Setting the Display**

The following LEX device display features can be customized:

- Brightness level Set the brightness of the display.
- Adaptive brightness Optimize brightness level for available light.
- Wallpaper Choose a background type on the Home and lock screens. Three options are available: Gallery, Live Wallpapers, and Wallpapers.
- Sleep Set the time the device waits before turning off the backlight of the display.
- Press power button twice for camera Quickly open camera without unlocking your screen.
- Daydream Set the device to launch a screensaver when the device is docked inside a cradle or charging.
- Font size Change the font size for display text.
- When device is rotated Rotate the contents of the screen.
- Cast Enable the device to project the screen to a TV or other device.

### 2.11.1

# **Setting Screen Brightness**

Use this task to set the screen brightness.

#### Procedure:

- Tap <sup>™</sup>.
- 2 Tap 🔯
- 3 Tap Display.
- 4 Tap Brightness level.

Figure 18: Brightness Level Slidebar

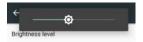

5 Set the brightness level by adjusting the **Brightness Level** slidebar.

### 2.11.2

# **Setting Adaptive Brightness**

Optimize brightness level for available light.

### Procedure:

- 2 Tap 🕸.
- 3 Tap Display.
- 4 Adjust the Adaptive brightness slidebar.

Figure 19: Adaptive Brightness Slidebar

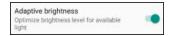

### 2.11.3

# **Setting Up Wallpapers**

Wallpaper is the background on the Home and lock screens. You can change and set the image on the device.

### When and where to use:

Choose between traditional or live (animated) types. Traditional wallpaper can be any image, such as a picture you have taken and stored in the Gallery app or an image provided by the manufacturer for wallpaper use.

### Procedure:

- 1 Tap <sup>⊕</sup>.
- 2 Tap 🕸
- 3 Tap Display.
- 4 Tap Wallpaper and choose a wallpaper type. These options are available:

| If                                      | Then                                    |
|-----------------------------------------|-----------------------------------------|
| For a still image from the Gallery app, | perform the following actions:          |
|                                         | a Tap Gallery and browse the albums.    |
|                                         | <b>b</b> Select an image by tapping it. |
|                                         | c Tap Set wallpaper.                    |
| For animated or interactive wallpaper,  | perform the following actions:          |
|                                         | a Tap Live Wallpapers.                  |

| If                                | Then                                                |
|-----------------------------------|-----------------------------------------------------|
|                                   | <b>b</b> Select a wallpaper to preview.             |
|                                   | c Tap Set wallpaper.                                |
| For an image from the Google Now  | perform the following actions:                      |
| Launcher app,                     | a Tap Google Now Launcher.                          |
|                                   | <b>b</b> Browse the scroll-bar and select an image. |
|                                   | c Tap Set wallpaper.                                |
| For an image from the Photos app, | perform the following actions:                      |
|                                   | a Tap Photos                                        |
|                                   | <b>b</b> Browse the images and select an image.     |
|                                   | c Select the checkbox and tap Set wallpaper.        |

### 2.11.4

# **Setting Up Sleep Mode**

Use this procedure to set up sleep mode (screen time-out).

### Procedure:

- 1 Tap <sup>⊕</sup>.
- 2 Tap 🔯.
- 3 Tap Display.
- 4 Tap Sleep.
- 5 Select one of the sleep values:
  - 15 seconds
  - 30 seconds (default)
  - 1 minutes
  - · 2 minutes
  - 5 minutes
  - 10 minutes
  - · 30 minutes

### 2.11.5

# **Setting Up Daydream**

**When and where to use:** The Daydream application behaves as a screensaver when the LEX device is docked inside a cradle and/or in sleep mode. Use this procedure to set up a screensaver.

### Procedure:

- 1 From the **Home** screen, tap ......
- 2 Tap 🥸.
- 3 Tap Display.

- 4 Tap Daydream.
- 5 Select from Clock, Colors, Photo Frame ,Photo Table, or Photos.
- 6 Tap to configure the item selected in the previous step.
- 7 Tap , tap WHEN TO DAYDREAM and select when you would like the feature to be active (While docked, while charging or either).
- 8 Preview and confirm your selection by tapping **START NOW**.

#### 2.11.6

# **Setting Font Size**

When and where to use: Use this procedure to change the font size.

#### Procedure:

- 1 Tap ...
- 2 Tap 🔯.
- 3 Tap Display.
- 4 Tap Font size.
- 5 Select one of the font size values:
  - Small
  - · Normal (default)
  - Large
  - Huge

### 2.11.7

# **Setting Screen Rotation**

Screen rotation enables the LEX device to automatically determine the orientation of the screen to portrait or landscape.

When and where to use: Use this procedure when you want to set your screen to automatically rotate:

### **Procedure:**

1

**NOTICE:** Some applications may not support screen rotation.

From the **Home** screen, tap .....

- 2 Tap 🕸
- 3 Tap Display.
- 4 Tap When device is rotated and select one of the following:
  - If you want the screen to rotate, select Rotate the contents of the screen.
  - If you do not want the screen to rotate, select Stay in portrait view.

#### 2.11.8

# **Enabling Cast Screen**

When and where to use: Use this procedure to enable the LEX device to project the screen to a TV or other device.

#### **Procedure:**

- 2 Tap 🔯.
- 3 Tap Display.
- 4 Tap Cast.
- **5** Tap ...
- 6 Select Enable wireless display.

### 2.11.8.1

### **Projecting the LEX Screen on Another Device**

**Prerequisites: Cast screen** must be enabled. For more information, see Enabling Cast Screen on page 54.

When and where to use: Use this procedure to project the device screen on another device.

### Procedure:

- 2 Tap 🕮.
- 3 Tap Display.
- 4 Tap Cast.
- **5** Select the device on which you want to show your device screen.

Your device should now display on the other device.

6 To stop projecting your device screen, swipe down from the **Status** bar and tap **Disconnect** under **Cast**.

#### 2.12

# **Sound and Notification Settings**

Sound and notification settings allow the user to configure default media, alarm, and ring volume levels and ringtones. The user can adjust notification settings.

#### 2.12.1

# **Adjusting Sound Settings**

Sound settings allow user to adjust media, alarm, and ring volume.

### Procedure:

- 1 From the Home screen, tap ....
- 2 Tap 🥯.

- 3 Tap Sound & notification.
- 4 Adjust the slidebars for media, alarm, and ring volume.
- 5 If you want your device to vibrate for calls, adjust the slidebar for Also vibrate for calls.

### 2.12.2

### **Setting Up Do Not Disturb**

The Do not disturb setting allows the user to mute alarms, reminders, events, messages, and calls. The user can set a schedule so that Do not disturb is turned on and off automatically. The user can set exceptions on chosen elements.

### Procedure:

- 1 Tap  $\longrightarrow$   $\longrightarrow$  Sound & notification  $\rightarrow$  Do not disturb  $\rightarrow$  Priority only allows.
- 2 Set exceptions by doing the following:
  - a If you want to unmute Reminders, adjust the **Reminders** slidebar.
  - **b** If you want to unmute Events, adjust the **Events** slidebar.
  - **c** If you want to set exception on Messages, select **Messages** and choose from the list of available options.
  - **d** If you want to set exception on Calls, tap **Calls** and choose from the list of available options.
  - e If you want to repeat callers, adjust the Repeat callers slidebar.

### 2.12.2.1

### **Setting Automatic Rules**

Automatic rules allow the user to set a schedule when Do not disturb turns on and off automatically.

### Procedure:

- 1 From the Home screen, tap <sup>□□</sup> → Sound & notification → Do not disturb → Automatic rules.
- 2 Choose from the following automatic rules:

| If                                     | Then                                                                              |
|----------------------------------------|-----------------------------------------------------------------------------------|
| If you want to set automatic rules for | perform the following actions:                                                    |
| weekends,                              | <b>a</b> Select <b>Weekend</b> and adjust the slidebar to the <b>On</b> position. |
|                                        | <b>b</b> Set the following:                                                       |
|                                        | Rule name                                                                         |
|                                        | • Days                                                                            |
|                                        | Start time                                                                        |
|                                        | End time                                                                          |
|                                        | Do not disturb                                                                    |
| If you want to set automatic rules for | perform the following actions:                                                    |
| weeknights,                            | a Select <b>Weeknights</b> and adjust the slidebar to the <b>On</b> position.     |

| If                                     | Then                                                                             |
|----------------------------------------|----------------------------------------------------------------------------------|
|                                        | <b>b</b> Set the following:                                                      |
|                                        | Rule name                                                                        |
|                                        | • Days                                                                           |
|                                        | Start time                                                                       |
|                                        | End time                                                                         |
|                                        | Do not disturb                                                                   |
| If you want to set automatic rules for | perform the following actions:                                                   |
| events,                                | <ul> <li>Select Event and adjust the slidebar to<br/>the On position.</li> </ul> |
|                                        | <b>b</b> Set the following:                                                      |
|                                        | Rule name                                                                        |
|                                        | • Days                                                                           |
|                                        | Start time                                                                       |
|                                        | End time                                                                         |
|                                        | Do not disturb                                                                   |
| If you want to add a new rule,         | perform the following actions:                                                   |
|                                        | a Select Add rule.                                                               |
|                                        | b Enter the rule name and set it to time<br>rule or event rule.                  |
|                                        | c Set During Events for, Where reply is, and Do not disturb.                     |

2.13

## **Public and Private Carrier Modes**

The device operates on both public and private carriers.

The user can manually switch modes to operate on the Private Mode LTE network or the Public Carrier Mode. When switching between public and private modes ensure the following:

- To verify you are on the private network, wi-fi settings must be turned off and 4G and private network icons are displayed in the status bar.
- To verify you are on the public network, confirm wi-fi settings are turned on and displayed in the status bar.

The LEX L10ig Mission Critical LTE Handheld operates in:

• 4G LTE Bands: 2, 3, 4, 5, 7, 8, 20, 26, 28

• 3G/UMTS Bands: 1, 2, 4, 5, 8 Quad Band

• **GSM**: 850 MHz, 900 MHz, 1800 MHz, 1900 MHz

• 802.11 a/b/g/n Wi-Fi and Miracast

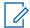

### NOTICE:

LEX Devices with a single SIM card will automatically configure themselves to use that SIM card.

The device has a different phone number for Private mode and for Public mode. For more information, see Table 17: For LEX Devices with Dual SIMs (Private Network and Public Network) on page 165 in Troubleshooting on page 163.

#### 2.13.1

# **LEX Power Up on Private or Public SIM Slots**

The LEX device, when powered up for the first time, or after a factory reset, connects to a predefined carrier. On all subsequent reboots, the device remembers the last used SIM slot. Refer to the following table to learn more about the behavior of the device when no SIM card, two SIM cards, or a single SIM card is inserted in the device SIM slots.

Table 3: LEX Power Up on Private or Public SIM Slots

| Number of SIM Cards Present                           | LEX Behavior                                                                                                    |
|-------------------------------------------------------|----------------------------------------------------------------------------------------------------|
| No SIM card present                                   | <ul> <li>If the device is powering up for the first time or after a factory reset, then the device boots up on Public slot by default.</li> <li>All subsequent reboots are on the last used SIM slot.</li> </ul> |
| Two SIM cards present                                 | <ul> <li>If the device is powering up for the first time or after a factory reset, then the device boots up on Public slot by default.</li> <li>All subsequent reboots are on the last used SIM slot.</li> </ul> |
| A single SIM card is present (in either of the slots) | <ul> <li>If the device is powering up for the first time or after a factory reset, then the device boots up on Public slot by default.</li> <li>All subsequent reboots are on the last used SIM slot.</li> </ul> |

#### 2.13.2

# **Switching Modes Using the Power Button**

When the LEX device is equipped with Private and Public SIM cards, the **Power** button can be used to switch modes.

Prerequisites: Ensure the device is equipped with Private and Public enabled SIM cards.

When and where to use: Use this procedure to switch modes using the power button.

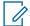

### NOTICE:

You may need to switch between private and public network modes when you want to use capabilities provided by one network that are not provided by the other. For example, if the phone is in private mode, switch to public mode before you can dial numbers that are not included in the private network.

When switching between private and public network modes, the device undergoes modem reset by default.

#### Procedure:

1 Press and hold the **Power** button until the **Power button** menu appears.

Figure 20: Service Switch

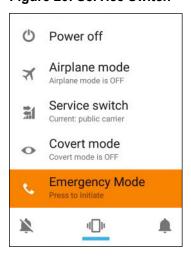

The current carrier mode is indicated under the **Service switch** option.

2 Tap Service switch.

A confirmation popup is displayed.

Figure 21: Switch Networks Confirmation Popup

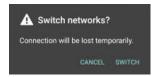

3 Tap Switch.

#### 2 13 3

# **Switching Modes Using the Settings App**

When the LEX device is equipped with Private and Public SIM cards, the **Settings** application can be used to switch modes.

**Prerequisites:** The device is equipped with Private and Public enabled SIM cards.

When and where to use: Use this procedure to switch modes using the Settings application.

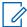

**NOTICE:** You may need to switch between private and public network modes when you want to use capabilities provided by one network that are not provided by the other. For example, if the phone is in private mode, switch to public mode before you can dial numbers that are not included in the private network.

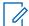

**NOTICE:** When switching between private and public network modes, the device undergoes modem reset by default.

### **Procedure:**

- 2 Tap 🕸.
- 3 Tap More....
- 4 Tap Cellular networks.
- 5 Tap Select network.
- 6 Select Public or Private.

A confirmation popup is displayed.

Figure 22: Switch Networks Confirmation Popup

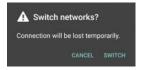

7 Tap Switch.

# **Chapter 3**

# **Using the LEX Device**

This chapter explains the indicators, buttons, status icons, and controls on the device and provides basic instructions for using the device.

3.1

# **Touchscreen Navigation**

The multi-tap sensitive screen enables the user to operate the LEX device.

Table 4: Using the Touchscreen

| Action       | Result                                                                                                    |
|--------------|----------------------------------------------------------------------------------------------------|
| Тар          | Tap to:                                                                                                    |
|              | <ul> <li>select items on the screen</li> </ul>                                                                                                    |
|              | <ul> <li>type letters and symbols using the on-screen<br/>keyboard</li> </ul>                                                                             |
|              | <ul> <li>press on-screen buttons</li> </ul>                                                                                                    |
| Tap and Hold | Tap and hold:                                                                                                    |
|              | <ul> <li>an item on the Home screen to move it to a<br/>new location or to the trash</li> </ul>                                                           |
|              | <ul> <li>an item in Apps to create a shortcut on the<br/>Home screen</li> </ul>                                                                           |
|              | <ul> <li>an empty area on the Home screen until the menu appears</li> </ul>                                                                               |
| Drag         | Tap and hold an item for a moment and then move finger on the screen until reaching the new position.                                                     |
| Swipe        | Move finger up and down or left and right on the screen to:                                                                                               |
|              | <ul> <li>unlock the screen</li> </ul>                                                                                                    |
|              | <ul> <li>view additional Home screens</li> </ul>                                                                                                    |
|              | <ul> <li>view additional application icons in the<br/>Launcher window</li> </ul>                                                                          |
|              | <ul> <li>view more information on an application's<br/>screen</li> </ul>                                                                                  |
| Double-tap   | Tap twice on a webpage, map, or other screen to zoom in and out.                                                                                          |
| Pinch        | In some applications, zoom in and out by placing two fingers on the screen and pinching them together (to zoom out) or spreading them apart (to zoom in). |

3.2

# **On-Screen Keyboard**

The on-screen keyboard is used to enter text in a text field.

### **Editing Text**

User can edit entered text and use menu commands to cut, copy, and paste text within or across applications. Some applications do not support editing some or all of the text they display; others may offer their own way to select text.

### **Entering Numbers, Symbols and Special Characters**

To enter numbers and symbols:

- Without switching to the Numbers or Symbols keyboard, it is possible to tap and hold one of the
  top-row keys until a menu appears then select a number. Keys with alternate characters display an
  ellipsis ( ... ) below the character.
- By tapping the **Shift** key, the user enters a capital letter.
- When the user taps and holds the Shift key until it changes state (Shift key is underlined), the user enters two or more capital letters. By tapping the Shift key again, the user returns to the lowercase keyboard.
- By tapping <sup>1123</sup>, the user switches to the numbers and symbols keyboard.
- By tapping the key on the numbers and symbols keyboard, the user views additional symbols.

To enter special characters, tap and hold a number or symbol key to open a menu of additional symbols.

- A larger version of the key displays briefly over the keyboard.
- Keys with alternate characters display an ellipsis ( ... ) below the character.

### 3.2.1

# Google Keyboard Settings

The Google Keyboard Settings may be personalized to meet your preferences.

Table 5: Google Keyboard Settings

| Setting                | Description                                                                                         |
|------------------------|----------------------------------------------------------------------------------------------------|
| Languages              | Selects the language used in the keyboard.                                                          |
| Preferences            |                                                                                                    |
| One-handed mode        | Allows you to enter text with one hand by adjusting the keyboard to either your left or right hand. |
| Custom input styles    | Allows you to select the input style: <b>German</b> (QWERTY) or French (QWERTZ).                    |
| Long press for symbols | Allows you to access hinted symbols.                                                                |
| Keyboard height        | Allows you to adjust the size of your keyboard.                                                     |
| Sound on keypress      | Makes a sound on the device when a key is pressed.                                                  |

Table continued...

| Setting                         | Description                                                                                                    |
|---------------------------------|----------------------------------------------------------------------------------------------------|
| Vibrate on keypress             | Vibrates the device when a key is pressed.                                                                                     |
| Vibration strength on keypress  | Allows you to adjust vibration strength on keypress.                                                                           |
| Popup on keypress               | Pops up a duplicate of the key pressed.                                                                                        |
| Voice input key                 | Allows you to speak the name of the key to input a key.                                                                        |
| Key long press delay            | Allows you to set the duration of the long press popup.                                                                        |
| Show emojis in symbols keyboard | Shows recently used emojis in suggestion strip of symbols keyboard.                                                            |
| Theme                           |                                                                                                    |
| Theme                           | Allows you to select the keyboard theme: you can choose from one of your images, or from other themes available on the device. |
| Text correction                 |                                                                                                    |
| Show suggestions                | Displays suggested words while typing.                                                                                         |
| Next-word suggestions           | Anticipates the next word that you want to type based on the last word typed.                                                  |
| Personalized suggestions        | Allows the device to learn from your typed data to improve suggestions.                                                        |
| Auto-correction                 | Sets the level of auto-correction to: <b>Off</b> , <b>Modest, Aggressive</b> , or <b>Very aggressive</b> .                     |
| Auto capitalization             | Automatically capitalize the first letter after a period.                                                                      |
| Block offensive words           | Blocks offensive words from being suggested to correct words.                                                                  |
| Suggest contact names           | Allows the device to use names from Contacts for suggestions and corrections.                                                  |
| Double-space period             | Double tap on spacebar inserts a period followed by a space.                                                                   |
| Gesture Typing                  |                                                                                                    |
| Enable gesture typing           | Allows the user to enter a word by sliding trough the letters.                                                                 |
| Show gesture trail              | Allows you to see the trail of your gestures.                                                                                  |
| Enable gesture delete           | Allows you to delete words by sliding left from the <b>Delete</b> key.                                                         |
| Enable gesture cursor control   | Allows you to move cursor by sliding across space bar.                                                                         |
| Dictionary                      |                                                                                                    |
| Personal Dictionary             | Uses your personal dictionary when correcting words.                                                                           |

Table continued...

| Setting                     | Description                                                                                      |
|-----------------------------|--------------------------------------------------------------------------------------------------|
| Add-on dictionaries         | Allows you to add additional dictionaries to correct words.                                      |
| Sync learned words          | Allows you to save learned words to use across devices.                                          |
| Delete learned words        | Clears learned words from this device and backups.                                               |
| Advanced                    |                                                                                                  |
| Emoji for physical keyboard | Physical Alt key shows the emoji palette.                                                        |
| Show app icon               | Displays application in the launcher.                                                            |
| Share usage statistics      | Automatically send keyboard usage statistics to Google.                                          |
| Share snippets              | Automatically share snippets of what and how you type in Google apps to improve Google keyboard. |

### 3.2.1.1

# **Adjusting Google Keyboard Settings**

The Google on-screen keyboard is used to enter text in text fields.

### Procedure:

1 Adjust the Google keyboard settings by performing one of the following: tapping <sup>(iii)</sup> → <sup>(iii)</sup> → Language & input → Google Keyboard.

| If                                                                           | Then                                                                                                    |
|------------------------------------------------------------------------------|----------------------------------------------------------------------------------------------------|
| If you want to adjust keyboard settings from the Settings window,            | <ul> <li>perform the following actions:</li> <li>a From the Home screen, tap <sup>(11)</sup> → <sup>(2)</sup> → Language &amp; input.</li> <li>b Select Google Keyboard.</li> </ul> |
| If you want to adjust keyboard settings while entering text in a text field, | perform the following actions:  a Tap and hold (comma key).  b In the Input options window, select Google Keyboard.                                                                 |

MN003477A01-B Chapter 3: Using the LEX Device

Figure 23: Google Keyboard Settings

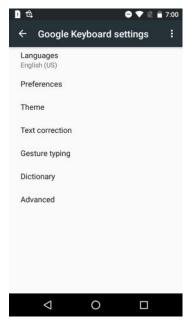

- 2 If you want to switch the keyboard to use another language, tap Languages.
- 3 If you want to change default input preferences, tap Preferences.
- 4 If you want to set theme and custom input styles, tap **Theme**.
- 5 If you want to configure text correction, tap **Text Correction**.
- 6 If you want to enter text by sliding your finger on the screen, tap **Gesture Typing**.
- 7 If you want to adjust dictionary settings, tap **Dictionary**.
- 8 If you want to view and modify advanced keyboard options, tap Advanced.

### Postrequisites:

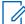

**NOTICE**: For more information on Google Keyboard Settings, see Google Keyboard Settings on page 62.

### 3.2.1.1.1

### **Selecting Input Languages**

The Languages setting allows you to configure your device input language. The input language can be the same as the device system language, or different.

### Procedure:

- 1 From the Home screen, tap <sup>□□</sup> → Panguage & input → Google Keyboard → Languages.
- **2** Select the input language by performing one of the following:

| If                                    | Then                                            |
|---------------------------------------|-------------------------------------------------|
| If you want to use system language,   | Adjust the <b>Use system language</b> slidebar. |
| If you want to select other language, | Perform the following:                          |
|                                       | Adjust the Use system language slide-<br>bar.   |

| If | Then                                                                          |
|----|-------------------------------------------------------------------------------|
|    | <b>b</b> Tap the language you want to set and adjust the slidebar next to it. |

**NOTICE**: For more information on input languages, see Google Keyboard Settings on page 62.

#### 3.2.1.1.2

### **Setting Keyboard Preferences**

### Procedure:

- 1 From the Home screen, tap <sup>□□</sup> → Preferences.
- 2 Set the preferences by tapping options of your choice.

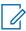

**NOTICE:** For more information on available options, see Google Keyboard Settings on page 62.

### 3.2.1.1.3

### **Setting Themes**

Personalize your keyboard by setting themes.

#### Procedure:

- 1 From the Home screen, tap  $\stackrel{\textcircled{\tiny 10}}{=}$   $\rightarrow$  Language & input  $\rightarrow$  Google Keyboard  $\rightarrow$  Themes.
- 2 Set keyboard theme by performing one of the following:
  - If you want to select your image as a theme, tap **My Image**.
  - If you want to select a Google theme, tap one of the themes available.

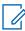

**NOTICE:** For more information on themes settings, see Google Keyboard Settings on page 62.

### 3.2.1.1.4

### **Setting Up Text Correction**

Text correction allows the user to set auto-correction and word suggestions.

### Procedure:

- 1 From the Home screen, tap <sup>(iii)</sup> → <sup>(iv)</sup> → Language & input → Google Keyboard → Text correction.
- 2 Personalize the settings by adjusting the slidebars next to the options of your choice.

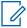

**NOTICE:** For more information on text correction settings, see Google Keyboard Settings on page 62.

### 3.2.1.1.5

### **Setting Gesture Typing**

Gesture typing allows the user to type, select, and delete text with gestures.

#### Procedure:

- 1 From the Home screen, tap <sup>□□</sup> → P Language & input → Google Keyboard → Gesture Typing.
- 2 Set your preferences by adjusting slidebars next to the available options.

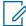

**NOTICE:** For more information on gesture typing settings, see Google Keyboard Settings on page 62.

#### 3.2.1.1.6

### **Setting Dictionary Options**

### Procedure:

- 1 From the Home screen, tap <sup>□□</sup> → Planguage & input → Google Keyboard → Dictionary.
- 2 Set your dictionary preferences by tapping options of your choice.

#### 3.2.1.1.7

### **Adjusting Advanced Keyboard Settings**

Advanced keyboard settings allow the user to personalize the Google Keyboard.

### When and where to use:

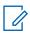

NOTICE: Advanced settings should only be set by experts.

### Procedure:

- 1 From the Home screen, tap <sup>□□</sup> → <sup>□□</sup> → Language & input → Google Keyboard → Advanced.
- 2 Set your preferences by tapping the available options.

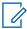

**NOTICE:** For more information on text correction settings, see Google Keyboard Settings on page 62.

### 3.3

## **PSX Home Screen**

PSX Home Screen is a user interface available for the LEX L10ig. Specifically, PSX Home Screen provides a unique experience for customizing the **Home** screen. Before proceeding with the subsequent topics, contact your device technician to obtain the PSX Home Screen application from Motorola Solutions.

#### 3.3.1

# Setting PSX Home Screen as Application Launcher

The default LEX L10ig launcher is Google Now Launcher. Switch to the PSX Home Screen launcher for a unique experience of customizing the **Home** screen.

### **Procedure:**

1 From the Home screen, tap .....

- 2 Tap 🔯
- 3 Tap Home.
- 4 Select MHX.

3.3.2

### **LEX L10ig PSX Home Screen**

The PSX Home screen displays after the device turns on and unlocks.

Figure 24: Default PSX Home Screen

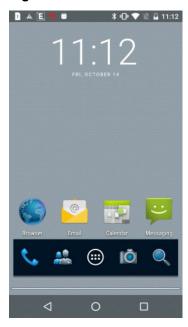

The **Home** screen is completely customizable depending on the specifications for your agency. Each organization may have a different **Home** screen. The Radio Management (RM) Tool, described in the *LEX L10i and LEX L10ig Mission Critical Handheld Service Provisioning Guide*, can be used to stage the **Home** screen on your devices.

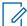

**NOTICE:** When CRYPTR Card is used, the device requires setting a password after initial boot and entering this password whenever the device restarts. This is not a password to access the device but a password to protect Motorola Solutions secure applications.

After suspend mode or screen time-out, the screen displays with the lock slider. Unlock the device by swiping the screen from the bottom upwards.

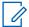

**NOTICE:** If you change the **Screen lock** option, depending on the selected option, you have to enter a pattern, PIN, or password to unlock the device.

The **Home** screen consists of the following items:

- PSX Core Apps Widget Provides shortcuts such as:
  - Phone Dialer
  - Contacts
  - Application Launcher
  - Camera
  - Search Feature
- · PSX Calendar Widget

MN003477A01-B Chapter 3: Using the LEX Device

- Email Widget
- PSX Messaging Widget
- PSX Search Widget
- PSX My Apps Widget
- Other Widgets determined by your agency

The **Home** screen provides screens for placement of widgets and shortcuts. You can view panels by swiping the screen to the left or to the right.

#### 3.3.2.1

### **Home Screen Customization**

The **Home** screen can be customized by adding various widgets.

This section describes how to:

- · Add Widgets.
- · Move Widgets.
- · Remove Widgets.
- Configure Home screen settings.

### 3.3.2.1.1

### **Adding Widgets**

Widgets are applications that run on your **Home** screen.

When and where to use: Use this procedure to add one or more widgets to your Home screen.

### Procedure:

- 1 Swipe the **Home** screen left or right to locate the panel to which you want to add a widget.
- 2 Touch and hold the panel screen until you see the following icons near the bottom of the screen:

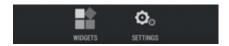

3 Tap the Widgets icon to reveal the widgets.

Figure 25: Widgets Screen

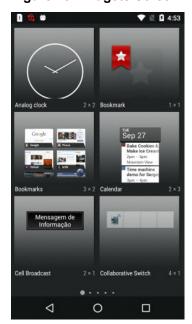

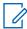

NOTICE: To identify Motorola Solutions Widgets, their names are preceded by PSX.

- **4** The **Widgets** screen contains multiple panels. Swipe the **Widgets** screen left or right to locate the widget that you want to add.
- **5** Touch and hold the widget; then, slide the widget down the screen and place it in the current panel.

If there is not enough room in the panel or you want to place the widget in a new panel, slide the widget to the right of the screen until a blank panel appears. Then, place the widget in the new panel.

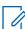

**NOTICE:** Some widgets are re-sizable as soon as you place it in a panel. Press and hold the widget. If the re-size tool displays (four dots, one on each side of the widget), you can re-size the widget by dragging the dots on the re-size tool.

### 3.3.2.1.1.1

### Adding Shortcuts to PSX My Apps Widget

The **PSX My Apps** widget is a special PSX Home widget where you can add shortcuts for quick access.

Prerequisites: Before adding shortcuts, the PSX My Apps widget must be added to the Home screen.

When and where to use: An empty PSX My Apps needs shortcuts to be functional. Use this procedure to add shortcuts to the My Apps widget.

### Procedure:

1 Add PSX My Apps widget as described in Adding Widgets on page 69.
An empty PSX My Apps widget displays.

MN003477A01-B Chapter 3: Using the LEX Device

Figure 26: Empty PSX My Apps Widget

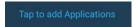

2 Tap the PSX My Apps widget to add shortcuts to it.

A screen with a list of shortcuts is displayed.

Figure 27: List of Shortcuts for PSX My Apps Widgets

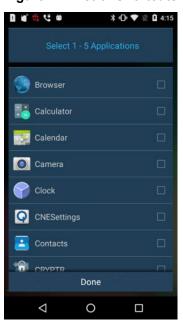

- 3 Select each shortcut that you want to add to the **PSX My Apps** widget.
  - You may add up to five shortcuts.
- 4 Tap Done.

Shortcuts are added to the  $\mbox{\bf PSX}$   $\mbox{\bf My}$   $\mbox{\bf Apps}$  widget.

Figure 28: PSX My Apps Widget with Shortcuts Added

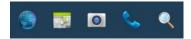

### 3.3.2.1.2

### **Moving Widgets**

When and where to use: Use this procedure to move (relocate) widgets on the Home screen.

### Procedure:

- 1 Navigate to the **Home** screen panel where the widget is located.
- 2 Touch and hold the widget; then, slide the widget to a new location.

If you want to move the widget to another panel, slide the widget left or right to that panel; then slide the widget to a location in the panel.

### 3.3.2.1.3

### **Removing Widgets**

When and where to use: Use this procedure to remove or clear space on your Home screen.

#### Procedure:

- 1 Slide the **Home** screen panel until you locate the panel that holds the widget that you want to remove.
- 2 Touch and hold the widget.
  - **X Remove** appears near the bottom of the screen.
- 3 Slide the widget to **X** Remove until the widget turns red and your finger is directly above **X** Remove; then, release the widget.

The widget is removed from the panel.

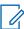

**NOTICE:** The widget is only removed from the panel. It is not deleted from the LEX device.

#### 3.3.2.1.4

### **Example of a Customized Home Screen Panel**

This topic shows you an example of a customized **Home** screen panel.

Figure 29: Example of a Customized Home Screen Panel

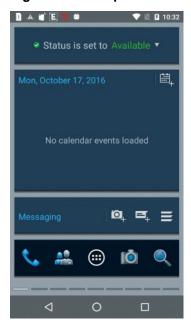

The figure shows a customized **Home** screen panel with the following widgets:

- PSX My Status
- PSX Calendar
- PSX Messaging
- PSX Core Apps

### 3.4

### **Status Bar**

The **Status** bar displays the time, notification icons (left side) and status icons (right side).

### Figure 30: Status Bar

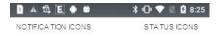

If there are more notifications than can fit in the **Status** bar, it is indicated that more notifications exist. Open the **Notifications** panel to view all notifications and status.

### 3.5

### **Notification Icons**

Notification icons alert you when a notification has been received.

Table 6: Notification Icons

| Icon         | Description                                                                            |
|--------------|----------------------------------------------------------------------------------------|
| Œ            | Indicates that more notifications are available for viewing.                           |
| Ð            | Indicates that data is syncing.                                                        |
| <b>≻</b> @   | Indicates an incoming email.                                                           |
| <b></b>      | Indicates the device is searching for location data.                                   |
| - <b>®</b> - | Indicates an error or a warning that requires user action in the location application. |
| <u> 1</u> :  | Indicates an error or a warning that requires user action in the presence application. |
| <b>11</b>    | CRYPTR Manager indication that a certificate is nearing expiration.                    |
| <b>!!</b>    | CRYPTR Manager indication that a certificate has expired.                              |
| <b>£</b>     | CRYPTR Manager indication that the CRYPTR micro is in a tampered state.                |
| 11           | CRYPTR Manager indication that MVPN is not connected.                                  |
| <b>€</b>     | CRYPTR Manager indication that MVPN is connected.                                      |
| 1            | Indicates an upcoming event.                                                           |
| \$           | Indicates an open Wi-Fi network is available.                                          |

Table continued...

| Icon                  | Description                                                                                          |
|-----------------------|----------------------------------------------------------------------------------------------------|
|                       | Radio Services application is on.                                                                    |
|                       | Indicates a song is playing.                                                                         |
| <u>↑</u> <u>↑</u> ,o: | Indicates a problem with sign-in or sync has occurred.                                               |
| <u>†</u>              | Indicates the device is uploading data.                                                              |
| <b>.</b> 0:           | Indicates the microSD card is almost full.                                                           |
| <u>†</u>              | Indicates the device is downloading data when animated and download is complete when static.         |
| Ψ                     | Indicates the device is connected via USB cable.                                                     |
| <b></b>               | Indicates the device is connected to or disconnected from virtual private network (VPN).             |
| ***                   | Preparing SD card.                                                                                   |
|                       | Indicates no SIM is installed.                                                                       |
|                       | Indicates the USB debugging is enabled on the LEX device.                                            |
| Ü                     | Indicates the device has received a text message.                                                    |
| ř                     | Indicates a missed call.                                                                             |
| Ψ                     | Indicates tethering is active for Bluetooth or USB. Also used to indicate a Wi-Fi hotspot is active. |
|                       | Screenshot captured.                                                                                 |
| <del>\$</del>         | Indicates that Wi-Fi hotspot is active.                                                              |

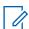

 $\textbf{NOTICE:} \ ^{\star} \ \text{Contact Motorola Support to obtain the PSX Cockpit application}.$ 

### 3.6

# **Status Icons**

Status icons give you status information on actions occurring on your LEX device.

Table 7: Status Icons

| Description                                                                           |
|---------------------------------------------------------------------------------------|
| Indicates that GPS is in use.                                                         |
| Indicates the device is searching location data.                                      |
| Indicates the Alarm is active.                                                        |
| Indicates all sounds except media and alarms are silenced and vibrate mode is active. |
| Indicates the ringer is silenced.                                                     |
| Microphone is muted during a call.                                                    |
| Indicates the battery is fully charged.                                               |
| Indicates the battery charge is low.                                                  |
| Indicates the battery charge is critical.                                             |
| Indicates the battery is charging.                                                    |
| Indicates the Airplane Mode is active. All radios are turned off.                     |
| Indicates Bluetooth is on.                                                            |
| Set to operate on Private network.                                                    |
| Connected to a Wi-Fi network.                                                         |
| No Wi-Fi signal.                                                                      |
| Mobile network signal strength.                                                       |
| No mobile network signal.                                                             |
| Connected to a 4G network.                                                            |
| Connected to a 3G network.                                                            |
| Roaming from a network.                                                               |
|                                                                                       |

Table continued...

| Icon | Description            |
|------|------------------------|
|      | No SIM card installed. |

3.7

### **Managing Notifications**

Notification icons report the arrival of new messages, calendar events, alarms, and ongoing events.

When a notification occurs, an icon appears in the **Status** bar with a brief description. See Notification lcons on page 73 for a list of possible notification icons and their description. Open the **Notifications** panel to view a list of all the notifications.

To open the **Notification** panel, drag the **Status** bar down from the top of the screen.

**Figure 31: Notification Panel** 

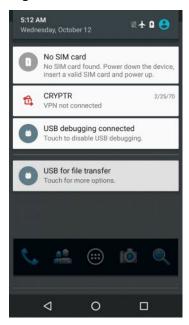

Respond to a notification by opening the **Notifications** panel and then tapping a notification. The **Notifications** panel closes and the subsequent activity is dependent on the notification.

Clear all notifications by opening the **Notifications** panel and by tapping • All event-based notifications are removed. Ongoing notifications remain in the list.

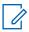

NOTICE: Some notifications cannot be cleared.

Close the Notifications panel by dragging the bottom of the Notifications panel to the top of the

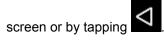

3.8

## **Quick Settings**

The Quick Settings panel provides easy access to some frequently used settings.

You can use one of two methods:

With two fingers, drag the Status Bar panel down to display the Quick Settings panel.

• Drag the **Status Bar** down from the top of the screen. The **Quick Settings** icon displays in the top right corner. Tap to display the **Quick Settings** panel.

Figure 32: Quick Settings Panel

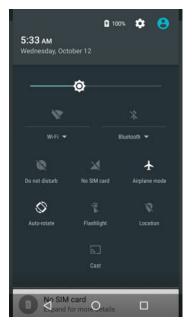

Table 8: Quick Settings Icons

| Icon          | Function                                                                                                    |
|---------------|----------------------------------------------------------------------------------------------------|
| <b>2</b> 100% | Displays the current battery charge level. Allows you to monitor battery usage data.                                           |
| *             | Opens the <b>Settings</b> screen.                                                                                              |
| 8             | Displays the device owner contact image. Allows you to open the owner contact information or to add a guest or a user account. |
| Φ             | Allows you to set screen brightness.                                                                                           |
| ▼.            | Displays the current Wi-Fi connection. Allows you to adjust Wi-Fi settings.                                                    |
| *             | Bluetooth — Displays the current state of the Bluetooth radio. Allows you to adjust Bluetooth settings.                        |
| •             | Displays your current Do not disturb settings. Allows you to modify Do not disturb settings.                                   |
|               | Service — Displays the current cellular service used: public or private.                                                       |
| <b>4</b>      | Displays your current airplane mode setting. Allows you to turn the airplane mode on or off.                                   |
|               | Displays whether your device is in auto rotate or portrait mode.                                                               |

Table continued...

| Icon     | Function                                          |
|----------|---------------------------------------------------|
| Ŧ        | Allows you to turn the flashlight on or off.      |
| <b>♀</b> | Allows you to enable or disable location setting. |
| <u></u>  | Allows you to cast LEX screen on other devices.   |

To close the Quick Settings panel, drag the bottom of the Quick Settings panel to the top of the

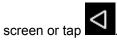

3.9

### **Folders**

Use **Folders** to organize similar applications together. Tap the folder to open and display items in the folder.

3.9.1

### **Creating Folders**

Organize the content of your **Home** screen by creating folders.

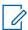

NOTICE: There must be a minimum of two app icons to create a folder.

### **Procedure:**

- 1 Go to the desired **Home** screen.
- **2** Tap and hold on one application icon.
- 3 Drag the icon and stack on top of another icon.
- 4 Release the icon.

3.9.2

# **Naming Folders**

Follow the procedure to name your folders.

### Procedure:

1 Tap the folder.

Figure 33: Opened Unnamed Folder

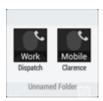

- 2 Tap the title area and enter a folder name using the keyboard.
- 3 Tap Done.

MN003477A01-B Chapter 3: Using the LEX Device

4 Tap anywhere on the **Home** screen to close the folder.

The folder name appears under the folder.

Figure 34: Named Folder

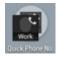

3.9.3

## **Removing Folders**

Follow this procedure to remove a folder.

### Procedure:

- 1 Tap and hold the folder until it enlarges and the device vibrates.
- 2 Drag the folder to **X Remove** until the folder turns red; then release.

The folder is removed from the screen.

3.10

## **Accessing Files from a Computer**

Follow this procedure to allow access to files from your computer using MTP (media device) or using PTP (camera software).

#### **Procedure:**

- 1 Connect the device to your computer using a USB cable.
  - If one of the following messages is displayed in the notification area (top of screen): **USB for file transfer**, **USB for photo transfer**, or **USB for MIDI**, you already have access to the files on your device.
- 2 Swipe down from the Status Bar.

Figure 35: Notifications Screen

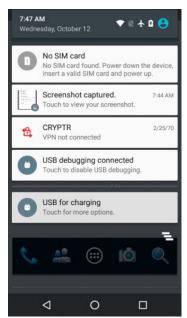

3 Tap the **USB for...** notification.

Figure 36: Use USB for Screen

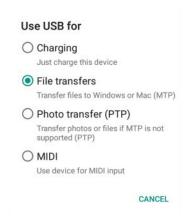

- 4 In the Use USB For screen, select one of the following:
  - If you want to transfer files to Windows or Mac (MTP), select File transfers.
  - If you want to access photos or other files on a computer that does not support MTP, select **Photo transfer (PTP)**.
  - If you want to use LEX for MIDI input, select MIDI.
- 5 Tap to return to the previous screen.

### **Chapter 4**

# **Managing People Contacts**

Use the **People** application to manage contacts.

From a **Home** or **Apps** screen, tap **......**. The **People** application displays four tabs at the top of the screen: **Search**, **Groups**, **All contacts**, and **Favorites**. Tap the tabs to change how to view the contacts. Swipe up or down to scroll through the lists.

4.1

# **Adding People**

When and where to use: Use this procedure to add contacts.

### Procedure:

- 1 In the **People** application, tap
- 2 If you have more than one account with contacts, tap the one to use.
- 3 Enter the contact name and other information.
  Tap a field to start typing, and swipe down to view all categories.
- **4** Adding more than one entry for a category requires an additional step. For example:
  - · To add a work address after typing a personal address, tap Add new for that field.
  - To open a menu with preset labels, such as **Home** or **Work** for an email address, tap the label to the right of the item of contact information.
  - To create your own label, tap **Custom** in the menu.
- 5 Tap Done.

4.2

# **Editing People**

When and where to use: Use this procedure to edit contact information.

### Procedure:

- 1 In the **People** application, tap the **All Contacts** tab.
- 2 Tap a name to edit.
- **3** Tap
- 4 Edit the contact information.
- **5** Tap

### 4.3

# **Deleting People**

When and where to use: Use this procedure to delete contacts.

### Procedure:

- 1 In the **People** application, tap the **All contacts** tab.
- 2 Tap a name to delete.
- 3 Tap ...
- 4 Tap Delete.
- 5 Tap **OK** to confirm.

### **Chapter 5**

# **Calling**

Cellular networks calling allows your smartphone to place and receive various types of calls. Call applications are pre-loaded or can be post-loaded on your LEX device. Contact your device technician on your companies policies.

5.1

# **Making a Call**

When and where to use: Use this procedure to make a call.

### Procedure:

- 1 On the **Home** screen, tap
- 2 In the **To** field, type a name or phone number. As you enter text, matching contacts appear. Tap from the contact list.

User can also initiate calls to contacts from the following actions:

| If                                            | Then    |
|-----------------------------------------------|---------|
| You want to call from the contact list,       | Тар 🕰   |
| You want to call a contact in your favorites, | Тар 📩 . |
| You want to make a call with the dialer,      | Тар 🕮 . |

3 Tap to initiate the call.

| If                                    | Then    |
|---------------------------------------|---------|
| You want to turn on the speakerphone, | Тар 🕩 . |
| You want to mute the call,            | Тар 🤽 . |

4 Tap to end the call

5.2

# Making a Call Using a Dialer

When and where to use:

Use this procedure to make a call with the dialer

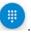

### Procedure:

1 On the **Home** screen, tap **\lambda**.

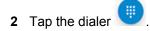

3 Tap the keys to enter the phone number.

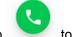

4 Tap to initiate the call.

| If                                    | Then  |
|---------------------------------------|-------|
| You want to turn on the speakerphone, | Тар 🕩 |
| You want to mute the call,            | Тар 🤽 |

5 Tap to end the call

5.3

# **Making a Call Using Call History**

Use this procedure to make a call using call history.

**When and where to use:** Call History is a list of all the calls placed, received, or missed. Call History provides a convenient way to redial a number, return a call, or add a number to Contacts.

### Procedure:

1 On the **Home** screen, tap

2 Tap

MN003477A01-B Chapter 5: Calling

Figure 37: Call History Tab

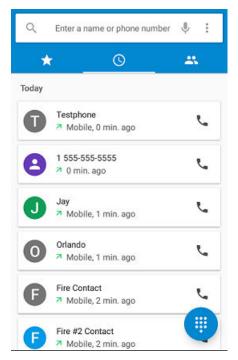

- 3 Tap next to the contact to initiate the call.
- 4 Tap to end the call.

### **Example:**

Arrow icons beside a call indicate the type of call. Multiple arrows indicate multiple calls:

- — Missed incoming call
- Z Received incoming call
- Outgoing call

5.4

# **Making A Conference Call**

Conference calling (Ad Call) is available if you want to talk to more than one user at a time.

When and where to use: Use this procedure to create a conference call with multiple people.

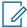

**NOTICE:** Conference calling may not be supported by your service provider. Check with your technical support for conference calling availability. The total number of conference call participants may be limited by your service provider. For the maximum number of participants in a conference call, contact technical support.

### Procedure:

1 On the **Home** screen, tap **\lambda**.

2 In the **To** field, type a name or phone number. As you enter text, matching contacts appear. Tap from the contact list. User can also initiate calls to contacts from the following actions:

| If                                               | Then    |
|--------------------------------------------------|---------|
| You want to call from the contact list,          | Тар 🚢 . |
| You want to call a contact in your favorites,    | Тар 🛣 . |
| You want to call a contact in your history list, | Тар .   |
| You want to make a call with the dialer,         | Тар 🗓 . |

3 Tap to initiate the call.

| If                                    | Then    |
|---------------------------------------|---------|
| You want to turn on the speakerphone, | Тар 🚺 . |
| You want to mute the call,            | Тар 🤽 . |

- 4 While in your call, tap . The first person is put on hold.
- **5** Dial the second person.
- 6 Tap to join the two calls together. The device screen states Conference Call and everyone can talk and hear one another.
- 7 Tap to end the call.

5.5

# **Answering Calls with a Bluetooth Headset**

When you receive a phone call, the **Incoming Call** screen opens, displaying the caller ID and any additional information about the caller that is in the contact application.

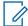

**NOTICE:** To connect a Bluetooth headset to the LEX device, see Discovering Bluetooth Devices on page 152.

- When a call arrives, tap the Call button on the Bluetooth headset to answer the call.
- To silence the ringer before answering the call, press the volume down button on the side of device.
- To end the call press the Call button on the Bluetooth headset.

All incoming calls are recorded in the sapplication call tab. If you miss a call, you will receive a notification.

5.6

## **Call Settings**

Use Call Settings to modify options related to the phone call feature.

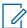

**NOTICE:** Not all options are available for all configurations.

#### Sounds and Vibration

- Phone Ringtone Tap to select a ringtone to sound when an incoming call is received.
- Also vibrate for calls Check to make the device vibrate when a call is received.
- **Dialpad tones** When enabled, pressing the numbers on the dial pad within the Dialer / Phone app plays tones.

### Display options

- Sort by
- Name format
- Quick Responses Tap to edit quick responses to use instead of answering a call.
- Calls
  - **Calling Accounts** Tap to configure account settings.
    - + **Use Internet calling** Set internet calling options.
    - + Receive Incoming Calls Set to enable/disable incoming calls.
    - + **Display Duration** Set display duration ON.
    - + **Vibrating After Connected** Enable vibration when answering calls.
  - Voicemail Tap to configure voicemail settings:
    - + **Service** Set the service provider or other provider for voicemail service.
    - + **Setup** Tap to update the phone number used to access voicemail.
    - + **Sound** Tap to select a sound when a voicemail is received.
    - + **Vibrate** Tap to vibrate when a voicemail is received.
  - Fixed Dialing Numbers Use Fixed Dialing to restrict the phone to dial only the phone number(s) or area code(s) specified in a Fixed Dialing list.
  - Turn on Video Calling Enable video calling.

### Accessibility

 TTY mode — Tap to set the TTY setting. Use an optional teletypewriter (TTY) device with the LEX device to send and receive calls. Plug the TTY device into the device headset jack and set the device to operate in one of the TTY modes.

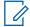

#### NOTICE:

Use a TSB-121 compliant cable (provided by the TTY manufacturer) to connect the TTY device to the LEX device.

Set the device volume to a middle level setting for proper operation. If you experience a high number of incorrect characters, adjust the volume as needed to minimize the error rate.

For optimal performance, the device should be at least 30 cm (12 inches) from the TTY device. Placing the device too close to the TTY device may cause high error rates.

- + **TTY Off** (default) TTY is off.
- + TTY Full Transmit and receive TTY characters.

- + **TTY HCO** Transmit TTY characters but receive by listening to earpiece.
- + **TTY VCO** Receive TTY characters but transmit by speaking into microphone.

### Additional Call Settings

- **Ringtone Settings** — When using a Bluetooth headset, select the path that the ring is heard. Options: **Bluetooth** or **Speaker and Bluetooth** (default).

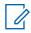

**NOTICE:** Bluetooth headset connection is required to set this option.

- DTMF tones Set the length of the DTMF tones. Available options are: Normal or Long.
- CDMA Call Settings:
  - + **Voice privacy** Enable enhanced privacy mode.

### **Chapter 6**

# **Emergency Services**

Emergency Mode indicates a critical situation. The emergency alert signal overrides any other communication on the LEX device. You are able to initiate an Emergency at any time on any screen display even when there is activity on the current channel.

Enable Emergency Mode by pressing the power button on the LEX device. See Enabling Emergency Mode on page 114.

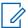

**NOTICE:** Contact your System Administrator to set up other emergency alert notifications if required.

6.1

## **Emergency Notification Settings for LEX**

Access to Emergency Notification settings may be available through the Emergency settings on the device. Preference settings allow the user to configure Emergency audio, visual, messaging, and location notifications on the device.

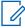

**NOTICE:** Additional applications provided from Motorola Solutions are required to configure Emergency Notifications for Emergency on the LEX device. If you are unable to configure Emergency audio notification settings on the LEX device, contact your device technician.

6.1.1

### **Setting Emergency Audio Notification**

**Prerequisites:** Additional applications provided from Motorola Solutions are required to configure Emergency Notifications on the LEX device. If you are unable to configure Emergency audio notification settings on the LEX device, contact your device technician.

#### When and where to use:

Follow this procedure to set emergency audio notifications on the device.

#### Procedure:

- 1 From the device screen, pull down the **Notification Bar** and tap **Emergency** icon.
- 2 To enable emergency audio notification settings, configure the following:
  - · Alert Sound On/Off tap check On or Off.
  - Vibrate On/Off tap check On or Off.
  - Pre Alert Sound On/Off tap check On or Off.
  - Pre Alert Repeat tap check On or Off.
  - Pre Alert Interval slide the bar left or right. The pre-alert interval values are in the range of 1 to 10 seconds.

#### 6.1.2

### **Setting Emergency Visual Notification**

**Prerequisites:** Additional applications provided from Motorola Solutions are required to configure Emergency Notifications on the LEX device. If you are unable to configure Emergency audio notification settings on the LEX device, contact your device technician.

#### When and where to use:

Follow this procedure to set emergency visual notifications on the device.

### Procedure:

- 1 From the device screen, pull down the **Notification Bar** and tap **Emergency** icon.
- 2 To enable visual notification settings, configure the following:
  - · Status Bar Icon tap check On or Off.
  - Camera Flash tap check On or Off.
  - Blink Display tap check On or Off.

#### 6.1.3

### **Setting Admin Emergency Settings**

Access to Emergency Notification settings may be available through the Emergency settings on the device. Preference settings allow the user to configure Emergency Messaging and Location options for receiving Emergency notifications on the device.

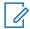

**NOTICE:** Additional applications provided from Motorola Solutions are required to configure Emergency Notifications on the LEX device. If you are unable to configure Emergency audio notification settings on the LEX device, contact your device technician.

#### 6.1.3.1

## **Setting Emergency Messaging Notification Settings**

Access to Emergency Messaging notification settings may be available through the Emergency settings on the device. Preference settings allow the user to configure options for receiving Emergency notifications on the device.

**Prerequisites:** Additional applications provided from Motorola Solutions are required to configure Emergency Notifications on the LEX device. If you are unable to configure Emergency audio notification settings on the LEX device, contact your device technician.

#### When and where to use:

Follow this procedure to set emergency messaging notifications on the device. If you are unable to configure Emergency notifications for Messaging on the device, contact your device technician.

### Procedure:

- 1 From the device screen, pull down the **Notification Bar** and tap **Emergency** icon.
- 2 Tap Admin Emergency Settings bar.

MN003477A01-B Chapter 6: Emergency Services

Figure 38: Admin Emergency Messaging Settings

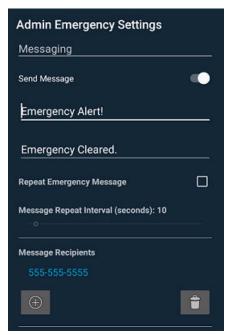

Table 9: Emergency Messaging Settings

|                                   | Name                                                                                                    |
|-----------------------------------|----------------------------------------------------------------------------------------------------|
| Send Message                      | Tap slider to enable or disable <b>Send Message</b> .                                                               |
| Repeat Emergency Location Report  | If <b>Send Message</b> is enabled, tap check-<br>box to enable <b>Emergency Location Re-</b><br><b>port</b> repeat. |
| Repeat Emergency Message          | Tap checkbox to enable emergency repeat.                                                                            |
| Message Repeat Interval (seconds) | If <b>Repeat Emergency message</b> is enabled, tap slider bar to set interval time in seconds.                      |
| Message Recipients                | Tap + to manually add phone numbers to message.                                                                     |

### 6.1.3.2

# **Setting Emergency Location Notification Settings**

Access to Emergency Location notification settings may be available through the Emergency settings on the device. Preference settings allow the user to configure options for receiving Emergency notifications on the device. If you are unable to configure Emergency notifications for Location on the device, contact your device technician.

**Prerequisites:** Additional applications provided from Motorola Solutions are required to configure Emergency Notifications on the LEX device. If you are unable to configure Emergency audio notification settings on the LEX device, contact your device technician.

### When and where to use:

Follow this procedure to set emergency location notifications on the device.

### Procedure:

- 1 From the device screen, pull down the **Notification Bar** and tap **Emergency** icon.
- 2 Tap Admin Emergency Settings bar.

Figure 39: Admin Emergency Location Settings

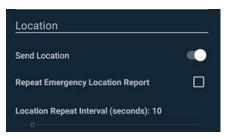

Table 10: Emergency Location Settings

|                                    | Name                                                                                         |
|------------------------------------|----------------------------------------------------------------------------------------------|
| Send Location                      | Tap slider to enable or disable <b>Send Lo- cation</b> .                                     |
| Repeat Emergency Location Report   | Tap checkbox to enable emergency repeat.                                                     |
| Location Repeat Interval (seconds) | If Repeat Emergency Location Report enabled, tap slider bar to set interval time in seconds. |

6.2

# **Emergency Calling over Public Network**

You can make an emergency call when the LEX device is on a public network from a locked phone or initiate emergency calling through the power button.

**Prerequisites:** The following must be configured to dial emergency numbers in a public network:

- Preconfigure EMERGENCY to initiate an emergency phone call only, if location is available send an SMS message, initiate a phone call and SMS, or no action at all. See Emergency Notification Settings for LEX on page 89.
- You can use the PSX Push-to-Talk (PTT) application to manage Emergency calls. Contact your device technician for more information.

Emergency numbers vary by country. The pre-programmed emergency numbers may not work in all locations, and sometimes an emergency call cannot be placed due to network, environmental, or interference issues. For additional information, contact your system administrator.

When and where to use: Use this procedure to make an emergency call on the public network.

#### **Procedure:**

To make emergency calls on a locked phone:

| If                                                                                  | Then                            |
|-------------------------------------------------------------------------------------|---------------------------------|
| If you need to make an emergency call on the public network on a locked LEX device, | Complete the following actions: |

| If                                                                                     | Then                                                                   |
|----------------------------------------------------------------------------------------|------------------------------------------------------------------------|
|                                                                                        | On the <b>Home</b> screen, tap <b>EMERGENCY</b> to display the dialer. |
|                                                                                        | Enter the emergency number (112 and 911 are always available).         |
|                                                                                        | Tap to initiate the call.                                              |
| If you need to make an emergency call on the public network on an unlocked LEX device, | Complete one of the following actions:                                 |
|                                                                                        | a On the <b>Home</b> screen, tap <b>\lambda</b> .                      |
|                                                                                        | <b>b</b> Tap to display the dialer.                                    |
|                                                                                        | <b>c</b> Enter the emergency phone number.                             |
|                                                                                        | d Tap to initiate the call.  b Enable emergency from the Power but-    |
|                                                                                        | ton. See Enabling Emergency Mode on page 114.                          |

6.3

# **Emergency IMS VoLTE Calls (Private Network)**

You can make an emergency call when the LEX device is on a private IMS LTE network. The IMS server identifies dialing to any emergency call number stored on a SIM card or configured in the VoLTE emergency call application.

**Prerequisites:** The following must be configured to dial emergency numbers in a private IMS LTE network:

- Preconfigure EMERGENCY on the locked screen to initiate an emergency phone call only, if location is available send an SMS message, initiate a phone call and SMS, or no action at all. See Emergency Notification Settings for LEX on page 89.
- Confirm Originating Identification Restriction (OIR) is disabled on the LEX device.

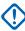

**IMPORTANT:** If user enables OIR on the LEX device, and an emergency call is placed on the IMS network from the LEX device, the emergency operator is unable to obtain the caller identification to assist. If enabling OIR, user will need to identify himself when talking to the PSAP.

For additional information, contact your device technician.

When and where to use: Follow this procedure to make an IMS VoLTE Emergency call.

### Procedure:

1 Complete one of the following actions for IMS VoLTE Emergency calls:

| If                                                               | Then                                              |
|------------------------------------------------------------------|---------------------------------------------------|
| If you need to make an emergency call on an unlocked LEX device, | a On the <b>Home</b> screen, tap <b>\lambda</b> . |

| If                                                            | Then                                                                                                    |
|---------------------------------------------------------------|----------------------------------------------------------------------------------------------------|
|                                                               | <ul> <li>b Tap to display the dialer.</li> <li>c Enter the preconfigured emergency phone number.</li> </ul>       |
|                                                               | d Tap to initiate the call.                                                                                       |
|                                                               | NOTICE: During IMS VoLTE emergency call, there is no Call Waiting, Call Hold, 3-Way Calling, or Call Forwarding.  |
|                                                               | NOTICE: If there is a PSX PTT emergency call in progress you cannot make an emergency phone call with the dialer. |
| If you need to make an emergency call on a locked LEX device, | On the Home screen, tap EMERGENCY to display the dialer.                                                          |
|                                                               | <b>b</b> Enter the preconfigured emergency phone number.                                                          |
|                                                               | c Tap to initiate the call.                                                                                       |

When IMS VoLTE Emergency call is active, the device is placed in Emergency CallBack mode (no data can be transmitted for example, call waiting, call forwarding, text messaging) for two minutes or until the following exit actions are taken:

- · LEX device power cycles.
- User selects Exit callback from the device screen.
- 2 To clear emergency calls, press and hold down the power button until menu appears and tap Clear Emergency to exit emergency.

6 4

# **Emergency Call for LMR Paired Devices**

When Land Mobile Radio (LMR) is paired with a LEX device and the **Power** button is pressed (on any device where LMR is present), the LEX device reacts based on what LMR channel the user is on and what Emergency Mode that channel is assigned. See Emergency Calling on LEX Device Paired with LMR on page 113 for details on emergency calling when paired with LMR radios.

### **Chapter 7**

# **IMS VoLTE**

The IP Multimedia Core Network Subsystem (IMS) is an architectural framework for delivering IP multimedia services on a private network. IMS provides support for the delivery of multimedia applications and voice service over IP transport. The IP transport is the key in that it allows IMS to communicate over any network that supports IP.

IMS provides Voice over LTE (VoLTE) solution on a private network, that supports audio, video, and conference calling between users. VoLTE calls use the standard Android dialer and contact application.

Based on the customer's needs, it is possible to install and configure the following options:

• ClearTone - An optional feature enabled by the agency to notify the user that they are on a clear call (non-secure). To enable this feature, contact your system administrator.

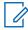

**NOTICE**: If your Organization must make calls in a secure (encrypted) environment, see Public Safety Experience Applications on page 134 and contact your Motorola Solutions representative for details.

If the IMS option is implemented in your private network, your LEX device, if enabled, will support the following features:

- IMS VoLTE:
  - IMS VoLTE/ViLTE (video) Calls
  - IMS ClearTone
  - IMS Conference Call
  - IMS Voice Mail
  - IMS Supplementary Services
- IMS Messaging
- Emergency Calling see Emergency IMS VoLTE Calls (Private Network) on page 93.

Additional PSX applications are available on your private system and LEX devices, see Public Safety Experience Applications on page 134.

IMS is not supported in the Public mode. To verify IMS and multimedia communication options are enabled on the device, contact your System Administrator.

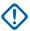

**IMPORTANT:** If your LEX device does not have a public SIM card available then Messaging, PTT Calls, and Secure VoIP are not available in the public network and only work in the private network.

If you are unable to make a phone call with the LEX device, contact your system administrator.

7.1

# Making IMS VolTE Calls

If your system supports VoLTE calling, users can make and receive calls to, and from other users, over an LTE IMS network.

### Prerequisites:

When and where to use: Use this procedure to make a VoLTE (voice) call.

### Procedure:

- 1 On the **Home** screen, tap
- 2 In the **To** field, type a name or phone number. As you enter text, matching contacts appear. Tap from the contact list.

User can also initiate calls to contacts from the following actions:

| If                                            | Then    |
|-----------------------------------------------|---------|
| You want to call a contact,                   | Тар 🚢 . |
| You want to call a contact in your favorites, | Тар 📩 . |
| You want to make a call with the dialer,      | Тар 🕮 . |

3 Tap to initiate the call.

| If                                    | Then    |
|---------------------------------------|---------|
| You want to turn on the speakerphone, | Тар 🕩 . |
| You want to mute the call,            | Тар 🤽 . |

4 Tap to end the call.

7.2

# **Making IMS Video Calls**

If your system supports VoLTE, users can make and receive video calls to, and from other users, over an LTE IMS network.

**Prerequisites:** If you are making video calls, user must enable the Video Calling setting. See Enabling IMS Video Calling on page 98.

When and where to use: Use this procedure to perform video calls.

### Procedure:

- 1 On the **Home** screen, tap **\**
- 2 In the **To** field, type a name or phone number. As you enter text, matching contacts appear. User can also initiate calls to contacts from the following actions:

| If                                            | Then                   |  |
|-----------------------------------------------|------------------------|--|
| You want to call a contact in your favorites, | Tap <b>Favorites</b> : |  |

Table continued...

96

MN003477A01-B Chapter 7: IMS VoLTE

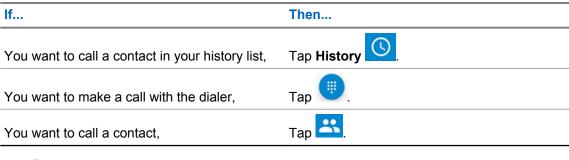

3 Tap to initiate the call.

| If                                    | Then    |
|---------------------------------------|---------|
| You want to turn on the speakerphone, | Тар .   |
| You want to mute the call,            | Тар 🤽 . |

- 4 Tap 

  → Video Call. The call is placed on hold.
- 5 From the Which type of call window, select a call type.

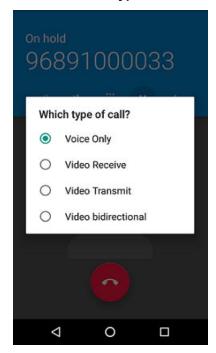

.

**NOTICE:** While ViLTE call in progress, each user will see video on their respective device for full duplex video. In case of send only or receive only, the contact picture displays.

- · Voice Only Audio Only
- · Video Transmit Video Send only
- Video Receive Video Receive only
- VT Video send/receive

6 Tap to end the call.

### 7.2.1

### **Receiving IMS Video Calls**

If your private system supports VoLTE calls, users can receive a video call from another user.

### When and where to use:

Use this procedure to receive a video call on the LEX device.

### Procedure:

- 1 When callee receives a video call, user swipes one of the following choices from the device screen:
  - Voice Only Audio Only
  - Video Transmit Video Send only
  - Video Receive Video Receive only
  - VT Video send/receive

Figure 40: Receiving Video Call

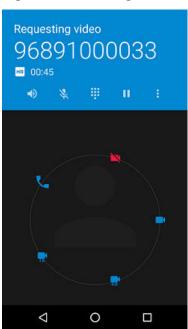

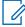

**NOTICE:** While ViLTE call in progress, each user will see video on their respective device for full duplex video. In case of send only or receive only, the contact picture displays.

2 Tap to end the call.

### 7.2.2

## **Enabling IMS Video Calling**

Video Calling allows the user to send and receive Video Calls.

### When and where to use:

MN003477A01-B Chapter 7: IMS VoLTE

Use this procedure to configure Video Calling. If you are unable to configure Video Call settings on the LEX device, contact your system administrator.

### **Procedure:**

- 1 Tap 📞
- **2** From drop-down menu , select  $\rightarrow$  **Settings**  $\rightarrow$  **Calls**.
- 3 Tap Turn on Video Calling to enable.

### 7.3

# **Making IMS Multi-Party Conference Calls**

If your private system supports VoLTE calls, users can make and receive conference calls to, and from other users. If you are unable to use Multi-Party Conference calling, contact your system administrator.

When and where to use: Use this procedure to create a conference phone session with up to three people on the LEX device.

#### **Procedure:**

- 1 On the **Home** screen, tap
- 2 In the **To** field, type a name or phone number to add recipients. As you enter text, matching contacts appear. Tap from the contact list.

User can also initiate calls to contacts from the following actions:

| If                                               | Then                 |
|--------------------------------------------------|----------------------|
| You want to call a contact,                      | Тар 🚢 .              |
| You want to call a contact in your favorites,    | Tap <b>Favorites</b> |
| You want to call a contact in your history list, | Tap <b>History</b>   |
| You want to make a call with the dialer,         | Тар 🗓 .              |
| Tap to initiate the call.                        |                      |
| If                                               | Then                 |
| You want to turn on the speakerphone,            | Тар .                |
|                                                  | 4                    |

Tap

When the call connects, tap → Add Call.
 The first call is placed on hold.

You want to mute the call,

- **5** Tap the keys to enter the second phone number.
- 6 Tap below the dialer to initiate the call.

- 7 When the call connects, the first call is placed on hold and the second call is active.
- 8 Tap to create a conference call with three people.
- 9 Tap  $\longrightarrow$  Add Call to add another call.

The conference is placed on hold.

- **10** Tap the keys to enter the second phone number.
- 11 Tap **\sqrt** below the dialer to initiate the call.
- 12 Tap to add the third call to the conference.
- 13 Tap to rotate between the individual calls.

Calls are rotated starting with the first call. This allows you to speak privately to one party. Tap

to rotate to the next party. When the rotation is complete, you are placed back into conference mode and all calls are active.

7.4

### **IMS Voicemail**

This section provides information on VoiceMail Services where LEX device users can receive VoiceMail messages from another PS LTE user, over the private LTE IMS network. If you are unable to use VoiceMail services on the LEX device, contact your system administrator.

Voicemail is a method of storing voice messages electronically for later retrieval by intended recipients. Your system administrator enables voice mail services and configures the voicemail number. Users cannot change the assigned voicemail number on the LEX device. If VoiceMail is enabled, the user can configure settings in the LEX device that may affect the way VoiceMail will operate.

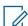

**NOTICE:** When switching between public and private modes, you LEX device phone number is not the same. Contact your system administrator for further details.

Users can initiate the following actions:

- Leave a voicemail message.
- Retrieve a voicemail message.
- Select, play, and manage (create/modify greeting/delete messages).
- · Receive a voicemail notification.
- Configure message sound and vibrate. See Enabling IMS VoiceMail Notification Sounds on page 100.
- Manage voicemail settings. See Enabling IMS Call Forwarding on page 102.

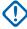

**IMPORTANT:** If the user changes the **Call Forwarding** setting on the LEX device to a number different from the voicemail number received from the device management, the calls will no longer route to the voicemail server.

7.4.1

# **Enabling IMS VoiceMail Notification Sounds**

VoiceMail allows the user to send and receive voice messages with notification sounds.

#### When and where to use:

MN003477A01-B Chapter 7: IMS VoLTE

Use this procedure to configure VoiceMail notification sounds. If you are unable to configure VoiceMail settings on the LEX device, contact your system administrator.

#### Procedure:

- 1 Tap 📞
- 2 From drop-down menu , select → Settings → Calls → VoiceMail.
- 3 Complete the following actions:
  - Tap Sound and select a notification sound.
  - Tap Vibrate to enable vibration on received voicemail messages.

#### 7.5

# **IMS Supplementary Services**

This section provides information on Supplementary Services over IMS for the LEX device on a private network. Supplementary services are available on IMS networks and provides the user with configurable device settings to manage calling capabilities on the LEX device.

All supplementary service configurations managed from the device are not saved on the server. If a LEX device requires a reset the configured settings default to the system configuration. If unable to configure supplementary services on the LEX device, contact your system administrator.

The user may configure some of the following supplementary services on the LEX device:

- Call Hold During an active call, the LEX user can place the active call on hold. To configure call hold on your LEX device, see Placing IMS VoLTE Call on Hold on page 101.
- Communication Waiting During an active call, if another caller calls your LEX device, the user
  has the option to Answer or Decline the incoming call. To configure Call Waiting on the LEX
  device, see Enabling IMS Call Waiting on page 102.
- Call Forwarding User can forward incoming calls to the LEX device to a different number. To configure Call Forwarding on the LEX device, see Enabling IMS Call Forwarding on page 102.
- **Call Barring** User can prevent incoming, outgoing, or both types of calls from calling your phone. To configure Call Barring on the LEX device, see Enabling IMS Call Barring on page 103.
- Originating Identification Restriction (OIR) User can withold their identity (ID) from being displayed to another LEX device when making a call over IMS, see Enabling Originating Identification Restriction Over IMS on page 104.

### 7.5.1

# Placing IMS VoLTE Call on Hold

### When and where to use:

Use this procedure to place an active IMS VoLTE call on hold. If you are unable to place calls on hold on the LEX device, contact your system administrator.

### **Procedure:**

1 During an active call, tap the **Hold** icon to place the call on hold.

To resume the active call, tap the **Hold** icon again.

**NOTICE:** The **Hold** button is not available during an Emergency call.

7.5.2

## **Enabling IMS Call Waiting**

#### When and where to use:

Use this procedure to enable or disable Call Waiting settings. If you are unable to configure call waiting on your LEX device, contact your system administrator.

#### Procedure:

- 1 Tap 📞
- 2 From drop-down menu , select  $\rightarrow$  Settings  $\rightarrow$  Calls  $\rightarrow$  Additional Settings.
- 3 Tap to enable Call Waiting.

7.5.3

### **Enabling IMS Call Forwarding**

Follow this procedure to enable IMS Call Forwarding. Call Forwarding immediately redirects calls intended for your LEX device to another number. You can still make outgoing calls when this feature is turned on. If the user turns off all Call Forwarding features, the device sets all conditional call forwarding to the voicemail number and the calls will route to the voicemail server.

### When and where to use:

Use this procedure to configure call forwarding on the LEX device. If you are unable to configure Call Forwarding settings on the LEX device, contact your system administrator.

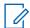

**NOTICE:** The default call forwarding number is preconfigured to the voicemail number. If the user changes the Call Forwarding setting to a number different from the voicemail number received from the device management, the calls will no longer route to the voicemail server.

### Procedure:

- 1 Tap 📞.
- 2 From drop-down menu , select Settings  $\rightarrow$  Call Forwarding  $\rightarrow$  Voice.

MN003477A01-B Chapter 7: IMS VoLTE

Figure 41: Call Forwarding Settings

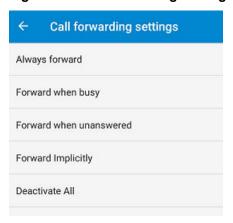

Table 11: Calling Accounts Setting

| Setting                                                                                                    | Description                                                               |
|----------------------------------------------------------------------------------------------------|---------------------------------------------------------------------------|
| <b>Always Forward</b> - All incoming calls are sent to the number you specify; your phone will not ring. This option overrides all other forwarding options. | Tap and select <b>Enable</b> or <b>Disable</b> and set the device number. |
| Forward Implicitly - Calls are forwarded when you are on the phone.                                                                                          | _                                                                         |
| <b>Deactivate All</b> - All call forwarding options are disabled. All calls are sent to the voicemail number.                                                | Tap slider <b>On</b> or <b>Off</b> .                                      |

### 7.5.4

# **Enabling IMS Call Barring**

Call Barring allows the user to restrict certain types of incoming and outgoing calls from your LEX device.

**When and where to use:** Use this procedure to configure Call Barring. If you are unable to configure Call Barring settings on the LEX device, contact your system administrator.

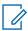

**NOTICE:** Barring of only video or only audio is not supported.

### Procedure:

1 Tap 📞

2 From drop-down menu , select  $\rightarrow$  Settings  $\rightarrow$  Call Barring.

Figure 42: Call Barring Settings

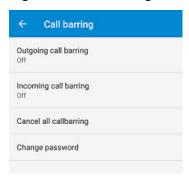

### Table 12: Calling Barring Setting

| Setting                                                                            | Description                                                                   |
|------------------------------------------------------------------------------------|-------------------------------------------------------------------------------|
| Outgoing call barring - allows user to bar outgoing International and              | Tap Outgoing call barring and select one of the following:                    |
| Roaming audio and video calls.                                                     | • Off                                                                         |
|                                                                                    | <ul> <li>International roam call</li> </ul>                                   |
|                                                                                    | <ul> <li>International call</li> </ul>                                        |
|                                                                                    | <ul> <li>Outgoing call</li> </ul>                                             |
|                                                                                    | 2 From the Input Password window, enter call<br>barring password and tap OK.  |
| Incoming call barring - allows user to bar incoming Roaming audio and video calls. | 1 Tap Incoming call barring, enter password, and select one of the following: |
|                                                                                    | • Off                                                                         |
|                                                                                    | <ul> <li>Roaming</li> </ul>                                                   |
|                                                                                    | • All                                                                         |
|                                                                                    | 2 From the Input Password window, enter call barring password and tap OK.     |

7.5.5

# **Enabling Originating Identification Restriction Over IMS**

Origination Identification Restriction (OIR) allows the user to restrict the user identity on outgoing calls to other callers directly from the LEX device.

### When and where to use:

Use this procedure to configure OIR on the LEX device. If you are unable to configure OIR settings on the LEX device, contact your system administrator.

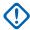

**IMPORTANT:** When enabling OIR on the LEX device, if an emergency call is placed on the IMS network by the LEX device, the emergency operator is unable to obtain the caller identification to assist. Disable OIR after each call.

### Procedure:

1 Tap 📞

MN003477A01-B Chapter 7: IMS VoLTE

- , select ightarrow Settings ightarrow Calls ightarrow Additional Settings. **2** From drop-down menu
- 3 Tap Caller ID and tap to disable.

7.6

# **IMS Messaging**

If your system and LEX device support text messaging, users can make and receive text messages to, and from other users, over an LTE IMS private network. If you are unable to text messages on the LEX device, contact your system administrator.

Prerequisites: Users can install messaging apps from the Google Play Store to use on the IMS private network. If you are sending to multiple users, configure the Group Messaging setting before sending a text. See Enabling IMS Group Messaging on page 106.

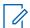

**NOTICE:** For IMS messaging, use the Messaging app on the device.

When and where to use: Use this procedure to send and receive text messages.

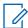

NOTICE: Multi-media messages (camera, recorded voice, images, and so on) are not supported in the IMS network.

### Procedure:

1 From **Home** or **Apps** screen, tap

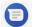

- 2 In the bottom-right, tap
- 3 In the To field, type a name or phone number. As you enter text in the field, matching contacts appear. Tap the contact from the list.

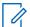

NOTICE: If Group Messaging is enabled, tap Top Contacts to add a contact or multiple contacts.

Figure 43: Text Message Screen

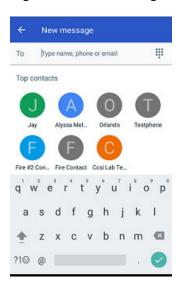

- **4** Tap
- **5** Tap the **Send message** box and type a message.

Messages are limited to 160 characters. When the limit is approached, a counter displays, above the **Send** icon, showing how many characters are left. If the limit is reached and the user keeps typing, a new message is created, which is joined with its predecessors when received.

**6** Tap to send the message.

### 7.6.1

### **Enabling IMS Group Messaging**

Access to the SMS settings are available through the SMS settings on the device. Preference settings allow the user to configure Notifications and Group Messaging options on the device.

### When and where to use:

Follow this procedure to enable group messaging on the device. This option is turned off as a default.

### Procedure:

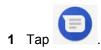

- 2 From drop-down menu , select → Settings → Advanced → Group Messaging.
- 3 Tap Sending to Mulitple Users as SMS to enable.

### Chapter 8

# **Collaboration with LMR Radios**

**Radio Services** is a free application available on the device that enables the LEX device to connect with a Land Mobile Radio (LMR).

Bluetooth-equipped devices can communicate without wires, using frequency-hopping spread spectrum (FHSS) radio frequency (RF) to transmit and receive data in the 2.4 GHz Industry Scientific and Medical (ISM) band (802.15.1).

Bluetooth operates within a range of 10 meters (32 feet) line of sight. This is an unobstructed path between your radio and your Bluetooth enabled device.

The user can connect the LEX device with a Land Mobile Radio (LMR). The supported radios are:

TETRA MTP3000 series radios

TETRA MTP6000 series radios.

When in collaborative mode with a TETRA radio, the LEX device supports both half-duplex private calls and group PTT calls sent to and from the TETRA radio.

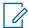

**NOTICE:** If you cannot access features described in this chapter, contact your device technician for more information.

8.1

# Switching Between PSX PTT App and LMR Radio for PTT Communications

The LEX device supports Push-To-Talk (PTT) communications in two different modes – PTT via Land Mobile Radio (LMR), or Broadband PTT via PSX PTT solution. The LEX device can operate in only one of these modes at a time. You can switch between the two modes using the PSX Cockpit application.

**Prerequisites:** Obtain the PSX Cockpit application from Motorola Support.

### Procedure:

- 1 From the **Home** screen, tap  $\bigcirc$   $\rightarrow$   $\bigcirc$
- 2 Display the PSX Cockpit sidebar menu by tapping =
- 3 In the PSX Cockpit sidebar menu, tap the PTT that you currently use.

Figure 44: PSX Cockpit Sidebar Menu

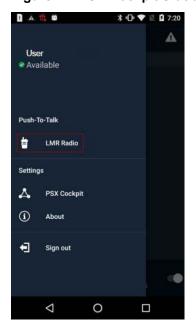

- 4 In the Push to Talk screen, choose the PTT that you want to use:
  - If you want to use the LMR radio for PTT communications, select Radio.
  - · If you want to make Broadband PTT calls via the PSX PTT application, select WAVE.

Figure 45: Push to Talk Screen

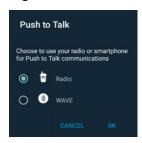

Choosing LMR or WAVE not only sets your choice for PTT functionality, but configures the emergency button priority when initiated with the power button.

Selecting **Radio** enables the Radio Services application and disables the PSX PTT application automatically.

Selecting **WAVE** enables the PSX PTT application and disables the Radio Services application automatically.

5 Tap OK.

8.2

# Pairing Radio with the LEX Device

The user can pair the LEX device with a Land Mobile Radio (LMR) to send and receive PTT calls. The devices remember each other and automatically resume connection when they are on and within connection range.

### Prerequisites:

Verify whether your LMR radio is supported for pairing with the LEX device. For the list of supported radios, see Collaboration with LMR Radios on page 107.

Turn on Bluetooth on the LEX device and on the radio. For more information, see Enabling Bluetooth on page 151.

Ensure the LEX device is not paired with any previously paired Bluetooth devices. For more information, see Unpairing LEX from Bluetooth Accessories on page 152.

#### Procedure:

1 From the **Home** screen, tap  $\longrightarrow$   $\longrightarrow$   $\longrightarrow$ 

Figure 46: Secure Pairing Screen

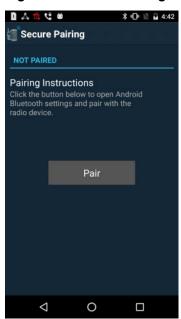

- 2 In the Secure Pairing window, tap Pair.
- 3 In the **Bluetooth** window, set the **Bluetooth** slidebar to the ON position.
- Tap → Refresh and select the radio from the list of available devices.

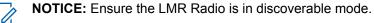

The Bluetooth pairing code prompt appears.

Figure 47: Bluetooth Pairing Code Prompt

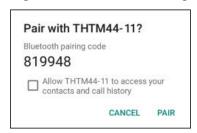

5 Compare the pairing code on the LEX device with the code on the LMR radio and tap Pair.

6 On the LMR radio, select Accept.
The LMR radio is paired with your LEX device.

8.3

## **Unpairing Radio from the LEX Device**

The user can follow this procedure to unpair the LEX device from the Land Mobile Radio (LMR).

#### Procedure:

- 1 From the **Home** screen, tap  $\bigcirc$   $\rightarrow$
- 2 In the Radio Services window, tap 

  → Unpair.

Figure 48: Radio Services Overflow Menu

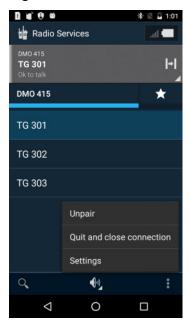

3 Confirm by tapping **OK**.

8.4

# **Selecting Zones and Channels**

The user can select zones and channels to communicate with other users.

Prerequisites: Ensure your Land Mobile Radio (LMR) is successfully paired with the LEX device.

#### Procedure:

- 1 From the **Home** screen, tap  $\longrightarrow$
- 2 Select a zone by tapping a zone of your choice.

The **Channel selection** screen appears, displaying a list of channels available for that zone.

Figure 49: Channel Selection Screen

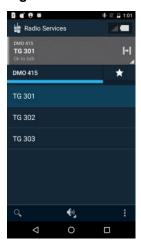

3 Navigate to the parent folder by tapping on the left corner of the current folder name.

Figure 50: Navigation in the Channel Selection Screen

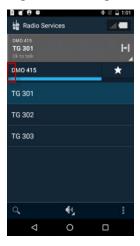

4 Select a channel by tapping a channel of your choice.

8.5

# **Sending PTT Audio**

The PTT button serves to send audio.

**When and where to use:** Follow this procedure to start and stop sending PTT audio on the LEX device.

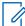

**NOTICE:** The user can also send audio by pressing and holding the **PTT** button on the Land Mobile Radio (LMR). In that case, the LEX microphone is used to send audio.

#### Procedure:

1 On the LEX device, press and hold the PTT button.

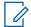

**NOTICE:** For the image of the **PTT** button, see Features on page 29.

The LEX device transmits audio as long as the user presses the PTT button.

8.6

# **Selecting Audio Routing Options**

The PTT audio can be routed to different sound outputs for the incoming and outgoing audio. The user can select loudspeaker, headset, or earpiece to route audio.

Prerequisites: Ensure that the Land Mobile Radio (LMR) is successfully paired with the LEX device.

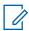

NOTICE: The LEX loudspeaker is the default audio output.

#### **Procedure:**

- 1 From the **Home** screen, tap  $\stackrel{\text{(iii)}}{=}$   $\rightarrow$   $\stackrel{\text{(iii)}}{=}$
- 2 Choose the way of audio routing:

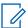

#### NOTICE:

You can only select headset if the wired 3.5 mm headset is plugged in.

You can only select earpiece if the wired 3.5 mm headset is not plugged in.

| If                                                        | Then                                                                                                    |
|-----------------------------------------------------------|----------------------------------------------------------------------------------------------------|
| If you want to select loudspeaker,                        | perform the following actions:                                                                                                    |
|                                                           | a Tap ♥1.                                                                                                    |
|                                                           | <b>b</b> Select <b>€</b> .                                                                                                    |
| If you want to select a normal handheld speaker/earpiece, | perform the following actions:                                                                                                    |
|                                                           | a Tap ♣1.                                                                                                    |
|                                                           | b Select                                                                                                    |
| If you want to select headset,                            | plug in the 3.5 mm jack of a wired headset.                                                                                          |
|                                                           | NOTICE: Unplugging the 3.5mm jack automatically selects the output used before the headset was plugged in (loudspeaker or earpiece). |

8.6.1

## **Adjusting Sound Volume**

The user can perform this procedure to adjust radio sound settings on the LEX device. The user can choose different audio routing options.

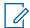

**NOTICE:** The user can also modify sound settings from the Land Mobile Radio (LMR). For more information, see the respective LMR user manual.

Prerequisites: Ensure that your LMR radio is successfully paired with the LEX device.

#### Procedure:

**1** Adjust the sound volume by performing one of the following:

| If                                                                    | Then                                                                                 |
|-----------------------------------------------------------------------|--------------------------------------------------------------------------------------|
| If you want to adjust volume using the Volume button* on the device,  | perform the following actions:                                                       |
|                                                                       | If you want to increase volume, press the upper part of the <b>Volume</b> button.    |
|                                                                       | If you want to decrease volume, press<br>the lower part of the <b>Volume</b> button. |
| If you want to adjust sound volume in the Radio Services application, | perform the following actions:                                                       |
|                                                                       | a From the <b>Home</b> screen, tap <sup>□□</sup> → □□.                               |
|                                                                       | b In the Radio Services window, tap ♣.                                               |
|                                                                       | c Set the radio volume by adjusting the Radio volume slidebar.                       |
|                                                                       | Figure 51: Radio Volume Slidebar                                                     |
|                                                                       | <u> </u>                                                                             |

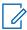

**NOTICE:** \*See the **Volume** button in Features on page 29.

8.7

# **Emergency Calling on LEX Device Paired with LMR**

When Land Mobile Radio (LMR) is paired with a LEX device and the Emergency power button is pressed (on any device where LMR is present), the LEX device reacts based on what LMR channel the user is on and what Emergency Mode that channel is assigned.

The LEX device initiates an emergency by pressing the power button on the LEX device. See Enabling Emergency Mode on page 114.

The following types of Emergency Modes are available and are configurable from your technician:

- Emergency Alert A LEX device that is on a channel provisioned with this Emergency Mode, will send an alert over the channel.
- Emergency Call A LEX device on a channel provisioned with this Emergency Mode, gives the user that pressed the Emergency power button (the initiator) the top priority on the channel.
- Emergency Alert with LMR Emergency call A LEX device that is on channel provisioned with this Emergency Mode will send an alert and give the user top priority on the channel.
- Silent Emergency Alert A LEX device that is on a channel provisioned with this Emergency Mode will silently send an alert over the channel.

When the LEX device is paired with an LMR radio and an emergency is activated, it is equivalent to pressing the LMR emergency button. If you are not paired with an LMR radio or the emergency fails (for example out of range), the LEX device can be programmed for Backup Emergency. In either case, if available, a text message with basic information can be sent to pre-provisioned numbers.

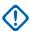

**IMPORTANT:** If a user has access to both Land Mobile Radio (LMR) and Broadband, Emergency Mode is initiated first through the LMR. If the LMR network is not available or a user has paired a LMR device but is not connected to Emergency, then the user is notified that Emergency Mode has failed. Backup Emergency will then be initiated (if it is configured).

#### 8.7.1

### **Enabling Emergency Mode**

Emergency Mode indicates a critical situation. The emergency alert signal overrides any other communication over the selected channel of the radio.

**Prerequisites:** If your device supports both PSX PTT application and the LEX device is paired to a Land Mobile Radio (LMR), you must set the Push-to-Talk setting in the PSX Cockpit application to the preferred PTT setting. The **Power** button can only support one emergency application at a time.

When and where to use: Follow this procedure to enable Emergency Mode with the LEX device.

#### Procedure:

Select the method you want to use to initiate emergency mode on your device, and perform one of the following actions:

| If                                                                                | Then                                                                                                    |
|-----------------------------------------------------------------------------------|----------------------------------------------------------------------------------------------------|
| If you want to make an Emergency call using the power button (soft button press), | Then  Complete the following actions:  a Press and hold the Power button until the Power button menu appears.  Description of the Power button until the Power button menu appears.  Power off  Airplane mode  Airplane mode is OFF  Service switch Current: public carrier  Covert mode Covert mode Covert mode is OFF  Emergency Mode Press to Initiate |
|                                                                                   | b Tap Emergency Mode.  After 3 seconds, Emergency Mode is enabled.                                                                                                    |
| If you want to make an Emergency call using the power button (hard button press), | Complete the following actions:  a Press and hold the Power for three sec-  Emergency Mode  Emergency Mode Initiated                                                                                                    |
|                                                                                   | onds.  Vibrations occur at each second, with a long vibration when emergency is initiated from the long press.                                                                                                    |

#### 8.7.2

### **Disabling Emergency Mode**

Emergency Mode indicates a critical situation. The user can follow this procedure if sending the emergency alert is no longer necessary.

#### Procedure:

Select the method you want to use to disable emergency mode on your device, and perform one of the following actions:

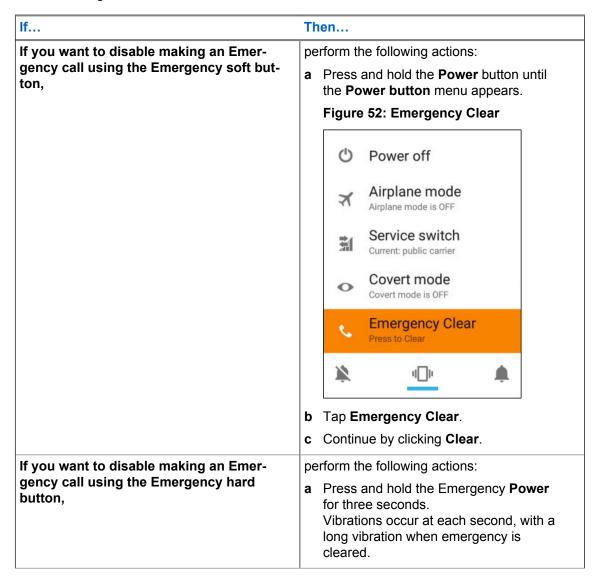

#### 8 8

# **Adding Favorite Talkgroups**

The user can create a list of favorite talkgroups to facilitate contact with other users.

Prerequisites: Ensure the Land Mobile Radio (LMR) is successfully paired with the LEX device.

#### Procedure:

1 From the **Home** screen, tap  $\longrightarrow$   $\longrightarrow$ 

- 2 In the Radio Services window, tap
- 3 Tap and select Edit favorites.
- 4 Tap + and add a talkgroup by performing one of the following:
  - Scroll through the list and select the checkbox next to the talkgroup you want to add to Favorites.
  - Search for a talkgroup by entering its name in the search field at the top of the screen and select the checkbox next to the talkgroup.
- 5 Return to the Radio Services main screen by tapping

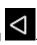

8.9

# **Removing Favorite Talkgroups**

Prerequisites: Ensure the Land Mobile Radio (LMR) is successfully paired with the LEX device.

#### **Procedure:**

- 1 From the **Home** screen, tap  $\textcircled{m} \rightarrow \textcircled{1}$
- 2 Tap and select Edit favorites.
- 3 Delete favorite talkgroups by tapping **X** next to the chosen element.
- 4 Return to the **Radio Services** main screen by tapping

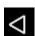

### **Chapter 9**

# Messaging

Use your LEX to send and receive text messages on the public network. The LEX device uses the native Android SMS application. To set a default SMS application on the LEX device, tap **Settings**  $\rightarrow$  **More**  $\rightarrow$  **Default SMS app**.

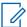

**NOTICE:** If your Organization requires a Public Safety Experience (PSX) for text messaging, contact your device technician.

The LEX device supports the following types of text messages:

- Text messages: Send and receive simple messages containing text to other mobile phones (also known as SMS).
- Multimedia messages: Send and receive text messages with pictures, video, and/or sound to other mobile phones (also known as MMS).

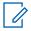

**NOTICE:** Messaging service availability depends on your network and service plan.

9.1

# **Sending a Text and Multimedia Message**

Use this procedure to send and receive text and multimedia messages.

#### Procedure:

- 1 From Home or Apps screen, tap
- 2 Tap \cdots

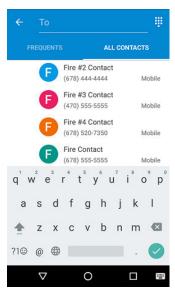

- 3 In the **To** field, type a name or phone number or tap from **Frequents** or **All Contacts** to add a contact. As you enter text in the field, matching contacts appear. Tap the contact from the list.
- 4 Tap

- 5 Tap **Send Message** and enter message.
- **6** Add the media of your choice by tapping and choosing from the following:

| Icons    | Description                                                                  |
|----------|------------------------------------------------------------------------------|
| 0        | Camera - Take a pictures or record video and share.                          |
|          | Media - Share photos, media, and files.                                      |
| <b>©</b> | Emojis - Attach a small digital image or icon to express an idea or emotion. |
| •        | Microphone - Record audio and share.                                         |
| •        | Location - Snap your location and share.                                     |

7 Tap to send the message.

# **Chapter 10**

# **Applications**

This chapter describes the applications installed on the LEX device.

Normally, you access the applications from the  $\mathbf{Home}$  screen by clicking the  $^{ ext{(iii)}}$  icon.

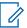

**NOTICE:** Runtime Permissions: User can now directly manage application permissions at runtime.

10.1

# **Applications**

The Apps screen displays icons for all installed applications.

Table 13: Applications

| Icon       | Description                                                                                                    |
|------------|----------------------------------------------------------------------------------------------------|
| - X<br>+ 6 | <b>Calculator</b> — Provides the basic and scientific arithmetic functions.                                                                                                    |
| Ô          | Camera / Video Recorder — Take photos or record videos. For more information, see Camera on page 121.                                                                              |
|            | Clock / Alarms — Use to set an alarm, stopwatch, or timer.                                                                                                    |
| <b>=</b>   | <b>Contacts</b> — Use to manage contact information.                                                                                                    |
| <b>1</b>   | CRYPTR — The CRYPTR micro encryption card is used for voice encryption in features such as data and phone over Virtual Private Network (VPN) and Push-to-Talk (PTT) communication. |
| <b>9</b>   | Downloads — Lists all downloads files.                                                                                                    |
|            | Email — Use to send and receive email.                                                                                                    |
|            | <b>Gallery</b> — Use to view photos stored on the device. For more information, see Gallery on page 127.                                                                           |
| M          | Gmail — Use to send and receive email.                                                                                                    |
| 31         | <b>Google Calendar</b> — Use to manage events and appointments. Allows synchronization with Google account calendar.                                                               |
| <b>©</b>   | <b>Google Chrome</b> — Use to access the Internet or agency intranet.                                                                                                    |

Table continued...

| Icon        | Description                                                                                                    |
|-------------|----------------------------------------------------------------------------------------------------|
|             | <b>Google Drive</b> — Access to files anywhere through secure cloud storage and file backup for your photos, videos, files and more.                                                                                                    |
| Q.          | <b>Google Keep</b> — Use to create, store, and categorize notes, lists, reminders, images, audio, and many more.                                                                                                    |
| G           | <b>Google Maps</b> — Find local businesses, view maps and get driving directions.                                                                                                    |
| G           | <b>Google Search</b> — The fastest, easiest way to find what you need on the web and on your device.                                                                                                    |
| Φ           | <b>Hangouts</b> — bring conversations to life with photos, emoji, and even group video calls for free.                                                                                                    |
| <b>I</b>    | <b>Messenger</b> — Send SMS and MMS messages.<br>See Messaging on page 117 for more information.                                                                                                    |
|             | Motorola Device Management — Enables staging and management of the device for initial use by initiating the deployment of settings, firmware, and software from a server. For more information, see the LEX L10i and LEX L10ig Mission Critical Handheld Service Provisioning Guide. |
|             | <b>Motorola TechDocs</b> — Use to view device ondevice documentation.                                                                                                    |
|             | <b>MVPN</b> — Enables the Motorola Solutions Mobile VPN (MVPN).                                                                                                    |
| - 0<br>- 0  | <b>People*</b> — Use to manage contact information with PSX Home Screen application.                                                                                                    |
| C           | Phone — Use to make phone calls. See Calling<br>on page 83 for more information.                                                                                                    |
|             | <b>Play Movies &amp; TV</b> — Allows you to watch movies and TV shows purchased or rented on Google Play.                                                                                                    |
| <b>&gt;</b> | <b>Play Music</b> — Access music stored on the device.                                                                                                    |
| >           | <b>Play Store</b> — Google's official store and portal for Android apps, games, and other content for your Android-powered phone.                                                                                                    |
|             | <b>Protection Log</b> — Displays security violations that have been logged on this device.                                                                                                    |

Table continued...

| Icon     | Description                                                                                                    |
|----------|----------------------------------------------------------------------------------------------------|
|          | PSX Mapping*— Use to view maps and establish location.                                                                                                    |
| <b>F</b> | PSX Messenger* — Use to send SMS and MMS messages.                                                                                                    |
|          | PSX Push-to-Talk (PTT) Client* — The PSX PTT application offers WAVE PTT services over 4G, 3G, or WiFi network.                                                                                                    |
|          | PSX Secure Calling Application*— provides secure VoIP full duplex encrypted user-to-user communication on a Public Safety LTE network with IDM authentication and Common Address Book access.                                                                                          |
|          | Radio Services — Use to pair the LEX device with Land Mobile Radio (LMR). See Collaboration with LMR Radios on page 107.                                                                                                    |
|          | Radio Management Link Client (RM Link) — Enables connecting the device to a remote host computer for staging, firmware installation, application installation, and application removal by technical support. See the Radio Management Online Help for more information on the RM Tool. |
|          | Settings — Use to configure the device.                                                                                                    |
| G        | <b>Software Licensing</b> — Licensing for software installed on the device.                                                                                                    |
| <b>G</b> | <b>Translate</b> — Online language translation service instantly translates text and web pages.                                                                                                    |
|          | YouTube — View videos and music, upload original content, and share with friends, family, and the world.                                                                                                    |

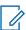

NOTICE: \* If these applications do not appear, and you are using the native Android Apps screen, contact your device technician to see if these applications will be implemented for your LEX device. If you are using the PSX Home Screen application, you may need to select these widgets. See PSX Home Screen on page 67 of this user guide. If widgets for these applications are not available, contact your device technician to see if these applications will be implemented for your LEX device.

#### 10.2

### Camera

This section provides information for taking photos and recording videos using the integrated digital cameras.

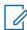

NOTICE: The LEX device saves photos and videos on the internal storage by default.

MN003477A01-B Chapter 10: Applications

Figure 53: Camera Photo Screen

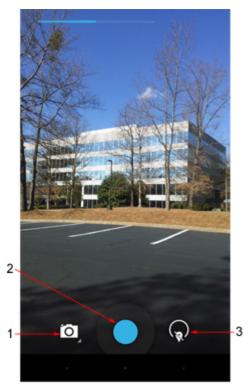

Table 14: Camera Icons and Actions

| Call Out | Icon           | Action                                                        |
|----------|----------------|---------------------------------------------------------------|
| 1        | Camera Options | Tap to select Camera, Video, or Panorama mode.                |
| 2        | Shutter        | Tap to take a photo, a panoramic photo, or to record a video. |
| 3        | Photo Settings | Tap to select camera settings.                                |

### 10.2.1

# **Taking Photos**

When and where to use: Use this procedure to take photos.

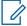

**NOTICE:** For camera settings, see Camera Settings on page 126.

### Procedure:

Figure 54: Camera Screen

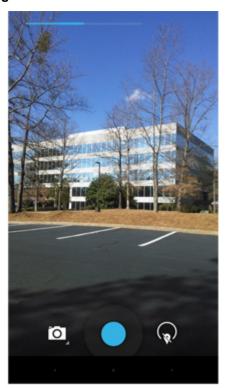

2 If necessary, tap to open the Camera Option bar and select Camera icon.

Figure 55: Camera Option Bar

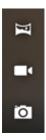

- 3 Tap for settings.
- 4 Frame the subject on screen.
- **5** To zoom in or out, press two fingers on the display and pinch or expand fingers. The zoom controls appear on the screen.

MN003477A01-B Chapter 10: Applications

Figure 56: Camera Zoom

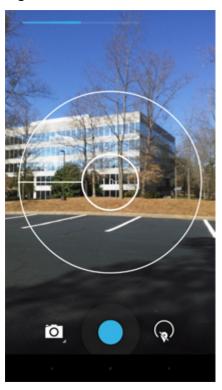

**6** Tap

The camera brings the image into focus. When the image is in focus, the focus indicators (top and bottom of screen) turn green and the camera takes a photo.

#### 10.2.2

# **Taking Panoramic Photos**

When and where to use: Use this procedure to create a single wide image by panning slowly across a scene.

#### Procedure:

- 1 From the **Home** screen, tap **l**.

Figure 57: Panoramic Mode

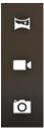

**3** Frame one side of the scene to capture.

MN003477A01-B Chapter 10: Applications

Figure 58: Panoramic Frame

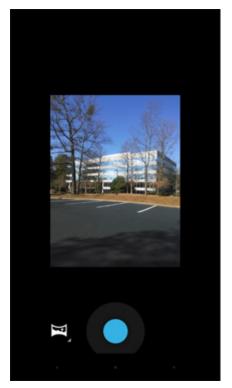

- 4 Tap and slowly start panning across the area to capture. A small white square appears inside the button the shot is in progress.
  - If panning too quickly, the message Too fast displays.
- 5 Tap to end the shot. The panorama is displayed and a progress indicator displays while it saves the image.

### 10.2.3

# **Recording Videos**

When and where to use: Use this procedure to record videos.

### Procedure:

- 1 From the **Home** screen, tap
- 2 Tap the Camera Options bar and tap .

Figure 59: Video Mode

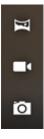

**3** To zoom in or out, press two fingers on the display and pinch or expand fingers.

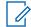

NOTICE: Video zoom works the same as camera zoom.

- 4 Point the camera and frame the scene.
- 5 Tap to start recording.

The device starts recording the video. The video time remaining appears in the top left of the screen.

6 Tap o to end recording.

#### 10.2.4

### **Camera Settings**

Camera settings allow the user to adjust photo features, such as picture quality, contrast, time of exposure, and many more.

When in Camera mode, camera settings are displayed on screen.

Tap to display the photo settings options.

Figure 60: Camera Settings

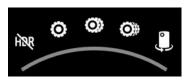

The available photo settings are (from left icon to right icon):

- · Turn High Dynamic Range (HDR) on or off.
- Three screens of More Options. Settings for each option depend on the selected option. Click
  these icons to display more options. Some options require selecting a setting from a menu. Set
  these options accordingly.

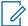

**NOTICE:** These options are similar to the camera options seen on most cameras. Set accordingly.

• Switch from front to rear camera or from rear to front camera.

#### 10.2.5

## **Video Settings**

Video settings allow the user to modify video features, such as video quality, color effect, white balance, and many more.

When in Video mode, video settings are displayed on screen.

Tap to display the video settings options.

Figure 61: Video Settings

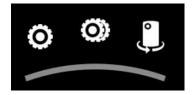

The available video settings are (from left icon to right icon):

MN003477A01-B Chapter 10: Applications

• Two screens of **More Options**. Settings for each option depend on the selected option. You can select an item from a menu or you select an option by clicking it.

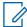

**NOTICE:** These options are similar to the video options seen on most cameras. Set the video options accordingly.

· Switch from front to rear video or from rear to front video.

#### 10.3

### **Gallery**

The **Gallery** is used to manage your photos and videos.

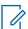

**NOTICE:** The device supports the following image formats: JPEG, GIF, PNG, and BMP.

#### Use the **Gallery** to:

- · View photos
- · Play videos
- · Perform basic editing of photos
- · Set photos as wallpaper
- · Set photos as a contact photo
- · Share photos and videos

To open the **Gallery** application, tap  $\textcircled{\tiny 100} \rightarrow \textcircled{\tiny 100}$ 

The **Gallery** presents all photos and videos stored on the microSD card and internal memory.

Figure 62: Gallery — Albums

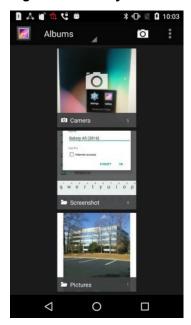

- Tap an album to open it and view its contents. The photos and videos in the album are displayed in chronological order.
- · Tap a photo or video in an album to view it.
- Tap icon (top left corner) to return to the main Gallery screen.

Tap to return to the main Gallery screen.

#### 10.3.1

# **Working with Albums**

Albums are groups of images and videos in folders.

Tap an album to open it. The photos and videos are listed in a chronologically ordered grid. The name of the album displays at the top of the screen.

Swipe left or right to scroll images across the screen.

#### 10.3.1.1

### **Sharing Albums**

When and where to use: Use this procedure to share an album in your Gallery.

#### **Procedure:**

- 2 Tap 🌌
- 3 Tap and hold an album until it highlights.
- 4 Tap other albums as required.
- 5 Tap <<<<p>5.

Share applications are displayed.

- **6** Select the application that you want to use.
- 7 Follow the instructions within the selected application.

#### 10.3.1.2

## **Getting Album Information**

When and where to use: Use this procedure to view information about an album.

#### **Procedure:**

- 1 From the **Home** screen, tap ......
- 2 Tap 2
- 3 Tap and hold an album until it highlights.
- 4 Tap ...
- 5 Tap Details.

#### 10.3.1.3

### **Deleting Albums**

When and where to use: Use this procedure to delete an album that you no longer need.

#### **Procedure:**

1 From the Home screen, tap ....

MN003477A01-B Chapter 10: Applications

- 2 Tap 🌌
- 3 Tap and hold an album until it highlights.
- 4 Tap
- **5** Tap **OK** to delete the album.

#### 10.3.2

### **Working with Photos**

In the **Gallery** window, user may edit the photos located in the Gallery. User may view, rotate, crop, share, and delete photos.

#### 10.3.2.1

# **Viewing and Browsing Photos**

When and where to use: Use this procedure to view or browse photos.

#### Procedure:

- 2 Tap 💆
- 3 Tap an album of your choice.
- 4 Tap a photo.

Figure 63: Photo Example

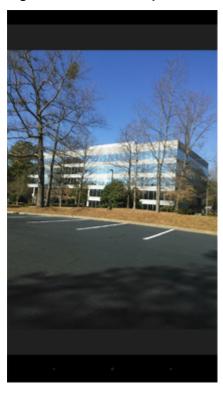

5 Swipe left or right to view the next or previous photo in the album.

- **6** Turn the LEX device to view the photo in upright (portrait) or sideways (landscape) orientation. The photo is displayed (but not saved) in the new orientation.
- **7** Tap the photo to view the controls.
- 8 Double-tap the screen to zoom in or pinch two fingers together or spread them apart to zoom in or out.
- 9 Drag the photo to view parts that are not in view.

#### 10.3.2.2

### **Rotating Photos**

When and where to use: Use this procedure to rotate a photo.

#### Procedure:

- Tap <sup>™</sup>.
- 2 Tap 🎑
- 3 Tap the album that contains the photo you want to rotate.
- 4 Tap the photo to view the controls.
- **5** Tap
- 6 In the Choose an action window, select Photo Editor.
- 7 Tap 4.
- **8** Тар **С**.

The photo rotates 90° clockwise. Each tap rotates the photo another 90°. The photo is automatically saved with the new orientation.

9 Save changes by tapping Save

#### 10.3.2.3

### **Cropping Photos**

When and where to use: Use this procedure to crop a photo.

#### **Procedure:**

- 1 Tap 📟
- 2 Tap 🌌
- 3 Tap the album that contains the photo you want to crop.
- 4 Tap a photo to view the controls.
- **5** Tap
- 6 In the Choose an action window, select Photo Editor.
- 7 Tap 4.
- 8 Tap 4.

The cropping grid displays.

Figure 64: Cropping Grid

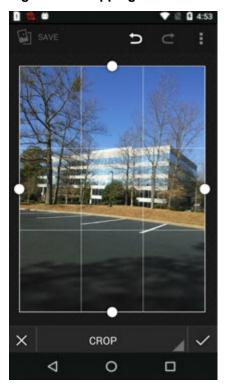

**9** To crop the photo, perform one of the following actions:

| If                                       | Then                                                                                             |
|------------------------------------------|--------------------------------------------------------------------------------------------------|
| If you want to crop the photo manually,  | adjust the endpoints to select the portion of the photo to crop.                                 |
| If you want to choose automatic cropping | perform the following actions:                                                                   |
| dimensions,                              | a Tap CROP.                                                                                      |
|                                          | b From the list of cropping dimensions, select one of the following: 1:1, 4:3, 3:4, 5:7, or 7:5. |
|                                          | c If you want to view the original photo, tap Original.                                          |
|                                          | d Confirm by tapping .                                                                           |
|                                          | e Save changes by tapping SAVE.                                                                  |

### 10.3.2.4

# **Setting Photos as Contact Icons**

When and where to use: Use this procedure to set a photo as a contact icon.

### Procedure:

- 1 Tap ...
- 2 Tap 💆

Chapter 10: Applications

- 3 Tap the album that contains the photo you want to set as a contact icon.
- 4 Tap the photo.
- **5** Tap ...
- 6 Tap Set picture as.
- 7 Select a contact.
- 8 Crop the photo accordingly as described in Cropping Photos on page 130.
- 9 Tap SAVE

#### 10.3.2.5

### **Sharing Photos**

When and where to use: Use this procedure to share a photo.

#### Procedure:

- 1 Tap <sup>⊕</sup>.
- 2 Tap 2
- 3 Tap the album that contains the photo you want to share.
- 4 Tap the photo.
- **5** Tap **≤**.
- 6 Tap the application to use for sharing the selected photo (for example **Bluetooth**).

#### 10.3.2.6

### **Deleting Photos**

When and where to use: Use this procedure to delete a photo.

#### Procedure:

- 1 Tap ...
- 2 Tap 🌌
- 3 Tap the album that contains the photo you want to delete.
- 4 Tap the photo.
- 5 Tap ...
- 6 Tap Delete.
- 7 Delete by tapping **OK**.

#### 10.3.3

# **Working with Videos**

Use the Gallery to view videos on the microSD card and share videos.

#### 10.3.3.1

### **Watching Videos**

When and where to use: Use this procedure to watch a video.

#### Procedure:

- 2 Tap 2
- 3 Tap the album that contains the video you want to watch.
- 4 Tap the video you want to watch.

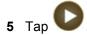

The video begins to play.

6 Tap the screen to view the playback controls.

Figure 65: Video Playback Controls

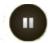

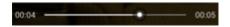

- 7 Tap the Pause control.
- 8 Return to the previous screen by double-tapping

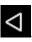

#### 10.3.3.2

## **Sharing Videos**

When and where to use: Use this procedure to share a video.

#### Procedure:

- 1 Tap <sup>⊕</sup>.
- 2 Tap 💆
- 3 Tap the album that contains the video you want to share.
- 4 Tap the video.
- **5** Tap **≤**.

The **Share** menu appears.

MN003477A01-B Chapter 10: Applications

**6** Tap the application to use to share the selected video.

The selected application opens with the video attached to a new message.

#### 10.3.3.3

### **Deleting Videos**

When and where to use: Use this procedure to delete a video.

#### Procedure:

- 1 Tap <sup>⊕</sup>.
- 2 Tap 💆
- 3 Tap the album that contains the video you want to delete.
- 4 Tap the video.
- **5** Tap ...
- 6 Tap Delete.
- 7 Delete by tapping **OK**.

#### 10.4

## **Public Safety Experience Applications**

Access to Public Safety Experience (PSX) applications is available and may require license and/or servers to manage contacts, security, and settings. If your organization requires a Public Safety Experience solution, contact your Motorola Solutions representative for client application details on installation, configuration, and operation.

The following PSX applications are available from Motorola Solutions:

#### **PSX Mapping**

A mapping application that integrates with PSX Messenger. Allows you to locate yourself and your group members on a map. You can search for particular people, display information on your group members, navigate to their location, call them, send them a message, or mark them as favorite so that you can easily find them later. You can also create new groups by selecting an area on the map, and send group messages. A map view and a satellite view are available.

#### **PSX Messenger**

A messaging application that integrates with PSX Home Screen and PSX Mapping. Allows you to send text messages to individuals and groups. You can attach photos, video and audio recordings, and maps showing your current location or another selected location. Taking photos, recording audio, viewing maps or using other applications is possible without closing the Messenger.

#### **PSX Home**

A Home Experience that integrates with PSX applications. Allows you to customize a set of application widgets on the home screen of an Android device. You can use the widgets to obtain summary information from multiple applications, or to launch their full versions. For information on setting and customizing PSX Home screens, refer to PSX Home Screen on page 67.

#### **PSX Cockpit**

PSX Cockpit mobile app client that bundles multiple Intelligent MiddleWare (IMW) functions for Public Safety LTE devices. For information about configuring IMW parameters on these applications.

MN003477A01-B Chapter 10: Applications

#### **PSX PTT**

Turns your LEX device into a multi-channel push-to-talk handset for fully secure, real-time Push-to-Talk (PTT) voice communications anywhere you have a network connection. PTT application requires a PTT server to manage PTT calling.

#### **PSX Secure Calling**

Allows you to make and receive secure calls. Secure calling requires a Voice over IP (VoIP) server to manage contacts and secure calling.

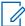

**NOTICE:** To obtain the PSX Mapping, PSX Messenger, PSX Cockpit, PSX Home Screen, PSX PTT, and PSX Secure Calling applications, contact Motorola Solutions Support.

### **Chapter 11**

# **Wireless**

This section provides information on the wireless features of the LEX device.

- Wireless Wide Area Network (WWAN)
- Wireless Local Area Network (WLAN)
- Bluetooth

#### 11.1

### **Wireless Wide Area Networks**

Use Wireless Wide Area Networks (WWANs) to access data over a cellular network.

This section provides information on:

- Sharing Mobile Data Connection on page 137
- Disabling Data When Roaming on page 141
- Data Usage on page 140
- Limiting Data Connection to a Network on page 141
- Editing Access Point Names on page 142
- Adding a Virtual Private Network (VPN) on page 142
- · Emergency Broadcasts on page 143

#### 11.1.1

## **Sharing Mobile Data Connection**

The **Tethering & portable hotspot** settings allow you to share your data connection. You can share the LEX device mobile data connection with a single computer via USB tethering or Bluetooth tethering. You can also share the data connection with up to eight devices at once, by turning it into a portable Wi-Fi hotspot. While the device is sharing its data connection, an icon appears at the top of the screen and a corresponding message appears in the notification list.

#### 11.1.1.1

## **Configuring USB Tethering**

Use this procedure to share a data connection with a host computer.

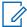

#### NOTICE:

USB tethering is not supported on computers running Mac OS. If your computer is running Windows 7 or a recent version of Linux (such as Ubuntu), follow these instructions without any special preparation. If running a version of Windows that precedes Windows 7, or some other operating system, you may need to prepare the computer to establish a network connection via USB.

After connecting to a computer using USB tethering, the computer disconnects from the network connection, for a short time, and does not have access to the Internet (the LEX device becomes the primary network adapter).

#### Procedure:

1 Connect the LEX device to a host computer with the USB cable.

Figure 66: USB Cable Connection to Host Computer

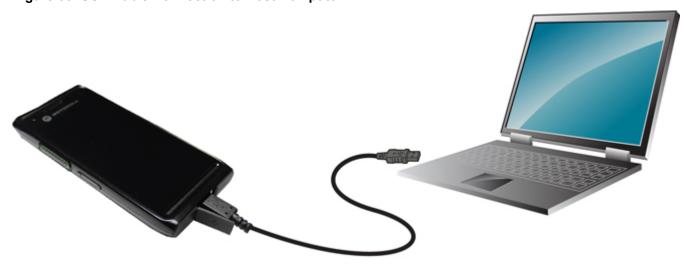

A USB icon appears at the top of the screen, and the notification **Connected as a media device** appears briefly at the top of the screen.

- 2 Tap ...
- 3 Tap 🥸.
- 4 Tap More ... .
- 5 Tap Tethering & portable hotspot.
- 6 Check USB tethering.

The host computer is now sharing the LEX device data connection.

**Postrequisites:** To stop sharing the data connection, uncheck USB tethering or disconnect the USB cable.

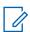

**NOTICE:** The USB cover needs to be fully seated after use.

#### 11.1.1.2

## **Configuring Bluetooth Tethering**

**Prerequisites:** Configure the host computer to obtain its network connection using Bluetooth. For more information, see the host computer documentation.

When and where to use: Use this procedure to tether Bluetooth to share the data connection with a host computer.

#### **Procedure:**

1 Pair the LEX device with the host computer.

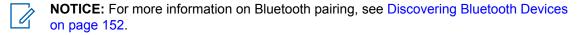

2 Tap <sup>⊞</sup>.

- 3 Tap 🔯
- 4 Tap More ....

- 5 Tap Tethering & portable hotspot.
- 6 Adjust the Bluetooth tethering slidebar.

The host computer is now sharing the LEX device data connection.

Postrequisites: To stop sharing the data connection, uncheck Bluetooth tethering .

#### 11.1.1.3

### **Configuring Portable Wi-Fi Hotspot Settings**

Prerequisites: Configure the Wi-Fi Hotspot settings.

When and where to use: Use this procedure to turn your LEX device into a portable Wi-Fi hotspot.

#### Procedure:

- 1 Tap ...
- 2 Tap 🔯.
- 3 Tap More ....
- 4 Tap Tethering & portable hotspot.
- 5 Select Portable Wi-Fi hotspot.

After a moment, the LEX device starts broadcasting its Wi-Fi network name (SSID), so you can connect to it with up to eight computers or other devices.

Postrequisites: To stop sharing the data connection, uncheck Portable Wi-Fi hotspot.

#### 11.1.1.3.1

### **Configuring Wi-Fi Hotspots**

The LEX device can serve as a portable Wi-Fi hotspot, which allows the user to connect other devices to the wireless Internet provided by the LEX device.

#### Procedure:

- 1 From the Home screen, tap ....
- 2 Tap 🕸.
- 3 Tap More ....
- 4 Tap Tethering & portable hotspot.
- 5 Tap Set up Wi-Fi hotspot.

The Set up Wi-Fi hotspot screen displays.

Figure 67: Set up Wi-Fi Hotspot Dialog Box

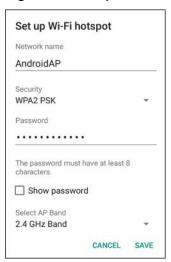

- 6 In the Network Name text field, edit the network name.
- 7 Tap the **Security** option and select a security method from the drop-down list:
  - Open
  - WPA2 PSK.
- 8 In the **Password** text field, enter a password.

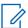

**NOTICE:** If **Open** is selected in the **Security** field, a password is not required.

9 Tap Save.

#### 11.1.2

# **Data Usage**

Data usage refers to the amount of data uploaded or downloaded by the LEX device during a given period.

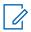

**NOTICE:** Depending on the wireless plan, you may be charged additional fees when your data usage exceeds the limit. To monitor your data usage, go to 

→ **Data usage** 

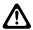

**CAUTION:** The usage displayed on the **Data Usage Settings** screen is measured by your device. Depending on your carrier, the data usage accounting may differ. Excessive usage of data may result in steep overage charges. The feature described here can help you track your usage, but does not guarantee to prevent you from being additionally charged.

Data usage settings allow you to:

- Set the data usage level (when you reach that level, the device sends you an alert).
- Set a data usage limit.
- View or restrict data usage by app.
- Identify mobile hotspots and restrict background downloads that may result in extra charges.

By default, when you open the data usage settings screen you see the settings for mobile data: that is, the data network or networks provided by your carrier.

In the **Data usage** window, note the data usage cycle. You can tap it to choose a different cycle. This date range is the time span for which the graph displays data usage.

The vertical green line on the graph shows a period of time within the data usage cycle. This range determines the usage amount displayed just above the graph, next to the data usage cycle.

#### 11.1.2.1

### **Setting Data Usage Warning**

When and where to use: Data usage warning alerts you when you reach a set amount of mobile data per month .

#### Procedure:

- 1 Tap ...
- 2 Tap 🔯
- 3 Tap Data usage.
- 4 Check Set mobile data limit.
- **5** Drag the red line up/down to the level where you want to limit.
- **6** Drag the orange line up/down to the level where you want to receive a warning. When your data usage reaches this level, a notification displays.

#### 11.1.3

### **Disabling Data When Roaming**

When and where to use: Use this procedure to prevent the LEX device from transmitting data over other mobile networks when leaving an area that is covered by your regular carrier. This is useful for controlling expenses if the service plan does not include data roaming.

#### **Procedure:**

- 1 From the Home screen, tap ...
- 2 Tap 🔯.
- 3 Tap More....
- 4 Tap Cellular networks.
- 5 Un-check Data roaming.

#### 11.1.4

# Limiting Data Connection to a Network

You can limit the device Private or Public services or extend the battery life by limiting the data connections to Global networks, LTE networks, or GSM/UMTS networks.

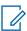

**NOTICE:** This feature is only available on some networks. Check with your service provider.

When and where to use: Use this procedure to limit data connection to a network.

#### Procedure:

- 1 From the Home screen, tap ....
- 2 Tap 🔯
- 3 Tap More ....

- 4 Tap Cellular networks.
- 5 Tap Network Mode.
- 6 Select Global mode, LTE only, or GSM/UMTS only.

#### 11.1.5

### **Editing Access Point Names**

When and where to use: When network information needs to change, the user can edit the Access Point Name (APN) information. The user can follow this procedure if a new SIM card is added that does not have the required APN configured.

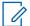

#### NOTICE:

Many service provider Access Point Names (APNs) are pre-configured in the LEX device.

If a SIM card has the required APNs configured already, see Switching Modes Using the Power Button on page 57.

Note that APN edits using the local User Interface (UI) will be overwritten by your agency administrator. APNs created in the local UI are non-secure. If you misconfigure or not enter APN for one of the SIM cards (private or public), switching to that SIM card will cause problems due to failed registration attempts.

The user is responsible for possible APN definitions errors, including possible incorrect emergency settings. If APN definitions are incorrect and the device cannot attach to LTE upon UI APN update, the user may use the **Reset to default** option, located at **Settings**  $\rightarrow$  **More**  $\rightarrow$  **Cellular networks**  $\rightarrow$  **APNs**  $\rightarrow$  **Reset to default**, which reverts the device to the staging APN configuration.

#### Procedure:

- 1 Tap ...
- 2 Tap 🔯
- 3 Tap More ....
- 4 Tap Cellular networks.
- 5 Tap Access Point Names.
- **6** Tap ⊕
- 7 Enter the values according to your network requirements.
- 8 When finished, tap  $\longrightarrow$  Save.
- **9** Tap the radio button next to the new APN name to start using it.

#### 11.1.6

# Adding a Virtual Private Network (VPN)

VPN enables the LEX device to communicate data across a public network while benefiting from the functionality and security of a private network. A virtual private network (VPN) extends a private network across a public network. When connected by VPN, the LEX device establishes a virtual point-to-point connection through a dedicated virtual tunneling protocols or data encryption. The LEX device enables connection to Basic VPN to communicate through any VPN and to Motorola Solutions Mobile VPN (MVPN) to communicate through Motorola Solutions mobile VPN. This section describes adding a

basic VPN. Motorola Mobile VPN is added and configured by your technical support and requires license certification for use.

When and where to use: Use this procedure to add a virtual private network to the LEX device (not including the Motorola Mobile VPN).

#### Procedure:

- 2 Tap 🔯
- 3 Tap More....
- 4 Tap VPN.
- 5 Under Gateway, enter <IP address or domain name>.

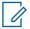

**NOTICE:** Domain name is the Fully Qualified Domain Name (FQDN) of VPN Gateway Server

6 Adjust the VPN slidebar.

#### 11.1.7

### **Emergency Broadcasts**

Emergency Broadcasts allows emergency alert messages to be broadcast simultaneously from a service provider to multiple users in within a designated geographical area. Broadcasts are often used for weather updates, regional events, traffic conditions and other services.

When and where to use: Use this procedure to enable emergency alert messages by cell broadcasts on the LEX device.

#### Procedure:

- 1 Tap ...
- 2 Tap 🕮
- 3 Tap More....
- 4 Tap Emergency Broadcasts.
- **5** Check the emergency alert types you want to receive.

#### 11.2

### Wireless Local Area Networks

Wireless local area networks (WLANs) allow the LEX device to communicate wirelessly inside a building.

Before using the LEX device on a WLAN, the facility must be set up with the required hardware to run the WLAN (sometimes known as infrastructure). The infrastructure and the LEX device must both be properly configured to enable this communication.

See the documentation provided with the infrastructure (access points (APs), access ports, switches, Radius servers) for instructions on how to set up the infrastructure.

Once the infrastructure is set up to enforce the chosen WLAN security scheme, use the **Wireless & networks settings** to configure the LEX device to match the security scheme.

The device supports the following WLAN security options:

Open

- Wireless Equivalent Privacy (WEP)
- Wi-Fi Protected Access (WPA)/WPA2 Personal (PSK)
- Extensible Authentication Protocol (EAP)
  - Protected Extensible Authentication Protocol (PEAP) with Microsoft Challenge-Handshake Authentication Protocol version 2 (MSCHAPv2) and Generic Token Card (GTC) authentication.
  - EAP-Transport Layer Security (TLS)
  - EAP-TTLS with Password Authentication Protocol (PAP), MSCHAP and MSCHAPv2

The **Status** bar displays icons that indicate Wi-Fi network availability and Wi-Fi status.

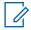

**NOTICE:** Turn off Wi-Fi when not using it, to extend the life of the battery.

#### 11.2.1

## **Connecting to Wi-Fi Networks**

Connecting to a Wi-Fi network allows you to establish a wireless Internet connection on your device.

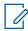

**NOTICE:** Your device remembers Wi-Fi networks to which it connects, and resumes the connection automatically when in range.

#### Procedure:

- 1 From the **Home** screen, tap  $\stackrel{\text{(iii)}}{\longrightarrow} \rightarrow \stackrel{\text{(iv)}}{\longrightarrow} \rightarrow \text{Wi-Fi}$ .
- 2 Adjust the Wi-Fi slidebar.

The device searches for WLANs in the area and lists them.

- 3 Scroll through the list and select the desired WLAN network.
- **4** Connect to the network by performing one of the following:

| If                                         | Then                                                    |
|--------------------------------------------|---------------------------------------------------------|
| If you want to connect to an open network, | tap the network and select Connect to network.          |
| If you want to connect to a secure net-    | perform the following actions:                          |
| work,                                      | <b>a</b> Tap the network name.                          |
|                                            | <b>b</b> Enter password or other necessary credentials. |
|                                            | c Tap Connect.                                          |

**NOTICE:** For more information on connecting to secure Wi-Fi networks, see Connecting to Secure Wi-Fi Networks on page 145.

The LEX device obtains a network address and other required information from the network using the dynamic host configuration protocol (DHCP).

**5** Verify whether the network displays as Connected.

MN003477A01-B Chapter 11: Wireless

#### 11.2.1.1

### **Connecting to Secure Wi-Fi Networks**

Connecting to secure wireless networks allows you to securely send and receive data via wireless Internet connection.

#### Procedure:

- 1 Tap . → . Wi-Fi.
- 2 Adjust the Wi-Fi slidebar.

The device searches for WLANs in the area and lists them.

- 3 Scroll through the list and select the desired WLAN network.
- 4 Tap the desired network.
  - NOTICE: By default, the network Proxy is set to None and the IP settings is set to DHCP.
- 5 If the network security is **WEP** or **WPA/WPA2 PSK**, enter the required password and then tap **Connect**.
- 6 If the network security is 802.1x EAP, enter the information below and then tap Connect:
  - Tap the EAP method drop-down list and select PEAP, TLS, or TTLS.
  - Tap the Phase 2 authentication drop-down list and select an authentication method.
  - If required, tap **CA certificate** and select a **Certification Authority (CA)** certificate. Note: Certificates are installed using the Security settings.
  - If required, tap **User certificate** and select a user certificate. Note: User certificates are installed using the **Location & security** settings.
  - If required, in the **Identity** text box, enter the username credentials.
  - If desired, in the **Anonymous identity** text box, enter an anonymous identity username.
  - If required, in the **Password** text box, enter the password.

#### 11.2.2

### **Adding Wi-Fi Networks**

You can add a Wi-Fi Network that does not broadcast its name (SSID), or is currently out of range.

### Procedure:

- 1 Tap . → . Wi-Fi.
- 2 Adjust the Wi-Fi slidebar.
- 3 Tap → Add network.
- 4 In the **Network name** field, enter the network *<SSID>*.
- **5** Choose one of the following:

| If                                  | Then                                                                        |  |
|-------------------------------------|-----------------------------------------------------------------------------|--|
| If you want to add an open network, | perform the following actions:                                              |  |
|                                     | <b>a</b> Expand the <b>Security</b> drop-down list and select <b>None</b> . |  |

| If                                      | Then                                                                                                    |
|-----------------------------------------|----------------------------------------------------------------------------------------------------|
|                                         | <b>b</b> Expand the <b>Advanced options</b> dropdown list and set the <b>Proxy</b> settings.                |
|                                         | c Tap Save.                                                                                                 |
| If you want to add a WEP-secured net-   | perform the following actions:                                                                              |
| work,                                   | Expand the Security drop-down list and select WEP.                                                          |
|                                         | <b>b</b> Set password.                                                                                      |
|                                         | c Expand the Advanced options drop-<br>down list and set Proxy and IP settings.                             |
|                                         | d Tap Save.                                                                                                 |
| If you want to add a WPA/WPA2 PSK-se-   | perform the following actions:                                                                              |
| cured network,                          | Expand the Securitydrop-down list and select WPA/WPA2 PSK                                                   |
|                                         | <b>b</b> Set password.                                                                                      |
|                                         | c Expand the Advanced options drop-<br>down list and set Proxy and IP settings.                             |
|                                         | d Tap Save.                                                                                                 |
| If you want to add a 802.1x EAP-secured | perform the following actions:                                                                              |
| network,                                | a Expand the Securitydrop-down list and select 802.1x EAP                                                   |
|                                         | <b>b</b> Expand the <b>EAP method</b> drop-down list and select <b>PEAP</b> , <b>TLS</b> , or <b>TTLS</b> . |
|                                         | c Expand the Phase 2 authentication drop-down list and select an authentication method.                     |
|                                         | d Tap CA certificate and select a Certification Authority (CA) certificate.                                 |
|                                         | NOTICE: Certificates are installed using the Security settings.                                             |
|                                         | e Enter the username credentials by tapping <b>Identity</b> .                                               |
|                                         | <b>f</b> Enter an anonymous identity username by tapping <b>Anonymous identity</b> .                        |
|                                         | g Enter password by tapping Password.                                                                       |
|                                         | h Expand the Advanced options drop-                                                                         |
|                                         | down list and set <b>Proxy</b> and <b>IP settings</b> .                                                     |

The device connects to the wireless network.

#### 11.2.3

### **Advanced Wi-Fi Settings**

Use the **Advanced** settings to configure additional Wi-Fi settings.

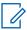

**NOTICE:** Advanced Wi-Fi settings are for the device not for a specific wireless network.

From the **Wi-Fi** screen, tap → **Advanced** to view the advanced settings.

- Network notification When enabled, notifies the user when an open network is available.
- Keep Wi-Fi on during sleep Opens a menu to set whether and when the Wi-Fi radio turns off.
  - **Always** The radio stays on when the device enters suspend mode.
  - Only when plugged in The radio stays on while the device is connected to external power.
  - Never (increases data usage) The radio turns off when the device enters suspend mode (default).
- Wi-Fi frequency band Several bands can be used for carrying Wi-Fi:
  - Automatic
  - 5 GHz only provides additional bandwidth.
  - 2.4 GHz only the most widely used frequency band.
- Install certificates Allows installing Wi-Fi certificates.
- Wi-Fi Direct Allows devices to connect without requiring a wireless access point.
- MAC address Displays the Media Access Control (MAC) address of the device when connecting to Wi-Fi networks.
- IP address Displays the IP address of the device when connecting to Wi-Fi networks.

#### 11.2.4

### **WLAN Configuration**

Use the WLAN Configuration settings to configure additional WLAN settings.

From the **Wi-Fi** screen, tap  $\longrightarrow$  **Advanced** to view the settings. The following settings are used to configure WLAN:

- Network notification— Adjust the slidebar to receive notification whenever a public network is available.
- · Wi-Fi frequency band
  - Auto (2.4GHz and 5GHz) —Use both the 2.4 GHz and 5 GHz bands (default).
  - **5GHz Only** Use only the 5 GHz band.
  - **2.4GHz Only** —Use only the 2.4 GHz band.
- Keep Wi-Fi on during sleep
  - **Always** Wi-Fi is always enabled even in sleep mode.
  - Only when plugged in Wi-Fi is enabled only when the device is plugged in. If the device is not plugged in, the device will not enter the sleep mode.
  - **Never (increases data usage)** Wi-Fi is never disabled.
- Install certificates— Allows you to install cerificates for Wi-Fi network access.
- **Wi-Fi direct** The device may serve as an access-point and other Wi-Fi-enabled devices may directly connect to it.

MN003477A01-B Chapter 11: Wireless

11.2.5

### **Modifying Wi-Fi Networks**

The user may modify the default Wi-Fi network settings, for example set a new password or modify security settings.

#### Procedure:

- 1 Tap . → . Wi-Fi.
- 2 From the list of available networks, tap and hold the network you want to modify.
- 3 Tap Modify network.
- 4 Modify the network settings and tap **Save**.

11.2.6

### **Removing Wi-Fi Networks**

Wi-Fi networks, when no longer in use, may be removed from the device.

#### Procedure:

- 1 Tap .→ . Wi-Fi.
- 2 From the list of available networks, tap and hold the network you want to remove from your device.
- 3 Tap Forget network.

11.3

### **Bluetooth Device**

The LEX L10ig supports Motorola Operations Critical Wireless (OCW) Push-to-talk Pod (NNTN8127) and Bluetooth-enabled device (accessory) through a wireless Bluetooth connection. Devices with Bluetooth capabilities can exchange information such as files, appointments, and tasks with other Bluetooth enabled devices such as printers, access points, and other mobile devices.

The LEX L10ig supports remote radio control over following Land Mobile Radios:

TETRA MTP3000 series radios.

TETRA MTP6000 series radios.

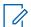

**NOTICE:** To pair a LEX device with a Land Mobile Radio (LMR), follow the instructions in Collaboration with LMR Radios on page 107.

11.3.1

### **Adaptive Frequency Hopping**

Adaptive Frequency Hopping (AFH) is a method of avoiding fixed frequency interferers, and can be used with Bluetooth voice. All devices in the piconet (Bluetooth network) must be AFH-capable in order for AFH to work. There is no AFH when connecting and discovering devices. Avoid making Bluetooth connections and discoveries during critical 802.11b communications.

AFH for Bluetooth consists of four main sections:

- Channel Classification A method of detecting an interference on a channel-by-channel basis, or pre-defined channel mask.
- Link Management Coordinates and distributes the AFH information to the rest of the Bluetooth network.

MN003477A01-B Chapter 11: Wireless

- Hop Sequence Modification Avoids interference by selectively reducing the number of hopping channels.
- Channel Maintenance A method for periodically re-evaluating the channels.

The Bluetooth radio in this device operates as a Class 2 device power class. The maximum output power is 2.5 mW and the expected range is 10 meters (32.8 ft.). A definition of ranges based on power class is difficult to obtain due to power and device differences, and whether one measures open space or closed office space.

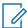

**NOTICE:** It is not recommended to perform Bluetooth wireless technology inquiry when high rate 802.11b operation is required.

11.3.2

### **Bluetooth Security**

This section describes Bluetooth security. The current Bluetooth specification defines security at the link level. Application-level security is not specified. This allows application developers to define security mechanisms tailored to their specific need. Link-level security occurs between devices, not users, while application-level security can be implemented on a per-user basis. The Bluetooth specification defines security algorithms and procedures required to authenticate devices, and if needed, encrypt the data flowing on the link between the devices. Device authentication is a mandatory feature of Bluetooth while link encryption is optional.

Pairing of Bluetooth devices is accomplished by creating an initialization key used to authenticate the devices and create a link key for them. Entering a common personal identification number (PIN) in the devices being paired generates the initialization key. The PIN is never sent over the air. By default, the Bluetooth stack responds with no key when a key is requested (it is up to user to respond to the key request event). Authentication of Bluetooth devices is based-upon a challenge-response transaction. Bluetooth allows for a PIN or passkey used to create other 128-bit keys used for security and encryption. The encryption key is derived from the link key used to authenticate the pairing devices. Also worthy of note is the limited range and fast frequency hopping of the Bluetooth radios that makes long distance eavesdropping difficult.

#### Recommendations are:

- Perform pairing in a secure environment
- Keep PIN codes private and do not store the PIN codes in the device
- · Implement application-level security

11.3.3

### **Bluetooth Profiles**

The LEX device supports a wide range of Bluetooth services.

Table 15: Bluetooth Profiles

| Bluetooth Profile                      | Description                                                                                                    |
|----------------------------------------|----------------------------------------------------------------------------------------------------|
| Headset Profile (HSP AG)               | Provides support for the popular Bluetooth headsets to be used with mobile phones with ability to ring, answer a call, hang up, and adjust the volume. |
| Serial Port Profile (SPP Dev A, Dev B) | Sets up a virtual serial port and connects two Bluetooth enabled devices. For example, connecting the device to a printer.                             |

Table continued...

| Bluetooth Profile                              | Description                                                                                                    |
|------------------------------------------------|----------------------------------------------------------------------------------------------------|
| File Transfer Profile (FTP Server)             | Provides the capability to expose local file system to remote devices which can manipulate and transfer files.                                                                                                    |
| Audio/Video Remote Control Profile (AVRCP TG)  | Allows remote devices to control audio play-<br>back on local device (for example: play, pause,<br>stop, adjust volume).                                                                                                    |
| Dial-up Networking (DUN GW) Profile            | Allows the device to share Internet connection with another device.                                                                                                    |
| Object Push Profile (OPP Client/Server)        | Allows the device to push and pull objects to and from a push server.                                                                                                    |
| Personal Area Network (PAN NAP/PANU)           | Allows the device to share Internet connection with another device (for example a laptop) and to access the Internet shared by another device (for example a Bluetooth enabled phone).                                                         |
| Human Interface Device Profile (HID Host)      | Allows Bluetooth keyboards, pointing devices, gaming devices, and remote monitoring devices to connect to the device.                                                                                                    |
| Advanced Audio Distribution Profile (A2DP SRC) | Allows the device to stream stereo-quality audio to a wireless headset or wireless stereo speakers.                                                                                                    |
| Handsfree Profile (HFP AG)                     | Provides the capability for carkits and Bluetooth headset to be used for phone calls and control them (initiate, answer, terminate, and other).                                                                                                |
| Phone Book Access Profile (PBAP PSE)           | Allows exchange of Phone Book Objects between a car kit and a mobile phone to allow the car kit to display the name of the incoming caller; allow the car kit to download the phone book so the user can initiate a call from the car display. |
| Message Access Profile (MAP MSE)               | Allows exchange of messages between devices.                                                                                                    |
| Health Thermometer profile (HTP Collector)     | Enables transmission and reception of medical device data.                                                                                                    |
| Find Me Profile (FMP Locator)                  | Allows the device to locate other Bluetooth-enabled devices paired with your device.                                                                                                    |
| Proximity profile (PXP Monitor)                | Enables proximity monitoring between two devices.                                                                                                    |
| Heart Rate Profile (HRP Collector)             | Enables transmission and reception of medical device data.                                                                                                    |
| HID over GATT Profile (HOGP Host)              | Defines how a device with Bluetooth low energy (LE) wireless communications can support HID services over the Bluetooth LE protocol stack using the Generic Attribute Profile.                                                                 |

MN003477A01-B Chapter 11: Wireless

#### 11.3.4

### **Bluetooth Power States**

The Bluetooth radio is off by default.

The following modes are available:

- Suspend When the device goes into suspend mode, the Bluetooth radio stays on.
- Airplane Mode When the device is placed in Airplane Mode, the Bluetooth radio turns off.
   When Airplane Mode is disabled, the Bluetooth radio returns to the prior state. When in Airplane Mode, the Bluetooth radio can be turned back on if desired.

#### 11.3.5

### **Bluetooth Radio Power for Android**

Bluetooth allows your LEX device to wirelessly connect to other Bluetooth-enabled devices.

Turn off the Bluetooth radio to save power or if entering an area with radio restrictions (for example, an airplane). When the radio is off, other Bluetooth devices cannot see or connect to the device. Turn on the Bluetooth radio to exchange information with other Bluetooth devices (within range). Communicate only with Bluetooth radios in close proximity.

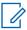

**NOTICE:** To achieve the best battery life, turn off radios when not in use.

#### 11.3.5.1

### **Enabling Bluetooth**

When and where to use: Bluetooth allows you to send to and receive data from other Bluetoothenabled devices paired with your LEX device.

#### Procedure:

- 1 From the **Home** screen, tap  $\longrightarrow$   $\longrightarrow$  **Bluetooth**.
- 2 Switch the Bluetooth slidebar to the On position.

#### 11.3.5.2

### **Disabling Bluetooth**

Use this procedure to disable Bluetooth.

#### Procedure:

- 1 Tap → Pluetooth.
- 2 Switch the Bluetooth slidebar to the Off position.

#### 11.3.6

### **Renaming the Device**

By default, the LEX device has a generic Bluetooth name visible to other devices when connected.

#### Procedure:

- 1 From the main screen, tap  $\longrightarrow$   $\longrightarrow$  Bluetooth.
- 2 If Bluetooth is not on, adjust the Bluetooth slidebar.

MN003477A01-B Chapter 11: Wireless

- 3 Tap and select Rename this device.
- 4 Enter a new device name and tap Rename.

11.3.7

### **Discovering Bluetooth Devices**

The LEX device can receive information from discovered devices without pairing. However, once paired, the device and a paired device exchange information automatically when the Bluetooth radio is on.

**Prerequisites:** Ensure that Bluetooth is enabled on both devices. Ensure that the Bluetooth device to discover is in discoverable mode. Ensure that the two devices are within 10 meters (32.8 feet) from one another.

#### Procedure:

- 1 From the **Home** screen, tap  $\longrightarrow$   $\longrightarrow$  **Bluetooth**.
- 2 Adjust the Bluetooth slidebar.

The device searches for available Bluetooth-enabled devices and lists them.

3 Scroll through the list and tap a device name.

The Bluetooth pairing request dialog box displays.

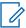

**NOTICE:** When pairing with Low Energy (LE) Bluetooth Devices, such as consumer grade accessories, the pairing request prompt only displays if the device is configured for secure Bluetooth. This prompt always displays when pairing with Mission Critical Wireless Bluetooth (non-LE) accessories, such as Remote Speaker Microphones (RSM).

4 Compare the pairing codes and tap **Pair** on both devices.

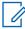

**NOTICE:** You may also be prompted to enter the pairing code on the device you want to pair with LEX. In that case, follow the instructions on the display.

The Bluetooth device is added to the **Bluetooth devices** list and a trusted ("paired") connection is established.

11.3.8

### **Unpairing LEX from Bluetooth Accessories**

#### **Procedure:**

- 1 From the **Home** screen, tap <sup>(iii)</sup> → <sup>(iv)</sup> → **Bluetooth**.
- 2 From the **Bluetooth** screen, tap next to the device paired with your LEX.
- 3 Tap Forget.

11.3.9

### **Enabling Profiles on Bluetooth Devices**

Some Bluetooth devices have multiple profiles for different connections.

Prerequisites: Ensure Bluetooth is on.

When and where to use: Use this procedure to select a profile on the Bluetooth device that connects to the LEX device.

### Procedure:

- 2 Tap 🕸.
- 3 Tap Bluetooth.
- 4 In the **Available devices** list, tap next to the device name.
- **5** Select a profile to use and tap **OK**.

### **Chapter 12**

# **Accessories**

This chapter provides information for using the accessories associated with the LEX series device.

#### 12.1

### **Accessories**

This section lists the LEX device accessories along with specifications.

#### General Accessories:

- · Replaceable Standard Battery Li-Ion 2280 mAh 3.7V
- Replaceable High-capacity Battery Pack Li-Ion 4560 mAh 3.7V
- Handheld Standard Battery Door
- Handheld Extended Battery Door
- · LEX device Vehicle Power Adapter
- Power Supply
- · Carry Accessory Glove LEX device Rubber Sleeve
- · Desktop Cradle
- · Vehicle Cradle
- USB Cable
- Holster

#### 12.2

### **USB** Cable

A USB cable is necessary to connect your LEX device to a charger.

#### The USB cable:

- Connects the device to a USB charger to charge the LEX device.
- Provides USB communication with a host computer. When the LEX device is connected to a host computer, the device appears as a removable disk on the host computer.

Figure 68: USB Cable

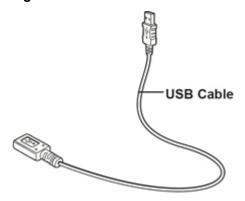

12.3

### **Desktop Cradle**

A desktop cradle provides an alternative method to charge your LEX device.

The desktop cradle:

- Provides power for charging and operating the device.
- · Enables connecting a mouse to the device.

Figure 69: Desktop Cradle

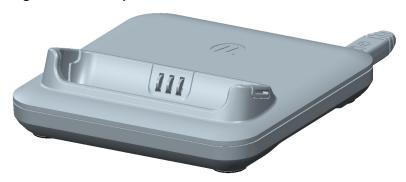

### **Charging the LEX Device**

To charge the device, insert the units by placing the bottom of the device, at a slight forward angle, into the cradle.

The LED shows the status of the battery charging. See Battery Charge LED Status for charging status indications. The 2280 mAh battery charges in approximately four hours.

Charge the LEX device in temperatures from 0°C to +45°C (32°F to 113°F)). Note that charging is intelligently controlled by the device. To accomplish this, for small periods of time, the LEX device alternately enables and disables battery charging to keep the battery at acceptable temperatures. The device indicates when charging is disabled due to abnormal temperatures via its notification LED.

12.4

### **Vehicle Cradle**

Install the vehicle mount on the surface of the vehicle that is reasonably flat and free of dirt and oil. Clean the mounting surface with a glass cleaner and a clean cotton cloth. Install the vehicle mount on the windshield or other flat car surface.

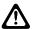

**CAUTION:** Some states prohibit the mounting of any electronic device in any location on the vehicle dashboard. Be sure to check with local laws acceptable mounting areas before installing the auto mounting kit.

Figure 70: Vehicle Cradle

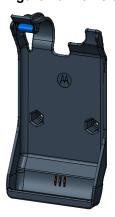

### 12.5

### Holster

Use the holster to securely carry the LEX device when working. The holster is threaded through a belt and stores the device when not in use or when using a headset.

Figure 71: Holster

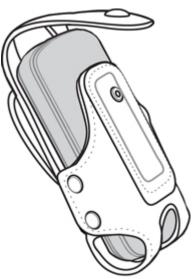

Insert the device into the holster with the screen facing in or out.

### **Chapter 13**

# **Maintenance and Troubleshooting**

This chapter includes instructions on cleaning and storing the device, and provides troubleshooting solutions for potential problems during device operation.

13.1

### **Installing Firmware Updates**

Follow this procedure to update the device firmware.

Prerequisites: Make sure your device has Internet connection.

Perform this procedure once a system update becomes available for your device.

Make sure the battery level is at least 50%.

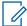

#### NOTICE:

To avoid high mobile data charges, connect your device to a Wi-Fi network.

Once a system update is available, a **System Update Available** notification appears on the **Notifications** panel.

#### **Procedure:**

- 1 From the **Notifications** panel, tap **System Update Available**.
- 2 Select Download.
- 3 In the **Update new SW** window, tap **Download**.

When the download completes, the **System Update Downloaded** notification appears on the **Notifications** panel.

- 4 From the Notifications panel, tap System Update Downloaded and select Install.
- 5 In the Update new SW window, select Restart and install.

13.2

### **Maintaining LEX Device**

For trouble-free service, observe the following tips when using the LEX device:

- Do not scratch or use a pen or a pencil or other sharp object on the surface of the screen.
- The touch-sensitive screen is made of polycarbonate. Do not to drop or subject the device to strong impact.
- Protect from extreme temperatures. Do not leave device on the dashboard of a car on a hot day, and keep it away from heat sources.
- · Do not store in any location that is dusty, damp, or wet.
- Use a soft lens cloth to clean the device. If the surface of the screen becomes soiled, clean it with a soft cloth moistened with isopropyl alcohol.
- Periodically replace the rechargeable battery to ensure maximum battery life and product performance. Battery life depends on individual usage patterns.

Chapter 13: Maintenance and Troubleshooting

13.3

### **Battery Safety Guidelines**

Adhere to the following guidelines for battery safety:

- The area where the units are charged should be clear of debris and combustible materials or chemicals.
- Follow battery usage, storage, and charging guidelines found in this guide.
- Improper battery use may result in a fire, explosion, or other hazard.
- To charge the battery, the battery and charger temperatures must be between +32 °F and +113 °F (0 °C and +45 °C)
- Do not use incompatible batteries and chargers. Use of an incompatible battery or charger may present a risk of fire, explosion, leakage, or other hazard. If you have any questions about the compatibility of a battery or a charger, contact Motorola Solution support.
- If charging through a USB port, the device shall only be connected to products that bear the USB-IF logo or have completed the USB-IF compliance program.
- To enable authentication of an approved battery, as required by IEEE1725 clause 10.2.1, all
  batteries will carry a Motorola hologram. Do not fit any battery without checking it has the Motorola
  authentication hologram.
- Do not disassemble or open, crush, bend or deform, puncture, or shred.
- Severe impact from dropping any battery-operated device on a hard surface could cause the battery to overheat.
- Do not modify or remanufacture, attempt to insert foreign objects into the battery, immerse or expose to water or other liquids, or expose to fire, explosion, or other hazard.
- Do not leave or store the equipment in or near areas that might get very hot, such as in a parked vehicle or near a radiator or other heat source. Do not place battery into a microwave oven or dryer.
- · Battery usage by children should be supervised.
- Follow local regulations to properly dispose of used rechargeable batteries.
- · Do not dispose of batteries in fire.
- In the event of a battery leak, do not allow the liquid to come in contact with the skin or eyes. If contact has been made, wash the affected area with large amounts of water and seek medical advice.
- If you suspect damage to your equipment or battery, contact Motorola Solutions support to arrange for inspection.

13 4

### **Cleaning Guidelines**

This section includes cleaning guidelines for the LEX device.

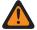

**WARNING:** Avoid exposing this product to contact with hot oil or other flammable liquids. If such exposure occurs, unplug the device and clean the product immediately in accordance with these guidelines. Avoid exposing this product to contact with hot oil or other flammable liquids. If such exposure occurs, unplug the device and clean the product immediately in accordance with these guidelines.

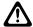

#### **CAUTION:**

Always wear eye protection.

Read the warning labels on compressed air and alcohol products before use.

If you have to use any other solution for medical reasons, contact Motorola Solutions for more information.

### **Approved Cleanser Active Ingredients**

100% of the active ingredients in any cleaner must consist of one or a combination of the following: isopropyl alcohol, or mild dish soap.

### **Cleaning Instructions**

Do not apply liquids directly to the device. Dampen a soft cloth or use pre-moistened wipes. Do not wrap the device in the cloth or wipe, but gently wipe the unit

### **Harmful Ingredients**

Many vinyl gloves contain phthalate additives, which are often not recommended for medical use and are known to be harmful to the housing of the device. The device should not be handled while wearing vinyl gloves containing phthalates, or before hands are washed to remove contaminant residue after gloves are removed. If products containing the harmful ingredients are used before handling the device, such as hand sanitizers containing ethanolamine, hands must be completely dry before handling the device to prevent damage to the plastics.

### **Cleaning Materials Required**

- Alcohol wipes
- · Lens tissue
- Cotton-tipped applicators
- Isopropyl alcohol
- · Can of compressed air with a tube

### **Cleaning Frequency**

The cleaning frequency is up to your discretion due to the varied environments in which the mobile devices are used. They may be cleaned as frequently as required, but it is advisable to clean the camera window periodically when used in dirty environments to ensure optimum performance.

13.5

### **Cleaning LEX Device**

This section includes instructions on how the LEX device should be cleaned.

### Housing

Using the alcohol wipes, wipe the housing including buttons.

### Display

The display can be wiped down with the alcohol wipes, but care should be taken not to allow any pooling of liquid around the edges of the display. Immediately dry the display with a soft, non-abrasive cloth to prevent streaking.

#### **Camera Window**

Wipe the camera window periodically with a lens tissue or other material suitable for cleaning optical material such as eyeglasses.

13.6

### **Cleaning Interface Connector**

When and where to use: Use this procedure to clean the contacts of the interface connector on LEX device.

#### Procedure:

- 1 Power off the device.
- 2 Dip the cotton portion of the cotton-tipped applicator in isopropyl alcohol.
- 3 Rub the cotton portion of the cotton-tipped applicator along the contacts of the interface connector. Slowly move the applicator back-and-forth from one side of the connector to the other.
- 4 If grease and other dirt can be found on other areas of the cradle, remove using a lint-free cloth and alcohol.
- **5** Allow few minutes (depending on ambient temperature and humidity) for the alcohol to air dry before powering on the device.

13.7

### **Cleaning Battery Contacts**

When and where to use: Perform this procedure to clean the battery connectors.

### Procedure:

- 1 Remove the main battery from device.
- 2 Dip the cotton portion of the cotton-tipped applicator in isopropyl alcohol.
- **3** Gently, rub the cotton portion of the cotton-tipped applicator back-and-forth across the contacts. Do not leave any cotton residue on the contacts.
- **4** Use the cotton-tipped applicator dipped in alcohol to remove any grease and dirt near the contacts area.
- 5 Use a dry cotton-tipped applicator and repeat steps 4 and 5 at least three times.

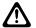

**CAUTION:** Do not point nozzle at yourself and others. Ensure that the nozzle or tube is away from your face.

- **6** Spray compressed air on the connector area by pointing the tube/nozzle about ½ inch away from the surface.
- 7 Inspect the area for any grease or dirt, repeat if required.

13.8

## **Troubleshooting**

This section lists common problems and solutions to fix the problems.

Table 16: Troubleshooting the LEX Series Device

| Problem                                                                                                | Cause                                                     | Solution                                                                                                    |
|----------------------------------------------------------------------------------------------------|-----------------------------------------------------------|----------------------------------------------------------------------------------------------------|
| After pressing the <b>Power</b> button, does not turn on.                                              | Battery is completely discharged.                         | Re-charge or replace the battery.                                                                                                    |
|                                                                                                    | Battery not installed properly.                           | Install the battery properly. See Installing the Battery.                                                                                                    |
|                                                                                                    | Power button<br>not held<br>down long<br>enough.          | Press the <b>Power</b> button until the Motorola Solutions splash screen is displayed.                                                                                                    |
|                                                                                                    | Device not responding.                                    | Reset the device.                                                                                                    |
| After pressing the <b>Power</b> button, the device does not turn on but a charge battery icon Appears. | Battery<br>charge level<br>is very low.                   | Re-charge or replace the battery.                                                                                                    |
| After connecting the device to a Cable, a battery charging icon Appears.                               | Battery is depleted but is charging.                      | Press and hold the <b>Power</b> button to turn on.                                                                                                    |
| When charging, the<br>LED slowly blinks<br>red.                                                        | The device is at an ex-<br>tremely low-<br>power state.   | Charge the device for a few minutes. The LED changes to flashing green then press the <b>Power</b> button to turn on the device. If LED continuously blinks red, check power connections. Disconnect and reconnect connections. |
| Battery did not charge.                                                                                | Battery<br>failed.                                        | Replace battery. If the device still does not operate, perform a hardware reset.                                                                                                    |
|                                                                                                    | Device was removed from power while battery was charging. | Insert device in cradle or attach Charge Cable. The 2280 mAh battery fully charges in approximately four hours.                                                                                                    |
|                                                                                                    | Extreme bat-<br>tery tempera-<br>ture.                    | Battery does not charge if ambient temperature is below 0 °C (32 °F) or above 45 °C (113 °F).                                                                                                    |
| During data com-<br>munication with a<br>host computer, no                                             | Device re-<br>moved from<br>USB cable or                  | Reattach the communication cable and re-transmit.                                                                                                    |

Table continued...

| Problem                                                                                                    | Cause                                                               | Solution                                                                                                    |
|----------------------------------------------------------------------------------------------------|---------------------------------------------------------------------|----------------------------------------------------------------------------------------------------|
| data transmitted, or transmitted data was incomplete.                                                                      | disconnected<br>from host<br>computer<br>during com-<br>munication. |                                                                                                    |
|                                                                                                    | Incorrect ca-<br>ble configura-<br>tion.                            | Contact technical support.                                                                                                 |
| During data com-<br>munication over Wi-                                                                                    | Wi-Fi radio is not on.                                              | Turn on the Wi-Fi radio.                                                                                                   |
| Fi, no data trans-<br>mitted, or transmit-<br>ted data was in-<br>complete.                                                | You moved out of range of an access point.                          | Move closer to an access point.                                                                                            |
| During data com-<br>munication over                                                                                        | Bluetooth radio is not on.                                          | Turn on the Bluetooth radio.                                                                                               |
| Bluetooth, no data transmitted, or transmitted data was incomplete.                                                        | You moved out of range of another Bluetooth device.                 | Move without 10 m (32.8 ft.) of the other device.                                                                          |
| During data com-<br>munication over<br>Public / Private, no<br>data transmitted, or<br>transmitted data<br>was incomplete. | You are in an area of poor cellular service.                        | Move into an area that has better service.                                                                                 |
|                                                                                                    | VPN is not set up correctly.                                        | Contact technical support for VPN setup information.                                                                       |
|                                                                                                    | SIM card not installed properly.                                    | Remove and re-install the SIM cards.                                                                                       |
|                                                                                                    | Data plan not activated.                                            | Contact your service provider and ensure that your data plan is enabled.                                                   |
| No sound.                                                                                                    | Volume set-<br>ting is low or<br>turned off.                        | Adjust the volume.                                                                                                    |
| Device turns off.                                                                                                    | Device is in-<br>active.                                            | The display turns off after a period of inactivity. Set this period to 15 seconds, 30 seconds, 1, 2, 5, 10, or 30 minutes. |
|                                                                                                    | Battery is depleted.                                                | Recharge or replace the battery.                                                                                           |
|                                                                                                    | Extreme bat-<br>tery tempera-<br>ture.                              | Move device to an area where the ambient temperature is between 0 °C (32 °F) or above 45 °C (113 °F).                      |

| Problem                                                                                 | Cause                                                                        | Solution                                                                                                    |
|-----------------------------------------------------------------------------------------|------------------------------------------------------------------------------|----------------------------------------------------------------------------------------------------|
| A message appears stating not enough storage memory.                                    | Too many applications installed on the device.                               | Remove user-installed applications on the device to recover memory. Select $\longrightarrow \longrightarrow Apps \longrightarrow Downloaded$ . Select the unused programs and tap Uninstall.                                                                                                 |
| Device cannot find any Bluetooth devices nearby.                                        | Too far from other Blue-tooth devices.                                       | Move closer to the other Bluetooth device(s), within a range of 10 meters (32.8 feet).                                                                                                    |
|                                                                                         | The Blue-<br>tooth de-<br>vice(s) near-<br>by are not<br>turned on.          | Turn on the Bluetooth device(s) to find.                                                                                                    |
|                                                                                         | The Blue-<br>tooth de-<br>vice(s) are<br>not in discov-<br>erable mode.      | Set the Bluetooth device(s) to discoverable mode. If needed, refer to respective Bluetooth-enabled device (accessory) user manual                                                                                                    |
| Cannot access All Apps screen.                                                          | The PSX Core Apps widget was removed.                                        | Add the PSX Core Apps widget by performing the procedure described in Adding Widgets on page 69.                                                                                                    |
| The screen does not turn off when you hold the device close to your face during a call. | Dirty device<br>screen im-<br>pairs the<br>proximity<br>sensor read-<br>ing. | Clean the device screen with a piece of cloth, paying special attention to the proximity sensor area. For more information on cleaning the LEX display, see Cleaning LEX Device on page 161. To check the exact location of the proximity sensor on the LEX device, see Features on page 29. |

Table 17: For LEX Devices with Dual SIMs (Private Network and Public Network)

| Problem                                                                                | Cause                                                        | Solution                                                                                                    |
|----------------------------------------------------------------------------------------|--------------------------------------------------------------|----------------------------------------------------------------------------------------------------|
| When the LEX device is in private mode:                                                | Interconnection is not imple-<br>mented between private net- | If there is no connection be-<br>tween private network and                                                                    |
| Calls and messages fail to<br>phone numbers in a public<br>network, or                 | work and public network.                                     | public network in your system,<br>then the LEX needs to be in<br>public mode to call and an-<br>swer calls from a public net- |
| Calls and messages are<br>not received from phone<br>numbers in a public net-<br>work. |                                                              | work. To switch modes, see Public and Private Carrier Modes on page 56.                                                       |

| Problem                                                                                                    | Cause                                                                          | Solution                                                                                                    |
|----------------------------------------------------------------------------------------------------|--------------------------------------------------------------------------------|----------------------------------------------------------------------------------------------------|
|                                                                                                    |                                                                                | NOTICE: Emergency calling is available when the LEX is in private mode, based on emergency settings in the private SIM card. For more information, see Emergency Services on page 89.                                                                                                    |
| When the LEX device is in private mode:  Calls and messages are not received from phone numbers in a public network.                                                                                                    | The caller might be using the public network phone number for the LEX.         | If there is no connection between private network and public network in your system, the LEX needs to be in public mode to answer calls to your public network number and to check voice mails for your public network phone number. To switch modes, see Public and Private Carrier Modes on page 56. If you prefer to keep the LEX in private mode, then you have the option of providing your private network phone number to the caller, if allowed by your organization's policies. |
| When the LEX device is in private mode:  • Messages and voice mails to your private network phone number are not received.                                                                                                    | SMS and voicemail are not implemented in your private network.                 | If SMS messages and voice-<br>mail are only available on the<br>public network, callers must<br>use your public network phone<br>number to leave messages<br>and voice mails. Also, the LEX<br>must be in private mode to ac-<br>cess those messages and<br>voice mails. To switch modes,<br>see Public and Private Carrier<br>Modes on page 56.                                                                                                    |
| <ul> <li>When the LEX device is in public mode:</li> <li>Calls and messages fail to phone numbers in the private network, or</li> <li>Calls and messages are not received from phone numbers in the private network.</li> </ul> | Interconnection is not implemented between private network and public network. | If there is no connection be-<br>tween private network and<br>public network in your system,<br>then the LEX must be in pri-<br>vate mode to call, and to an-<br>swer calls from, the private<br>network. To switch modes,<br>see Public and Private Carrier<br>Modes on page 56.                                                                                                    |

| Problem                                                                                                    | Cause                                                                   | Solution                                                                                                    |
|----------------------------------------------------------------------------------------------------|-------------------------------------------------------------------------|----------------------------------------------------------------------------------------------------|
| When the LEX device is in public mode:  • Calls and messages are not received from phone numbers in the private network. | The caller might be using the private network phone number for the LEX. | If there is no connection between private network and public network in your system, the LEX must be in private mode to answer calls and messages to your private network number and, if voice mail is enabled, to check voice mails for your private network phone number. For more information, and to switch modes, see Public and Private Carrier Modes on page 56. If you prefer to keep the LEX in public mode, you have the option of providing your public network phone number to the caller. |

13.9

### **Back Up or Restore Data on Your Device**

Back up data on LEX L10ig manually, by exporting VC files, or using Google or restore data on your device by managing Android or Google settings.

13.9.1

### **Backing Up LEX Manually**

Backing up the LEX device must be done manually.

Prerequisites: Make sure you have a USB cable to connect the device to a computer.

When and where to use: Use this procedure anytime a backup is necessary.

#### **Procedure:**

1 Connect the device to a computer using the supplied USB cable.

The first time you connect to a computer the following message is displayed: Installing Device Driver Software

After the driver software is installed, the following message is displayed:

Your device is ready to use

- 2 Click the **Start** button and then select **Computer**.
- 3 Select the LEX L10ig Portable Device.
- 4 Select Internal storage.
- 5 Navigate to the files that you want to back up.
- **6** Copy the files/folders to a secure location on your computer.

#### 13.9.2

### **Backing up Contacts with Android**

To back up contacts, the contacts must be exported to a VCF file which must be copied to a secure location.

Prerequisites: Contacts must exist in the contact list.

When and where to use: Use this procedure to periodically back up your contacts.

### Procedure:

- 1 From the **Apps** screen, tap
- 2 Tap .
- 3 Select Import/export.

Figure 72: Import/Export Contacts Popup

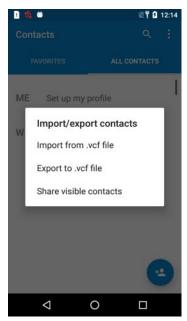

- 4 Select Export to .vcf file.
- 5 In the popup window, tap **Allow**.

The Save to sidebar menu appears.

Figure 73: Save to Sidebar Menu

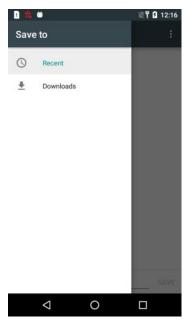

- 6 In the **Save to** sidebar menu, select the folder to which you want to export the file with contacts.
- 7 In the text box, personalize the .vcf file name and tap Save.
- 8 Follow the procedure under Backing Up LEX Manually on page 167 to complete the contacts backup.

13.9.3

### Syncing Mail, Contacts, Calendar, and More with Google

#### When and where to use:

Your Android phone syncs mail, contacts, calendar, and more with Google.

#### Procedure:

- 1 Tap ...
- 2 Tap 🔯
- 3 Select Google.
- 4 Under Accounts section, select preferred email account.
- **5** Select the checkbox next to the application to be synched.

13.9.4

### **Backing Up Your Data and Settings with Android Backup Service**

#### When and where to use:

Use Android Backup Service to back up data connected to one or more of your Google Accounts. If you had to replace your device or erase its data, you can restore your data using any account that you backed up.

The following data and settings are backed up with the Android Backup Service:

Google Calendar settings

Chapter 13: Maintenance and Troubleshooting

- Wi-Fi networks and passwords
- · Home screen wallpapers
- · Gmail settings
- Apps installed through Google Play (backed up on the Play Store app)
- Display settings (Brightness and Sleep)
- Language and Input settings Date and Time
- Third-party app settings and data (varies by app)

### Procedure:

- 1 Tap <sup>⊞</sup>.
- 2 Tap 🕸
- 3 Tap Backup & reset.
- 4 Select the checkbox next to **Back up my data** to back up data.

13.9.5

### **Restoring Data**

You can restore backed-up information to your device. Follow this procedure to import contacts to your LEX device.

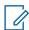

**NOTICE:** For restoring other user data, see Accessing Files from a Computer on page 79.

#### Procedure:

- 1 From the **Apps** screen, tap
- 2 Tap ...
- 3 Select Import/export.

Figure 74: Import/Export Contacts Popup

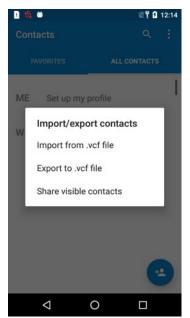

- 4 Select Import from .vcf file.
- 5 In the popup window, tap **Allow**.
- **6** In the folder that opens, select the .vcf file with contacts.

13.10

### **Resetting the LEX Device**

Use this procedure to reset the LEX device.

When and where to use: If the device does not operate properly, perform the following procedure.

#### Procedure:

**1** Power off and on the device and verify if the problem is gone.

The device restarts. If the problem remains, perform Step 2.

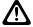

**CAUTION:** To avoid erasing important data from your device, do not press any of the buttons during power up.

2 Press the **Power** button and hold it for 10 seconds.

The device restarts.

**3** Remove the battery, reinsert it, and verify if the problem is gone.

The device restarts. If the problem remains, contact technical support.

### **Chapter 14**

# **Technical Specifications**

The following table summarizes the LEX series operating, environment, and technical hardware specifications.

Table 18: Technical Specifications

| Item                   | Specification                                                                         |
|------------------------|---------------------------------------------------------------------------------------|
| Physical               |                                                                                       |
| Dimensions (H x W x D) | 5.62 x 2.85 x 0.547 in                                                                |
|                        | 143 x 72.6 x 15 mm                                                                    |
| Weight                 | 195 g (6.88 Oz) including standard battery                                            |
| Durability             | Continues to run after multiple drops to concrete from a height of 48 inches (121 cm) |
|                        | Drop tested using MIL-STD-810G Method 516.6, Procedure IV                             |
|                        | IP67 (1 meter water immersion for 30 minutes)                                         |
| Display                | 4.7" 720p HD (720 x 1280)                                                             |
|                        | Capacitive touch screen                                                               |
| Operating Temperature  | 14°F to 131°F (-10°C to +55°C)                                                        |
| Storage Temperature    | -22°F to 149°F (-30°C to +65°C)                                                       |
| Hardware               |                                                                                       |
| Processor              | 2.3 GHz                                                                               |
|                        | Quad Core Processor                                                                   |
|                        | Qualcomm MSM8974AA                                                                    |
| Display                | 4.7" 720p HD (720X1280)                                                               |
|                        | Capacitive, touch screen                                                              |
| Memory                 | 2 GB RAM                                                                              |
|                        | 16 GB eMMC                                                                            |
|                        | Expandable to 64GB with microSD <sup>™</sup> card                                     |
| Camera                 | Rear 8MP Camera Auto Focus High-Output LED Flash Digital Zoom Front 2MP Camera        |
| Sensors                | Proximity Sensor<br>Ambient Light Sensor<br>Accelerometer Sensor                      |

Table continued...

| Item                   | Specification                                                                                              |  |
|------------------------|----------------------------------------------------------------------------------------------------|--|
|                        | Barometer Sensor<br>E-Compass                                                                              |  |
| Ports                  | USB 2.0 High-Speed<br>3.5 mm Audio Jack (stereo)<br>Accessory/Charging Port                                |  |
| Battery                | Standard - 2280 mAH, Li Ion                                                                                |  |
|                        | High Capacity - 4560 mAh, Li Ion                                                                           |  |
| Software               |                                                                                                    |  |
| Operating System       | Android™Marshmallow 6.0                                                                                    |  |
| User Interface         | Google Launcher is the default application launcher. MHX launcher is post loadable from Google Play Store. |  |
| Messaging              | SMS/MMS<br>Email (Corporate Sync, POP3, IMAP, Push Email)                                                  |  |
| Web                    | Chrome                                                                                                    |  |
| 4G/LTE                 |                                                                                                    |  |
| Release                | 3GPP Release 9                                                                                             |  |
| Band Class             | 2, 3, 4, 5, 7, 8, 20, 26, 28                                                                               |  |
| Output Power           | 23 dBm +/- 2 dB (UE power class 3)                                                                         |  |
| Bandwidth              | Up to 20 MHz<br>Broadband data throughput depends on network conditions                                    |  |
| 3G                     |                                                                                                    |  |
| Standards              | HSPA +/-UMTS                                                                                               |  |
| Bands                  | 1,2,4,5,8                                                                                                  |  |
| 2G                     |                                                                                                    |  |
| Standards              | GSM/GPRS/EDGE                                                                                              |  |
| Frequencies            | 850 MHz, 900 MHz, 1800 MHz, 1900 MHz                                                                       |  |
| Wi-Fi                  |                                                                                                    |  |
| Operating Band         | 2.4 GHz, 5 GHz                                                                                             |  |
| Standards              | 802.11 a/b/g/n                                                                                             |  |
| Personal Area Networks |                                                                                                    |  |
| Bluetooth              | BT Core 4.1 BR/EDR Secure Connections BT Core 4.2 LE Secure Connections Profiles: HSP AG SPP FTP           |  |

| Item                                | Specification                                                                                                    |  |
|-------------------------------------|----------------------------------------------------------------------------------------------------|--|
|                                     | AVRCP DUN GW OPP Client/Server GAVDP Acceptor/Initiator/Source PAN NAP/PANU HID Host A2DP HFP AG PBAP PSE MAP MSE HTP Client FMP Client PXP Client HRP Client HCP Client HCP Client HCP Client HCP Client HCP Client HCP Client HCP Client HCP Client HCP Client HCP Client HCP Client HCP Client HCP Client Custom API: |  |
|                                     | BT-MPP API                                                                                                    |  |
| GPS                                 |                                                                                                    |  |
| Location Services                   | Standalone GPS Assisted GPS (aGPS)                                                                                                    |  |
| Device Management                   |                                                                                                    |  |
| Remote Management and Configuration | Supports OMA-DM (Open Mobile Alliance Device Management)                                                                                                    |  |
| Video and Imaging                   |                                                                                                    |  |
| Supported Formats                   | H.263, H.264, MPEG-4 SP, VP8, JPEG (.jpg), GIF (.gif), PNG (.png), BMP (.bmp), WebP (.webp) Formats supported for playback, streaming and recording                                                                                                    |  |
| Supported File Types                | 3GPP (.3gp), MPEG-4 (.mp4), WebM (.webm), (.mkv)                                                                                                    |  |
| Video Recording Quality             | 1080p HD up to 30 frames per second (fps)                                                                                                    |  |
| NOTICE: Video and                   | images are time stamped for evidence documentation.                                                                                                    |  |
| Audio                               |                                                                                                    |  |
| Supported Formats                   | MP3, WAVE, AAC, AMR-NB, AMR-WB, FLAC, MIDI, Vorbis                                                                                                    |  |
| Supported File Types                | MP3 (.mp3), WAVE (.wav), 3GPP (.3gp), MPEG-4 (.mp4, m4a), ATDS raw AAC (.aac), MPEG-TS (.ts) FLAC (.flac), MIDI (.mid, .xmf, .mxmf), RTTTL/RTX (.rtttl, rtx), OTA (.ota), iMelody (imy), Ogg (.ogg), Matroska (.mkv)                                                                                                    |  |

| Item                    | Specification                                |  |
|-------------------------|----------------------------------------------|--|
| Output                  | Dual 1 Watt Front-Facing Speakers,           |  |
|                         | 106 dB Sound Pressure Level (SPL)            |  |
|                         | 3.5 mm audio jack (stereo)                   |  |
|                         | Bluetooth (A2DP stereo)                      |  |
| Input                   | Triple Noise and Echo Cancelling Microphones |  |
| Quick Access Leather Ho | lster                                        |  |
| Dimensions (H x W x D)  | 5.7 x 3.5 x 2.0 in                           |  |
|                         | (145 x 90 x 50 mm)                           |  |
|                         | ,                                            |  |

Specifications subject to change.

Table 19: General Accessories

| Item                               | Desktop Cradle                                   | Impact-Rated Vehicle Cradle                      |
|------------------------------------|--------------------------------------------------|--------------------------------------------------|
| Physical                           |                                                  |                                                  |
| Dimensions (H x W x D)             | 6.0 x 5.0 x 3.5 in (152 x 128 x<br>89 mm)        | 6.1 x 3.0 x 2.2 in (155 x 76 x 56 mm)            |
| Weight                             | 12.8 Oz (363 g)                                  | 4.8 Oz (135 g)                                   |
| <b>Environmental Specification</b> |                                                  |                                                  |
| Operating Temperature              | 32°F to 113°F (0°C to +45°C)                     | -4°F to 131°F (-20°C to +55°C)                   |
| Storage Temperature                | -40° F to 158°F (-40°C to 70°C)                  | -40° F to 185°F (-40°C to<br>+85°C)              |
| Humidity                           | 95% at 113°F (45°C) for 8 hours (non-condensing) | 95% at 131°F (55°C) for 8 hours (non-condensing) |
| Durability                         |                                                  |                                                  |
| Salt Fog                           | Yes                                              | Yes                                              |
| Vibration                          | Yes                                              | Yes                                              |
| Drop                               | Yes                                              | Yes                                              |
| Shock (Functional)                 | Yes                                              | Yes                                              |
| Shock (Crash Hazard)               |                                                  | Yes, MIL-STD-810G, 75G impact                    |
| ESD                                | Yes                                              | Yes                                              |
| Solar Radiation                    |                                                  | Yes                                              |
| Liquid Resistance                  | Yes                                              | Yes                                              |
| Safety Regulatory                  |                                                  |                                                  |
| Electrical Safety                  | US: UL60950                                      | US: UL60950                                      |
| EMI/RFI                            | FCC part 15, Subpart B, Class<br>B28a            |                                                  |
| ANSI C63.4 2009                    | FCC part 15, Subpart B, Class<br>B28b            |                                                  |

Table continued...

| Item                   | Desktop Cradle                                                   | Impact-Rated Vehicle Cradle   |
|------------------------|------------------------------------------------------------------|-------------------------------|
| Flammability           | ANSI/UL-94 and ASTM Stand-<br>ards                               | ANSI/UL-94 and ASTM Standards |
| Electrical             |                                                                  |                               |
| Power Supply           | External power supply input<br>100- 240VAC output 5.0VDC<br>1.2A | 12V-24V, 5.0VDC, 1.2A         |
| Power Input            | 5.0 VDC, 1.2A                                                    | 5.0 VDC, 1.2A                 |
| DC Output              | 5.0VDC                                                           | 5.0VDC                        |
| Power On               | With device insertion                                            | With device insertion         |
| Optional Accessories   |                                                                  |                               |
| Vehicle Ram® Mount Kit |                                                                  |                               |

Specifications subject to change.